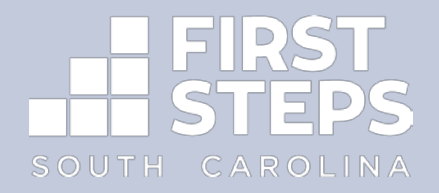

# **FIRST STEPS DATA COLLECTION GUIDE FOR HOME VISITING PROGRAMS**

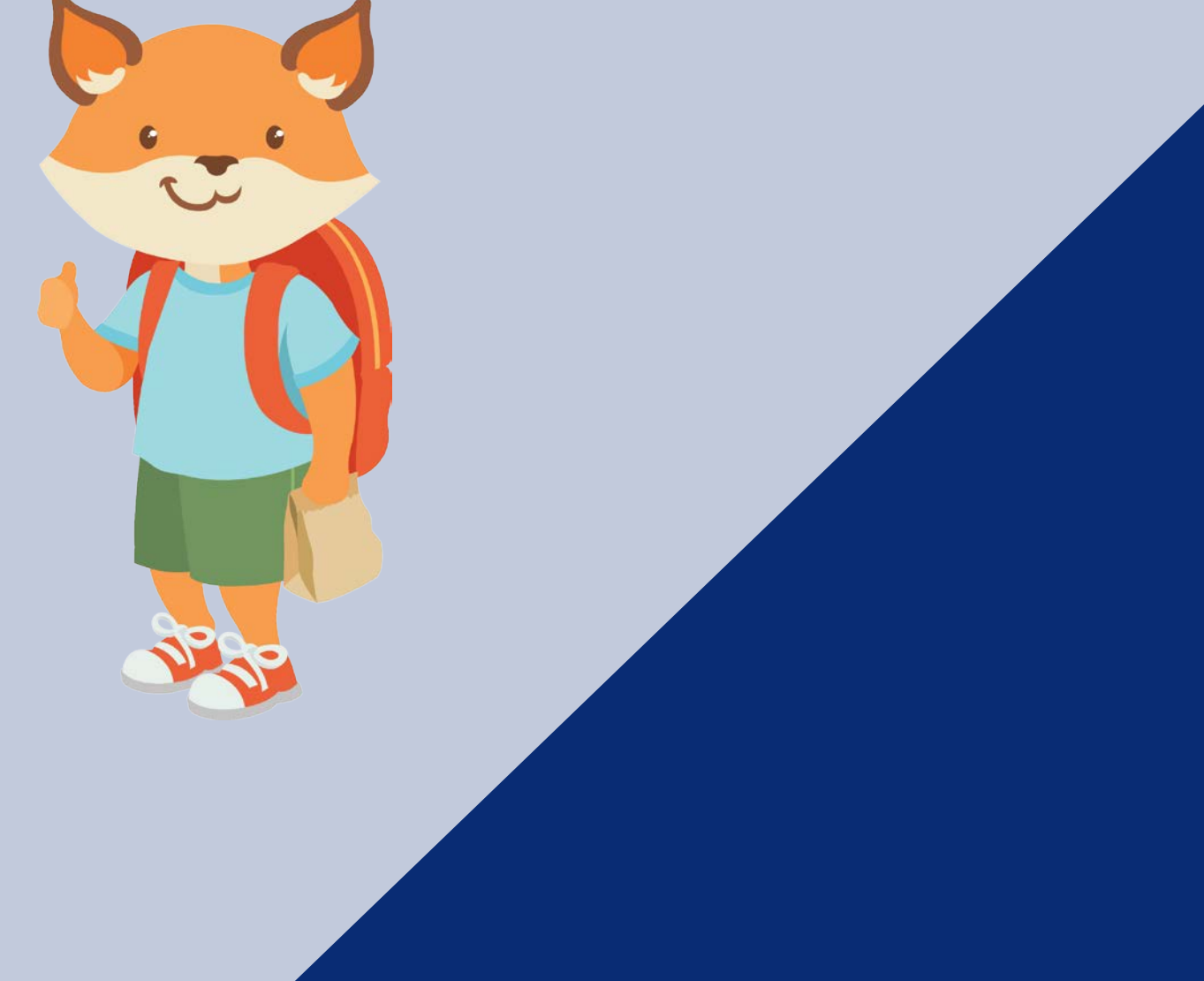

## **Introduction**

First Steps Data Collection System Guide for Home Visiting

This user manual has been created to guide your data entry for Home Visiting Programs. Though this guide focuses on home visiting programs, many of the entry screens you will see throughout the document will appear multiple times as you enter data for other programs strategies in the First Steps Data Collection (FSDC) System.

Periodically this guide will be revised to mirror FSDC changes as they arise. For any questions and further details, please contact the Data Systems Manger Dione Brabham at [dbrabham@scfirststeps.org,](mailto:dbrabham@scfirststeps.org) or (803) 521- 0012.

Released: November 2020

## **Who to contact with data system issues?**

First Steps Data Collection System Guide for Home Visiting

### DATA SYSTEMS MANAGER

Dione Brabham, South Carolina First Steps

Email: [dbrabham@scfirststeps.org](mailto:dbrabham@scfirststeps.org)

Phone: 803-521-0012

Keep your data current! Do not wait until quarterly deadlines, or worse, the end

of the program year to enter data!

## **Table of Contents**

First Steps Data Collection System Guide for Home Visiting

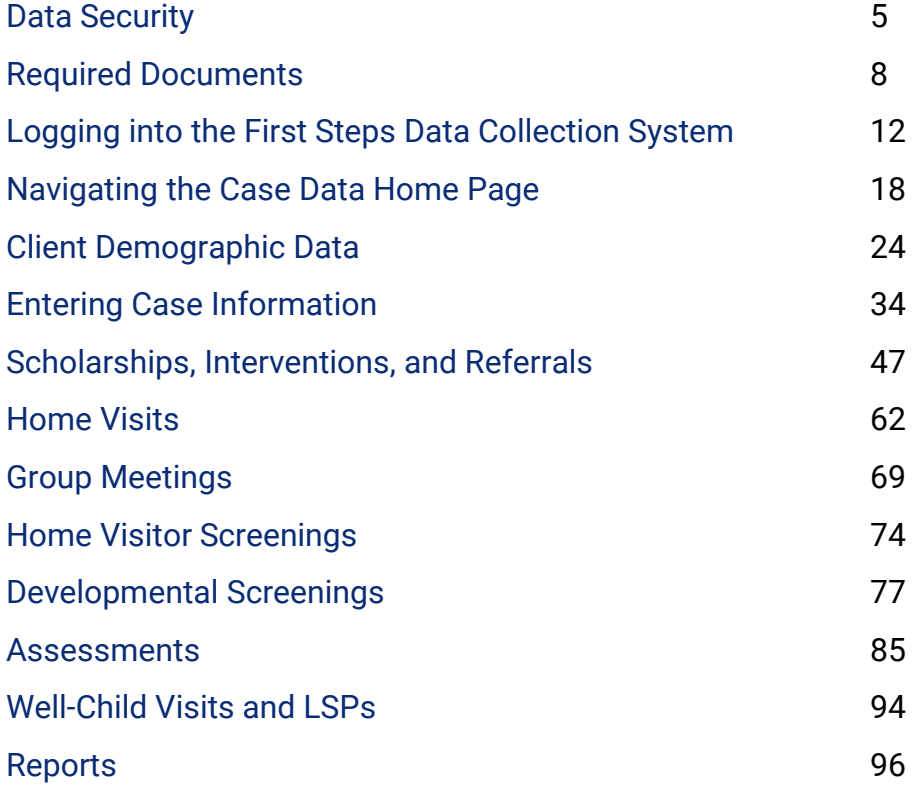

## <span id="page-4-0"></span>**DATA SECURITY**

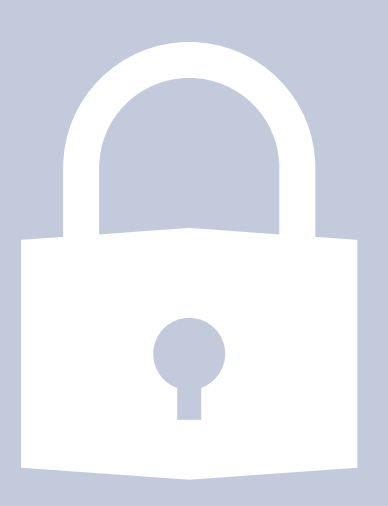

## **Essential Documents for Data Security**

In its capacity as data vendor to South Carolina First Steps, the Revenue and Fiscal Affairs Office (RFA) maintains the First Steps Data Collection (FSDC)  $System - a web-based client data portal. Because the site's primary purpose$ relates to the collection and storage of *protected demographic and* assessment data (including names, social security numbers, birthdates, test scores, etc.) its use is subject to both state and federal laws governing data privacy and security (The Health Insurance Portability and Accountability Act (HIPAA) (Appendix 1), the Family Educational Rights and Privacy Act (FERPA) (Appendix 2), and the South Carolina Family Privacy Protection Act of 2002.

Several documents are required to ensure system and legal compliance provisions. Each is available in PDF format on the First Steps web site.

## **Essential Documents for Data Security**

## Electronic Data

- DO NOT share logins and passwords.
- Log out of First Steps Data Collection (FSDC) System when you are not at your desk.
- DO NOT access the FSDC at unsecured locations (WIFI cafes, etc).
- Terminate logins when staff leave your employment or vendor's employment.
- DO NOT allow employees to download personally identifiable data or SSNs from FSDC onto hard drives, flash drives, etc.

## It is recommended that this page be printed and posted at employee workstations and other key areas (copy room, etc.).

Review these practices with employees at least annually.

# <span id="page-7-0"></span>**REQUIRED DOCUMENTS**

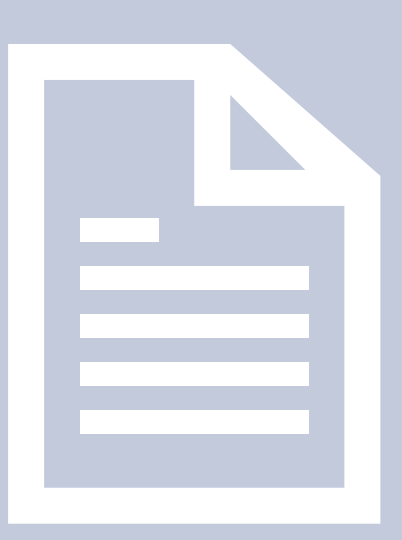

Several documents are required to ensure system and legal compliance provisions. Each is available in PDF format on the First Steps web site.

## **Employee Confidentiality Form**

Anyone who handles or views (individual) client-level data must maintain the privacy of that information. The Employee Confidentiality Form in Appendix 3 provides important explanations relating to the privacy of this data/information. By signing the form, partnership and/or vendor employees pledge to maintain the privacy of this data.

## Who should sign?

Any individual (to include partnership and vendor employees, board members, volunteers, interns, etc.) who may encounter sensitive data must read and sign this document.

## When should this form be used/for how long is it effective?

The Employee Confidentiality Form must be completed at the beginning of each fiscal year. All staff, including returning employees are required to complete.

## Who maintains this form?

Each First Steps Partnership should maintain its own signed forms on site. If school district personnel serve as program vendors, signed copies may be maintained by the appropriate school district administrator.

## **Client Authorization and Consent Form**

#### English version/Spanish version

This form authorizes First Steps to collect client-level data, details how it may be used, outlines the security practices for keeping private information.

(Form available in English and Spanish Appendix 4 and 5).

### Who should sign the form?

All clients must sign the Client Authorization and Consent Form before services can be administered. Because First Steps legislation mandates that local Partnerships collect client outcome data, services may be denied to prospective clients that are unwilling to provide consent or identifying information. (Exemption: Social Security Numbers. Clients not required to provide.)This form must never be modified or used as a registration form.

#### When should this form be used?

Once signed, this authorization is good for as long as the client participates in the program.

#### Who maintains this form?

The First Steps Partnership and/or program vendors must keep the original forms in a locked file in their office.

## **Data Use Agreement/Access Request Form**

All FSDC system users must sign the two-page Data Use Agreement form (Appendix 6) issued by RFA. This form:

- outlines data user responsibilities,
- obtains signatures from both the user and an authorized County Partnership signatory,
- provides RFA with the information necessary to issue a password to the user.

### Who should sign the form?

Because the FSDC houses both client and outputs data, all users must sign a data use agreement, even if they do not access protected data.

## When should this form be used?

As needed. RFA issues passwords to all web site users upon receipt of signed Data Use Agreement Forms. All users will be notified of their password by telephone.

RFA will keep signed originals in a locked location.

# <span id="page-11-0"></span>**LOGGING INTO THE FIRST STEPS DATA COLLECTION SYSTEM**

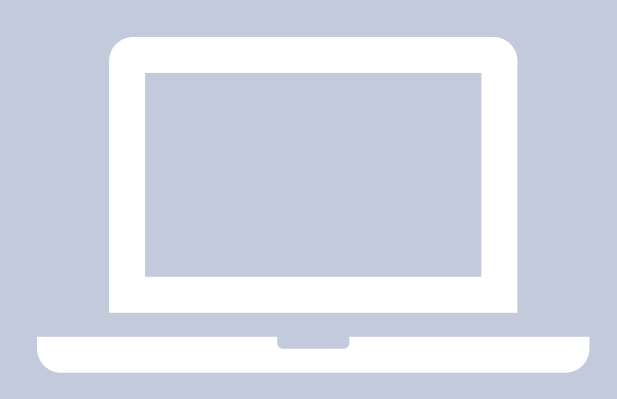

## **Vendor Logins**

The "vendor" number allows FSDC users to enter data and differentiates multiple vendors providing service under a single program code. (For example, multiple school districts providing Parents as Teachers within the same county. For privacy purposes, individual vendor employees are often given unique vendor numbers to restrict access to private client data.) To maintain consistency from one year to the next, please assign continuing vendors the same number each year. Note that in-house strategies also require vendor numbers.

#### Vendor Level Accounts

Different accounts have different levels of system access depending on the user. These levels are determined/requested by the Executive Directors of your local First Steps partnership.

Vendor Level - Staff working directly with clients/participants (i.e. program vendors) or staff having a need to view client level data (i.e. data entry staff) receive this level of access. Access at this level allows users to input, view and edit client information. Aggregate reports will be available for viewing, printing and downloading into Excel (Client and Output reports). You must have a DIFFERENT vendor login created by RFA for EACH program for which you will enter data, even if it is the same person doing the data entry.

## **First Steps Data Collection System Web Address**

Before we can begin entering data, we need to log into the First Steps Data Collection (FSDC) System. Let's get started! You will need the FSDC URL address, and your User ID/Password provided by the SC Revenue and Fiscal Affairs Office. Log-in information must be secured through your site supervisor, and/or Executive Director, before you can access data within the system.

### Web Address

Web address: Fsdc.state.sc.us/login.php

You must place this exact address in the URL Browser. If the address is not entered just as it is written above, you WILL NOT be able to access the system.

fsdc.state.sc.us/login.php

#### LOGGING INTO THE FIRST STEPS DATA COLLECTION SYSTEM

After entering the address, and initiating a search, you should see the First Steps Data Collection Login Page.

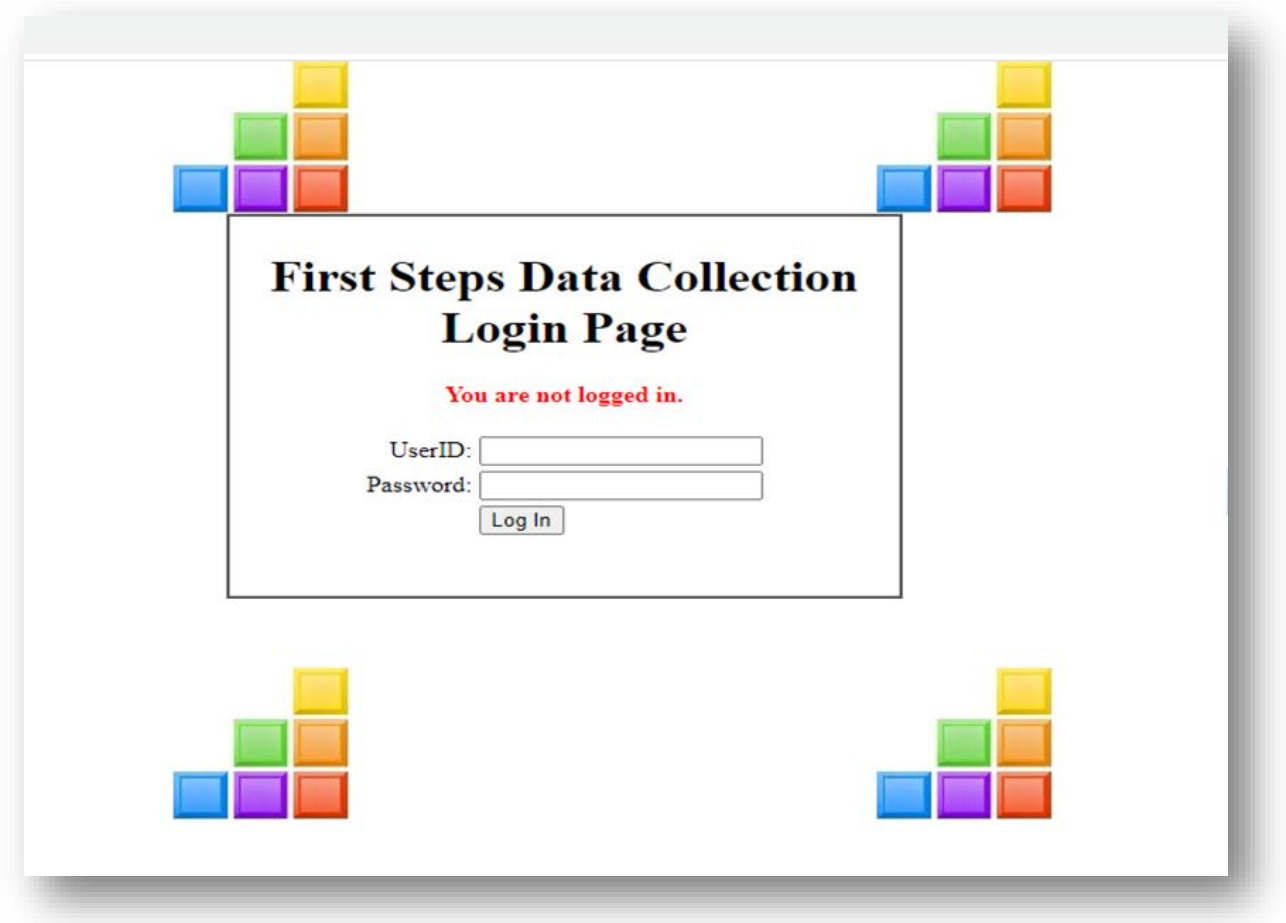

(Screenshot of Login Page)

## **First Steps Data Collection System Home Screen**

Once you have successfully signed into your FSDC account, you should be routed to the Home Screen:

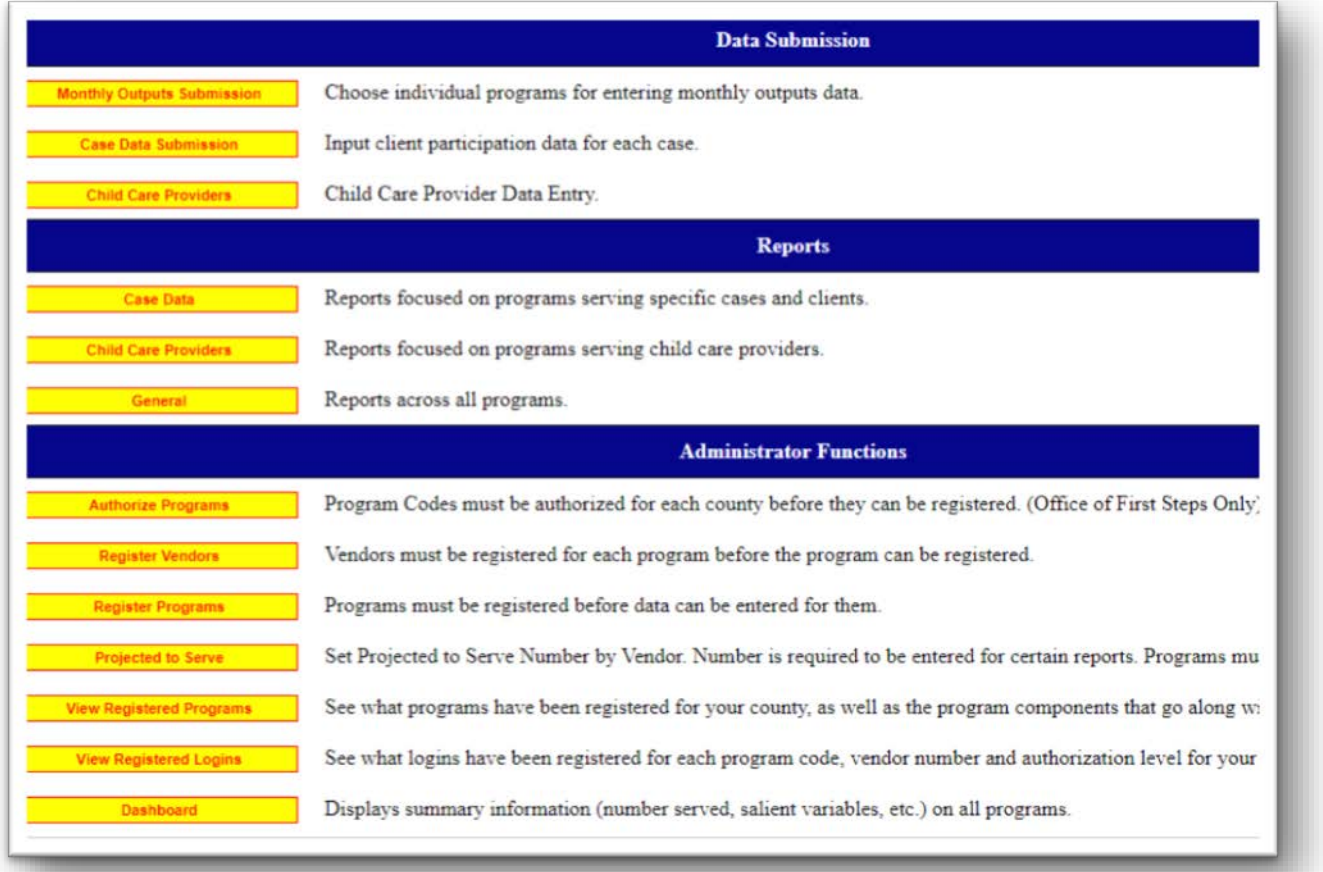

You should notice the three blue headers on the screen. Under the "Data Submission" header, "Case Data Submission" will allow you to enter individual client data (cases data), and under the "Reports" header, "Case Data" will help check your work.

## **Frequently Asked Questions**

#### How do I book a site?

The initial gateway to the system is a password protected user portal that cannot be bookmarked. To save the website as a "bookmark" or "favorite," you will need to go to the home page and click "log out." Wait a few seconds and then save the generic login screen the system takes you to.

#### Can I ask the system to save my login names and password?

Many web browsers provide the ability to retain or remember a password. The Revenue and Fiscal Affairs Office requests that you not use this setting due to the security threat it may pose.

#### My Password is (Misplaced/Lost/Missing/Not Working)

If your login is not working, you need to call (P. (803) 898-9970) or email (E[.sarah.Crawford@rfa.sc.gov\)](mailto:sarah.Crawford@rfa.sc.gov) Sarah Crawford (the executive director of your local First Steps office needs to be informed if you are a vendor) to get your login re-activated.

#### The First Steps Web Site "kicks me out" after only minutes. What do I do?

The FSDC site is time sensitive and will automatically log users out after 60 minutes of no activity. If you are being automatically logged off, before 60 minutes of inactivity, it is likely that your computer's own clock (or that of your internet service provider) is set incorrectly, causing the website to "think" that 60 minutes have passed since your initial login.

# <span id="page-17-0"></span>**NAVIAGATING THE CASE DATA HOME PAGE**

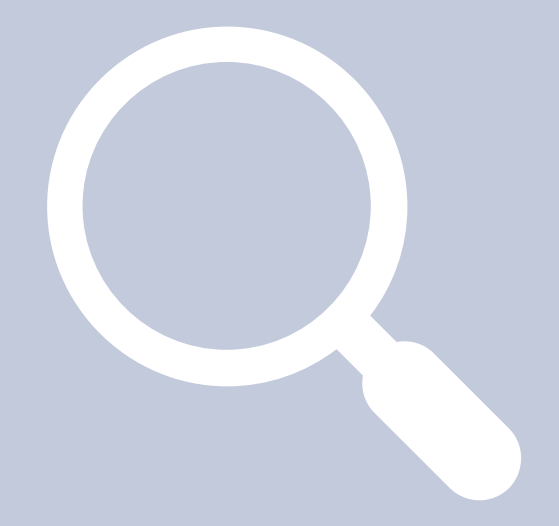

## **Accessing the Case Data Home Page**

Look for "Data Submission," on the left-hand side of your screen select the "Case Data" tab.

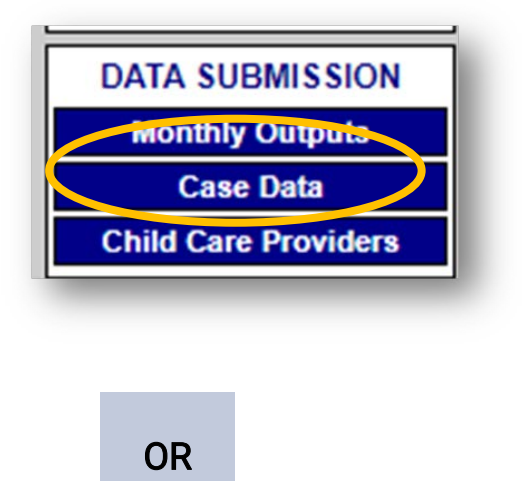

Select "Case Data Submissions" from the Home Page menu.

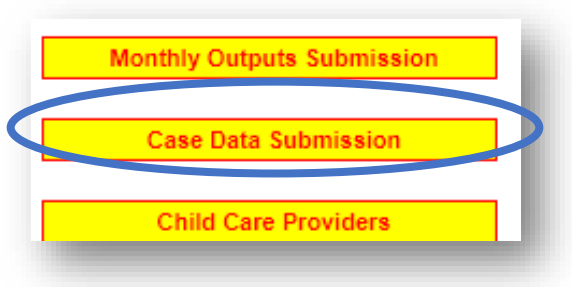

After selecting "Case Data" tab, the Cases for County page should replace the Home Screen. It should look you should look like…

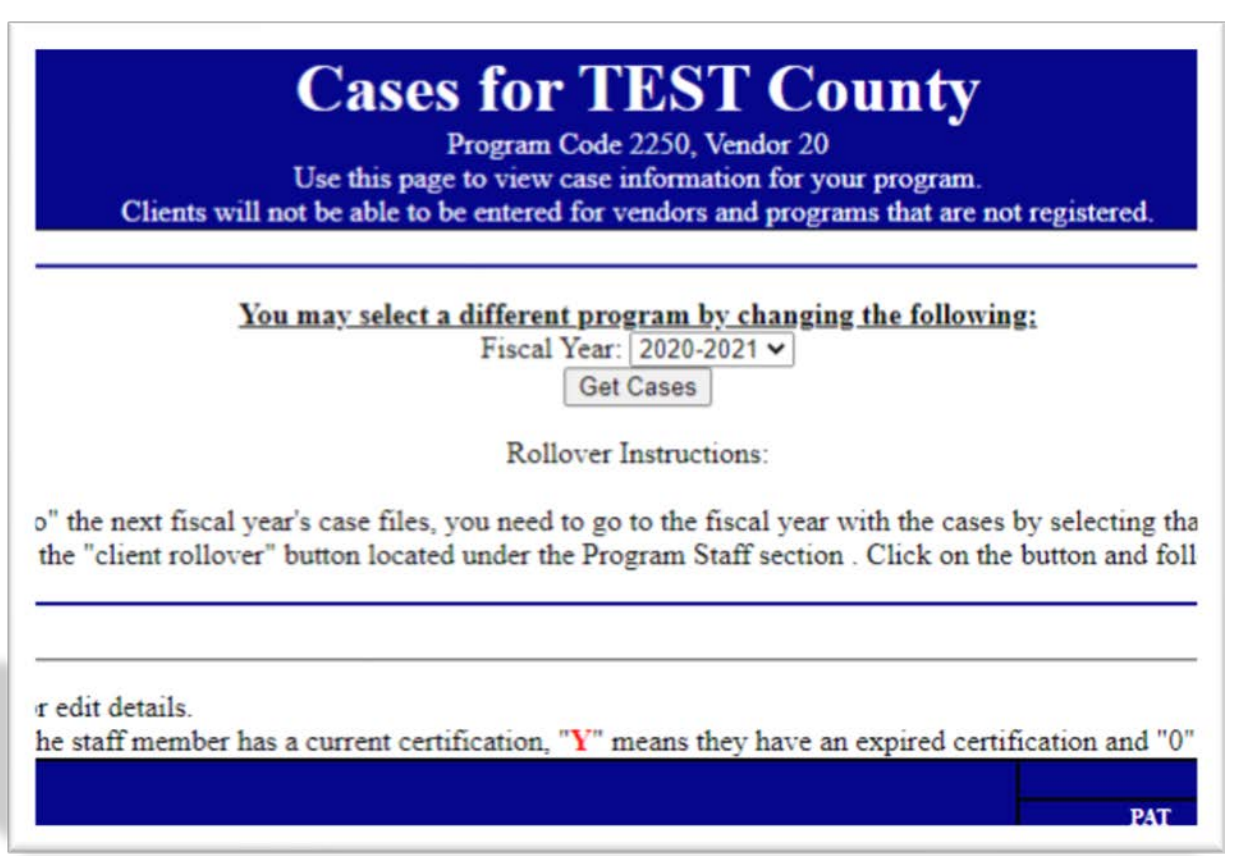

\*\*Remember, the program listed above is only an example. The program strategies

tied to your specific vendor number will come up each time you sign in. \*\*

## **Entering Program Staff Information**

Before you enter client data, you must first provide information about yourself in the Program Staff section. Look for the header "Program Staff" that follows available drop downs available for "Program," "Vendor," and "Fiscal Year."

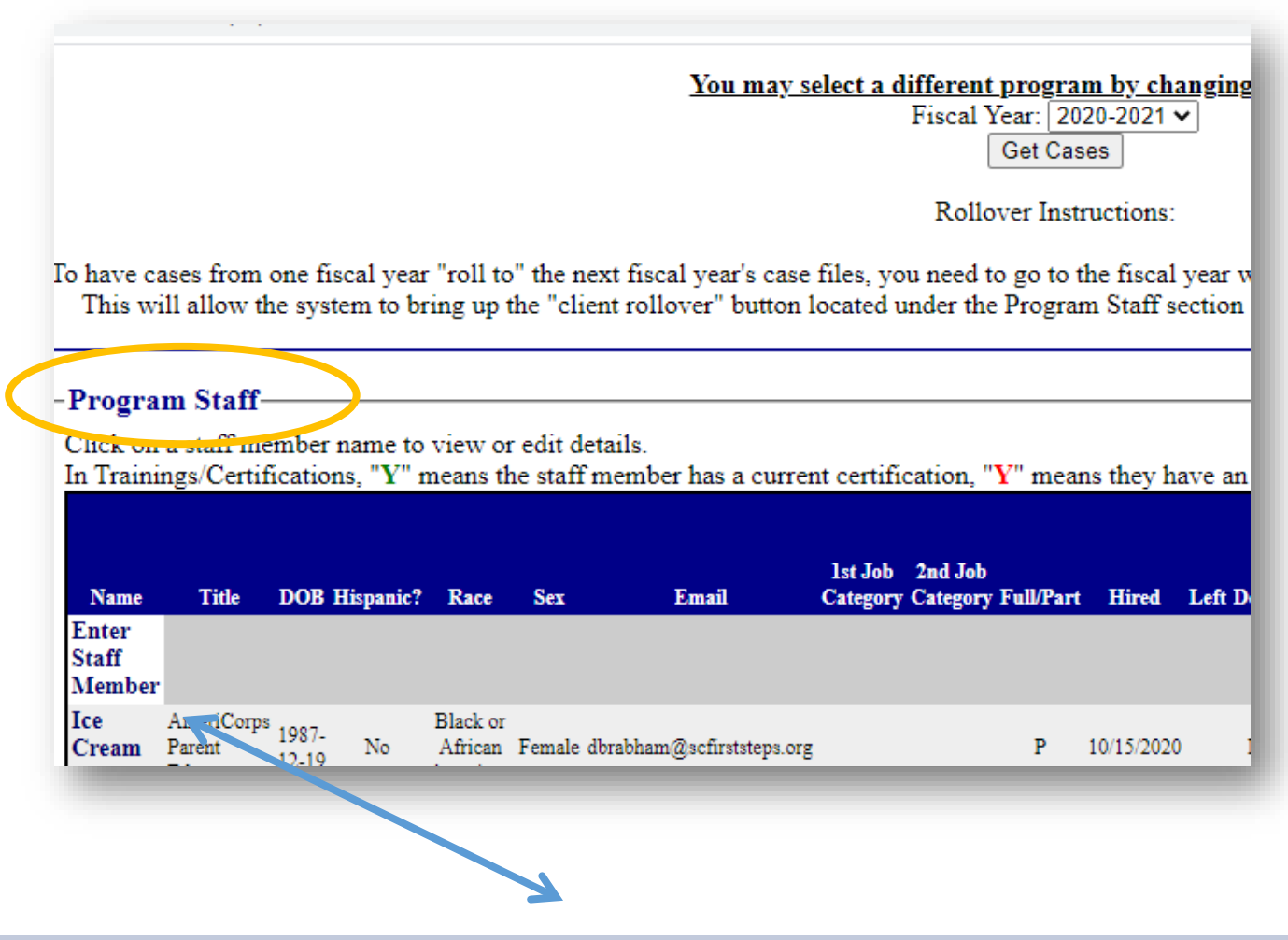

Next, click "Enter Staff Member," to begin entering your member information.

## **Data Entry Page for Entering Staff Member Information**

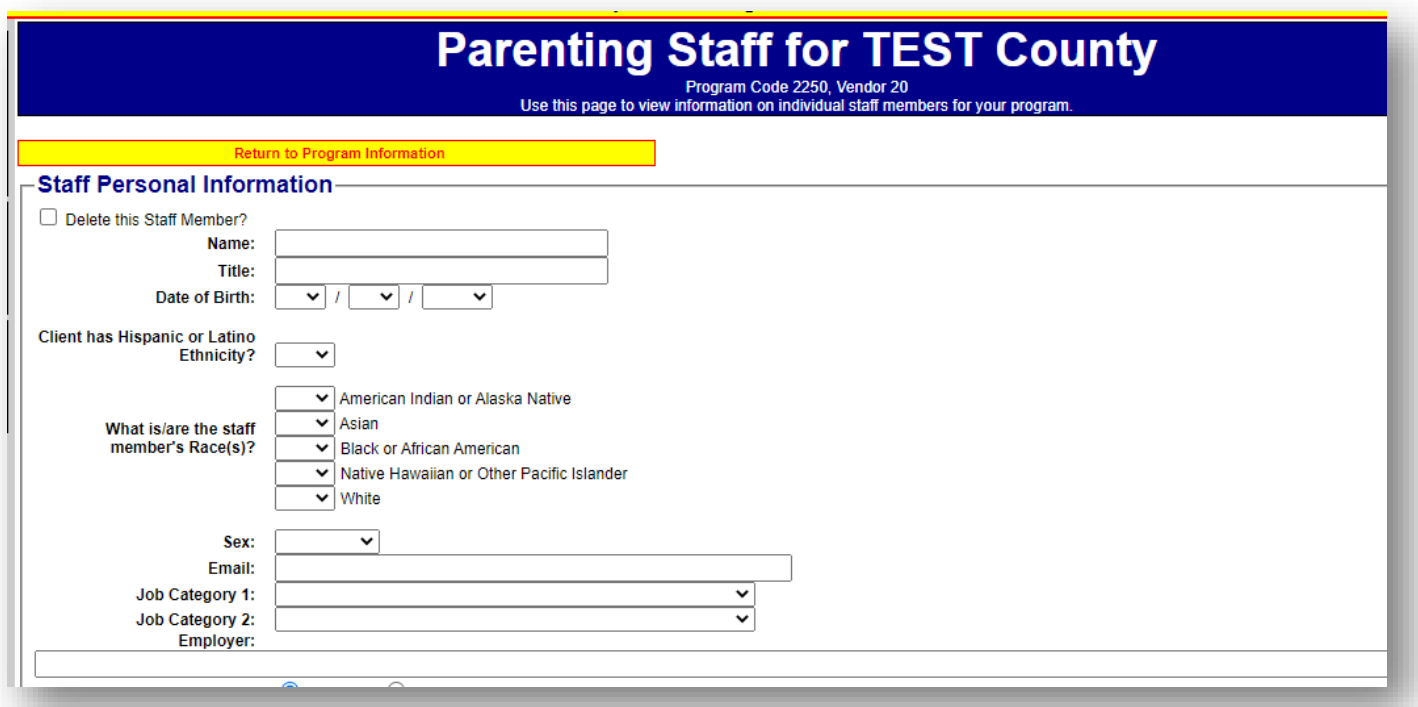

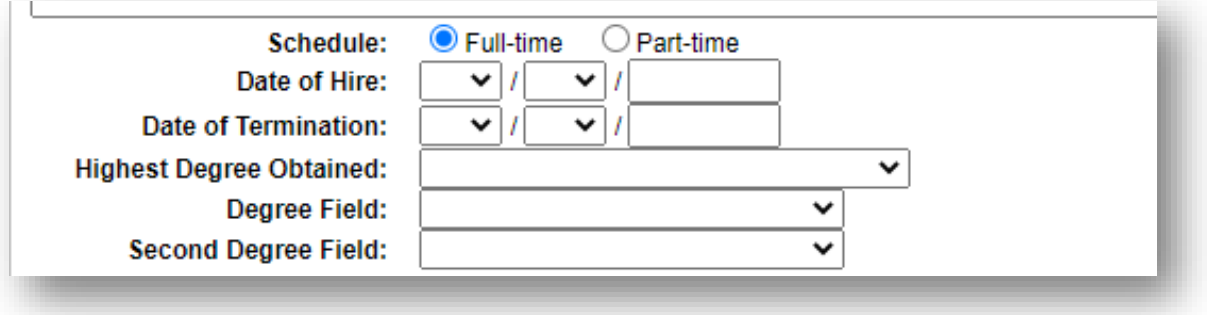

#### NAVIGATING THE CASE DATA HOME PAGE

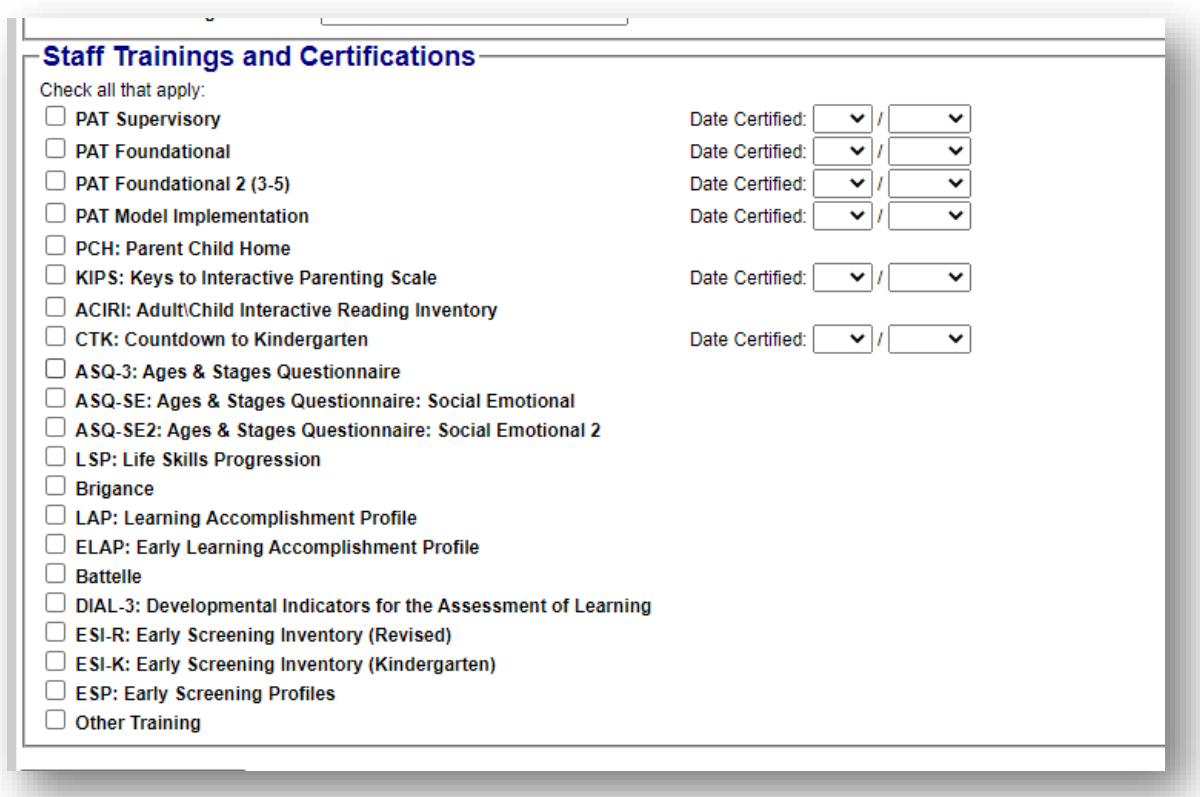

Once you've entered your information, click "Save Staff Information" to

save your entry. If you do not, your entry will not be available in the future.

Save Staff Information

<span id="page-23-0"></span>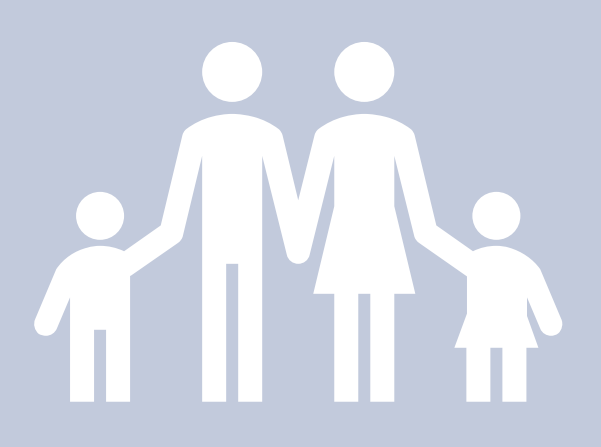

## **Client Demographic Data**

All parents and children enrolled in high-intensity programs at First Steps must have client demographic data (case data) entered in the First Steps Data Collection System. Case data is collected for all clients served individually (not solely in groups) over the course of multiple dates.

This data is collected for all clients served individually (not solely in groups) over the course of multiple dates. The system requires that for every adult record entered, there is a child record entered and vice versa. It will not accept one without the other.

## Programs that require client/case data input:

- HIPPY USA
- AmeriCorps Family Support Members Early Identification and Referral
- Parents As Teachers
- Mother Read/Father Read
- Parent-Child Home
- Healthy Families
- Family Literacy Model (with EB connections)
- Early Steps
- Incredible Years

- PILOT ONLY: Raising A Reader (Enhanced)
- Triple P
- Nurturing Parenting
- Parent Training LENA/Talk to Me
- Head Start Programming
- Countdown to Kindergarten
- Reading Rocks (CTK 3K)
- Scholarships Initiatives (DSS Vouchers: 7031/In-House: 7032)
- Early Identification and Referral

## **Entering Primary Adult Case Data**

Snapshots from FSDC Case Data Entry Screen

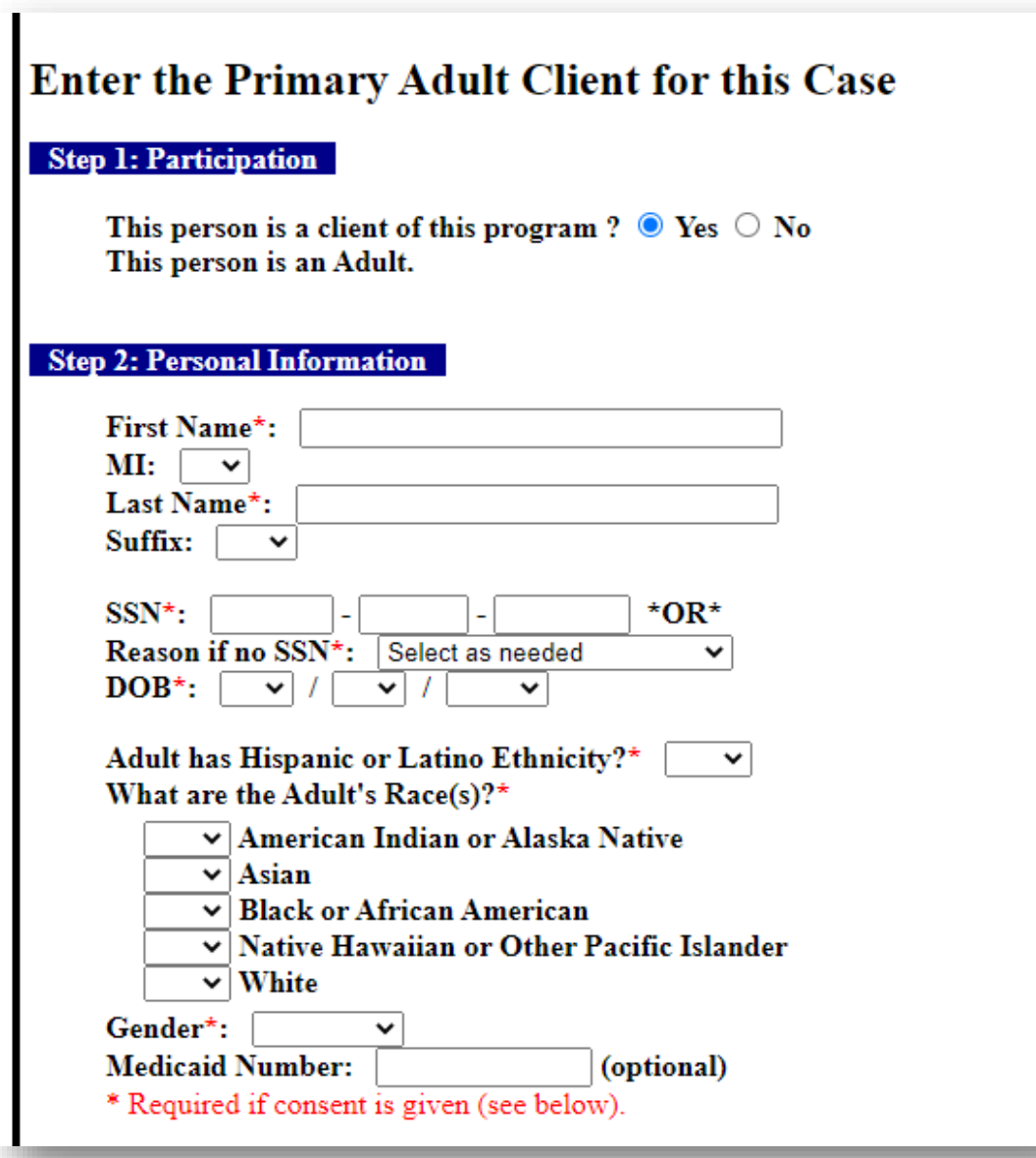

### Guardian Consent

Legally, adults give consent for their own personal information to be used. Adults also give consent for the child's information to be used. If the consenting adult is the same as the adult participant there is a checkbox for this, so the adult name doesn't have to be typed in again. The relationship of the adult to the child needs to be indicated in all cases.

If you have clicked the button indicating that consent has been given, the system will require you to input a date of birth and social security number or a reason why the social security number was not obtained. Birth dates are mandatory.

After you've verified that you have a consent form on file, click the small circle next to "Given."

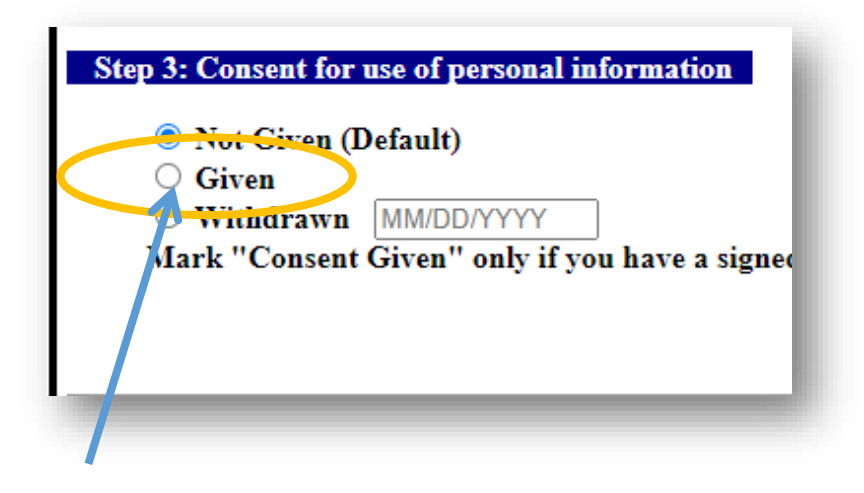

If a client initially "refuses" to give a social security number, you may edit the client record when/if you do obtain this information. (When doing so, delete the "reason if no SSN" by changing it back to "Select as Needed" – if you don't do this, the system will not save the SSN.)

## **Entering Child Case Data**

Snapshots from FSDC Case Data Entry Screen

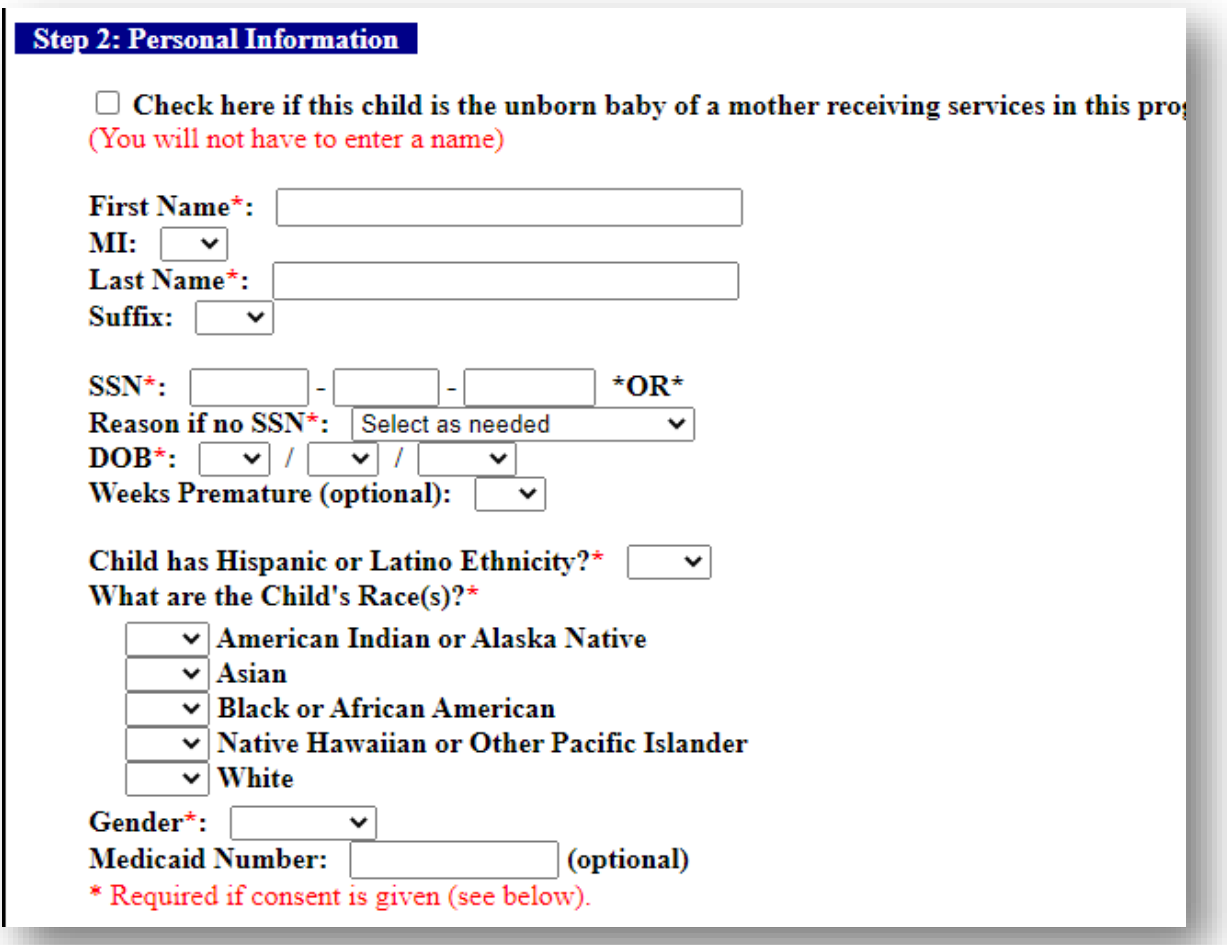

### Left click, "Given," to continue.

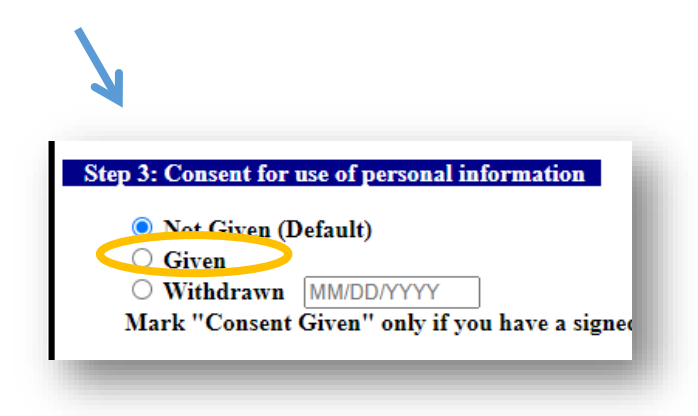

Information entered within your Client Demographic page will show appear on your Cases for County Home Page. Review the color shading on your dashboard to check your work.

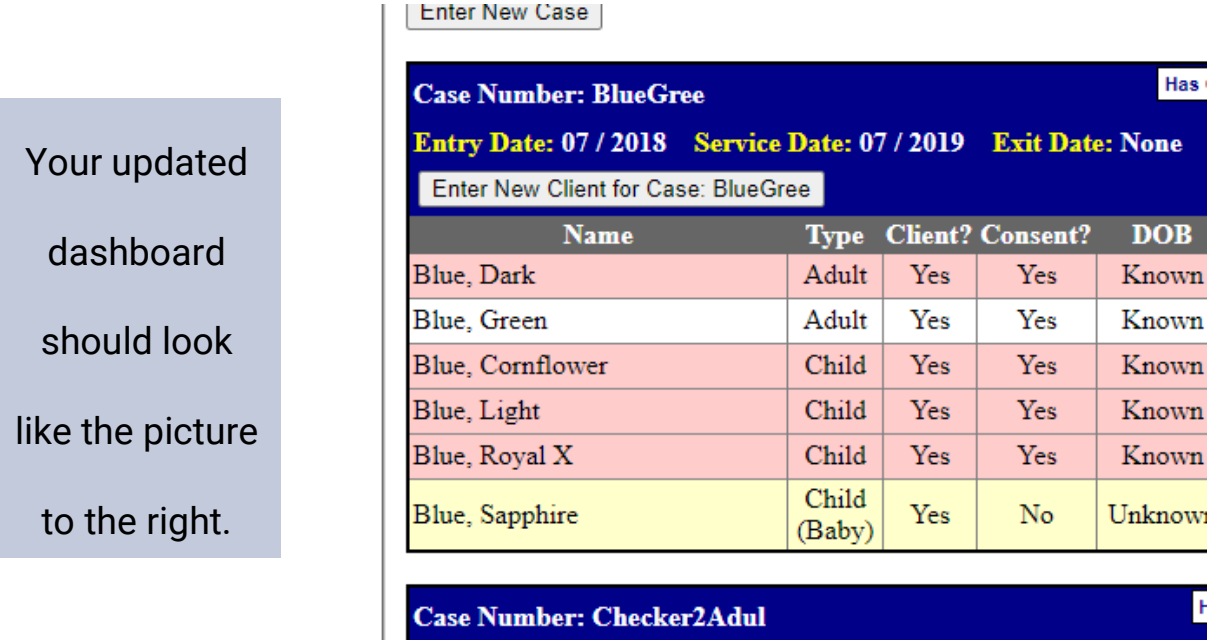

Entry Date: 1 / 2019 Service Date: 1 / 2019 Exit Date: 2 / 2019

- Yellow = No data consent. Without consent, the client record will not show up in reports.
- Pink = No SSN. Please strive for a high percentage of clients with SSNs.
- White = Parental consent and SSNs have been entered correctly.

## THINGS TO CONSIDER

## Editing mistakes.

If you make a mistake, no need to worry. Hover your cursor over the parent or child's name, once highlighted, left click. All client demographic data will be available.

## Names are very important!

Names cannot change, ever, or the date won't match up year to year. In addition, the spelling of names identifying children and families must be the same each fiscal year.

## Expectant Parents

When entering basic case information (Name, SSN, DOB) you will check the box for "Check here if this child is the unborn baby of a mother receiving services in this program." This option does not allow you to input a date of birth, social security number or other personal information. This information can only be entered after the baby is born and you remove the check from the box.

If working with expectant parents, once the child is born make sure child's name and birth date are entered in the system ASAP, before you enter any home visits or assessments. If you enter visits or assessment with the child's name and birth date not entered, the assessments won't show up in reports correctly.

## Social Security Numbers and Birthdates

- Social Security Numbers = Not Required
- Birthdates = Required

## Race and Gender

Race and Gender are also personal information, and the system will not accept the designations for "unknown" for these if consent has been given; you must choose one of the race and gender options. Race designations are consistent with the current US Census categories.

## Additional Family Members

Additional members of a family are to be entered into the system if they are being served by First Steps. These additional clients can be entered once the initial case record is established (adult and child); and are not required by the system. Signed consent forms are required for *all clients* entered.

## Save your work!

Always click on the grey buttons shown below after entering data. IF YOU DON'T, YOUR DATA WILL NOT SAVE. The grey buttons are always at or near the bottom of the entry page:

## Save your work!

Always click on the grey buttons shown below after entering data. IF YOU DON'T, YOUR DATA WILL NOT SAVE. The grey buttons are always at or near the bottom of the entry page:

Save Case Information

#### Case Numbers

The system saves each family unit as one "case." The system generates an internal program number on each case for tracking purposes.

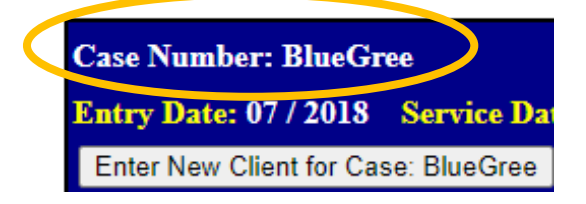

## Duplicate Records

## I have duplicate records in my cases data. What should I do?

Dione Brabham can delete duplicate records. The Executive Director should request deletions by contacting Dione Brabham by email (dbrabham@scfirststeps.org) or by phone (803-521-0012). Program code and vendor numbers need to be attached as well as the case names and the duplicated names. Do not send DOB or other private information.

# <span id="page-33-0"></span>**ENTERING CASE INFORMATION FOR CHILDREN 0-5, FAMILIES AND/OR CAREGIVERS**

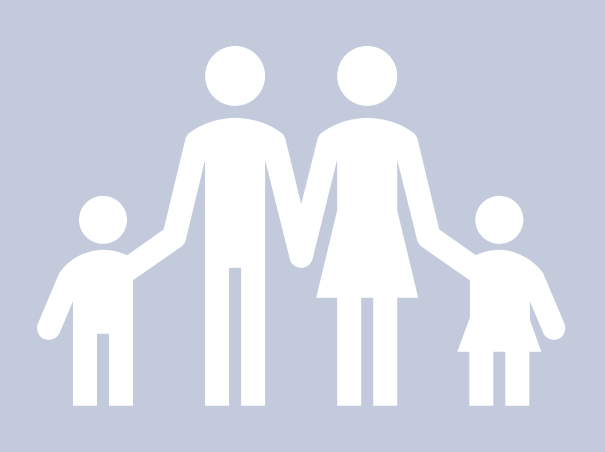

## **Case Information**

Next, we need to enter Case Information for the family.

Case Information includes: Referral Source(s), Case Service Dates, Case Facts, Risk Factors, Additional High Needs Characteristics, Focus of Assessment, and summary of Visits and Assessment for the current fiscal year.

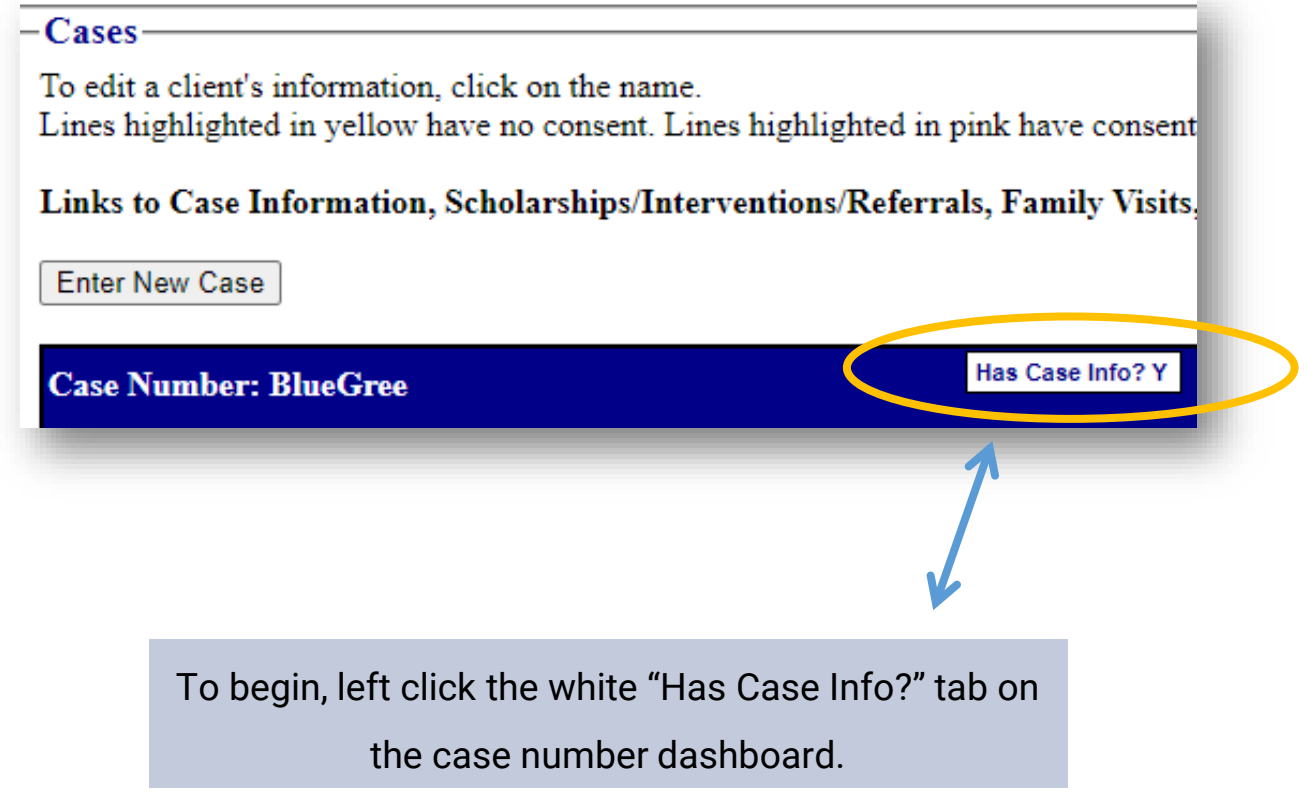

## CASE INFORMATION FOR CHILDREN 0-5, FAMILIES AND/OR CAREGIVERS

Once you've selected the "Has Case Info" tab, you should see the scene below.

## **Case Information Home Page**

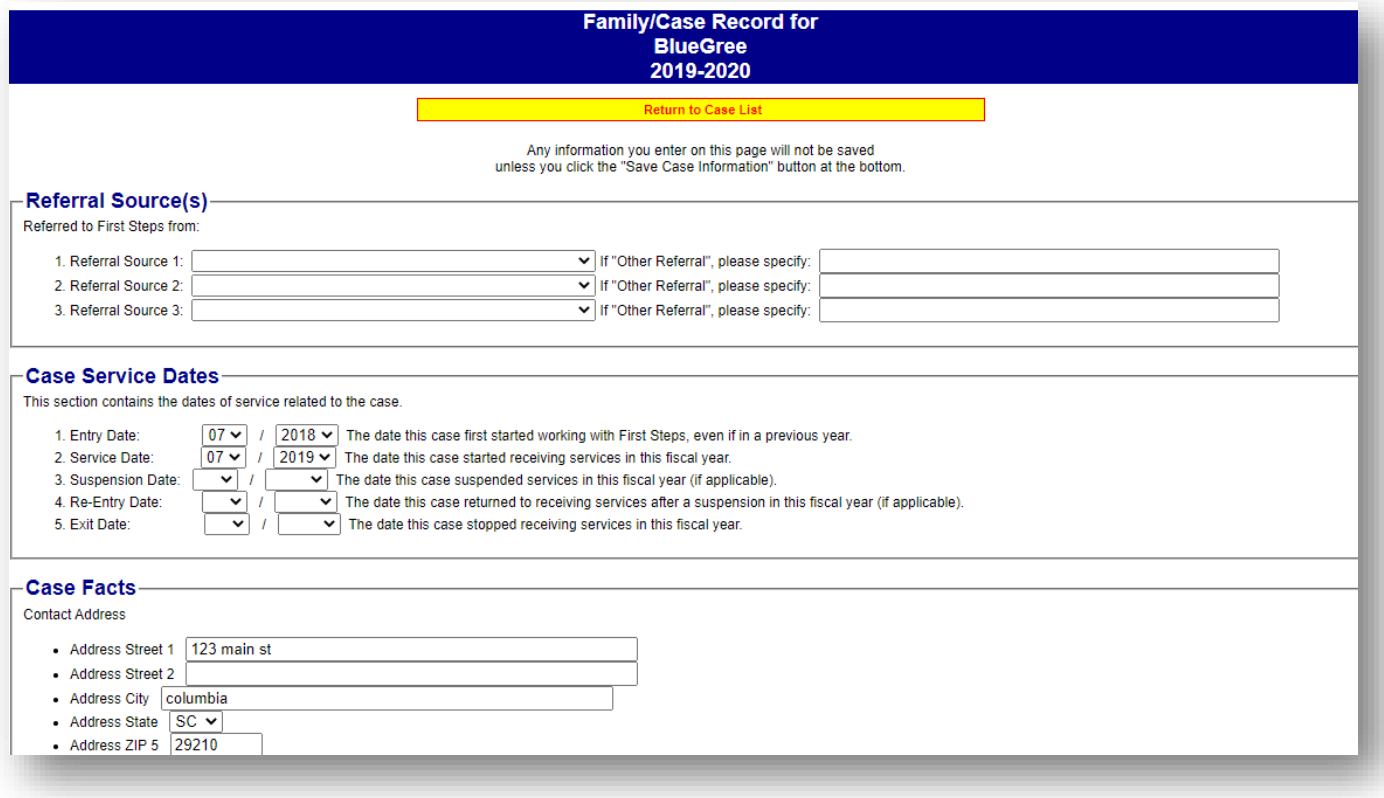

Let's review the "Family/Case Record" Screen in smaller parts.
#### CASE INFORMATION FOR CHILDREN 0-5, FAMILIES AND/OR CAREGIVERS

#### A. Referral Source(s)

To boost and maintain outreach/enrollment, it is important to know how clients are referred. Here, you report how that family was referred to First Steps.

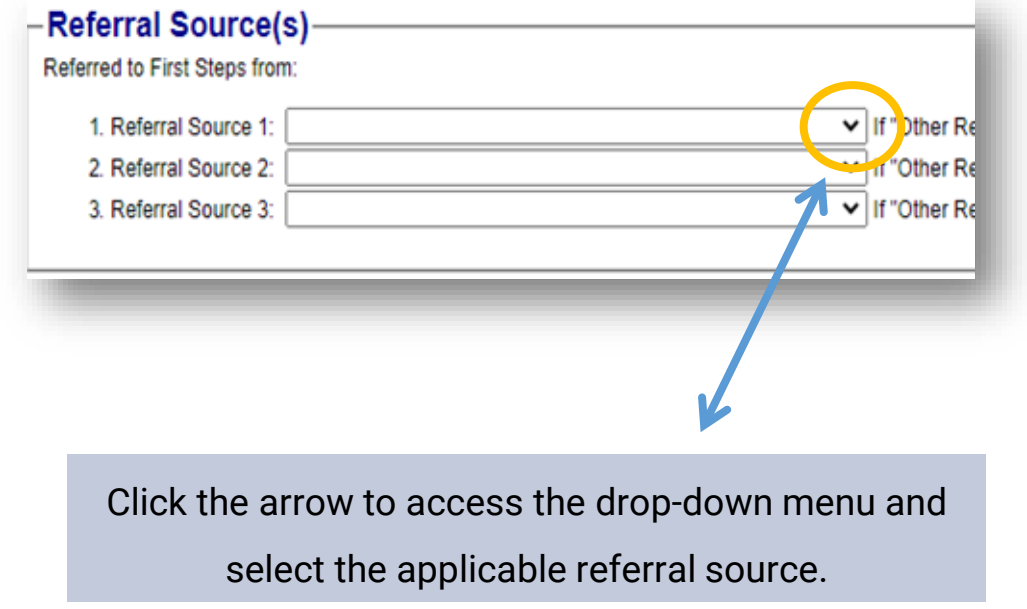

#### B. Case Service Dates

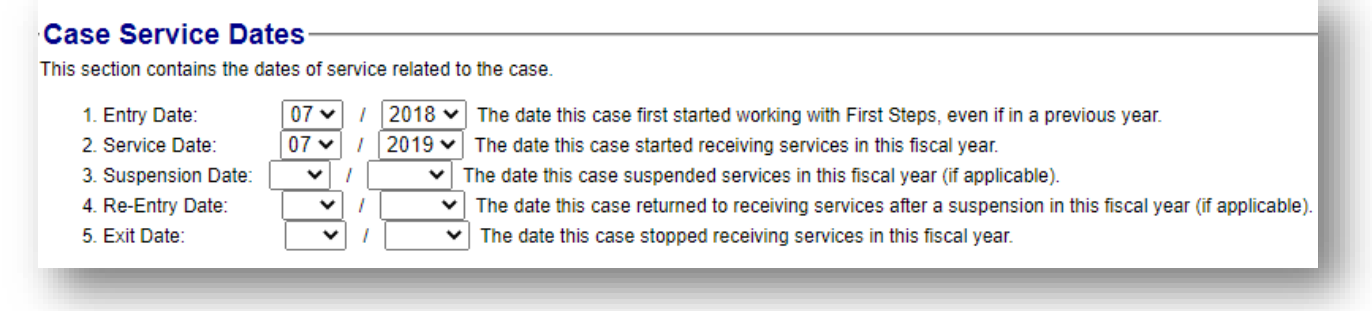

Indicate the date, in the current fiscal year, when the person began to receive services in the program such as home visits.

If the family entered the program in this fiscal year, then left and re-entered within this fiscal year, you'll need to remove any exit date and re-enter the original date the family entered the program in this fiscal year.

#### A FREQUENTLY ASKED QUESTION

#### Should I delete a client once he/she has left the program?

No. If a client leaves your program, you should not delete him or her. We need to have all data remain in the system for future analysis.

#### THINGS TO CONSIDER

Dates are very important! Make sure entry dates, service dates, suspension dates, re-entry, and exit dates are entered for each case in the 'Case Service Dates' section.

Enter as many dates as possible. Completion in the "Case Service Date" section is important for:

- Cases data fidelity Your Entry Date/Service Date/Exit Dates summarize a family's advancement from enrollment to termination.
- Reports Accurate reports require accurate dates. Reports display summary information for services provided by your First Steps Local Partnership for the fiscal year.

To do so, FSDC takes the number of eligible children and families for services and divides it by the number of services offered.

Incorrect "Suspension Dates," "Re-entry Dates," and "Exit Dates," will disrupt accurate analysis of summary information.

If a family's case data is missing these dates, it will cause false eligibility. False eligibility results in INACCURATE outcomes, reports, and in some cases corrective action.

#### C. Case Facts

"Case Facts" help us best serve our children and families. Geography, family income, and/or school district data helps us better connect children and families to eligible resources in county.

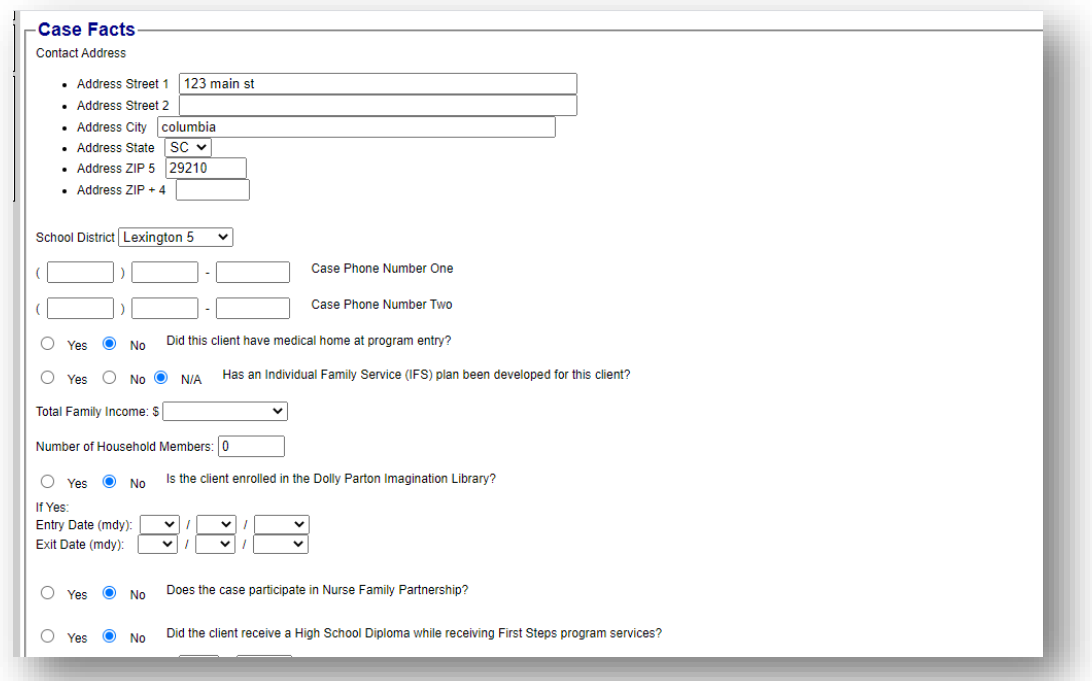

#### CASE INFORMATION FOR CHILDREN 0-5, FAMILIES AND/OR CAREGIVERS

#### D. Risk Factors

South Carolina First Steps seeks to target clients most at risk for early school failure. To identify these children and families, we access client risk factors during enrollment.

#### 100% of home visiting clients need to have at least one risk factor.

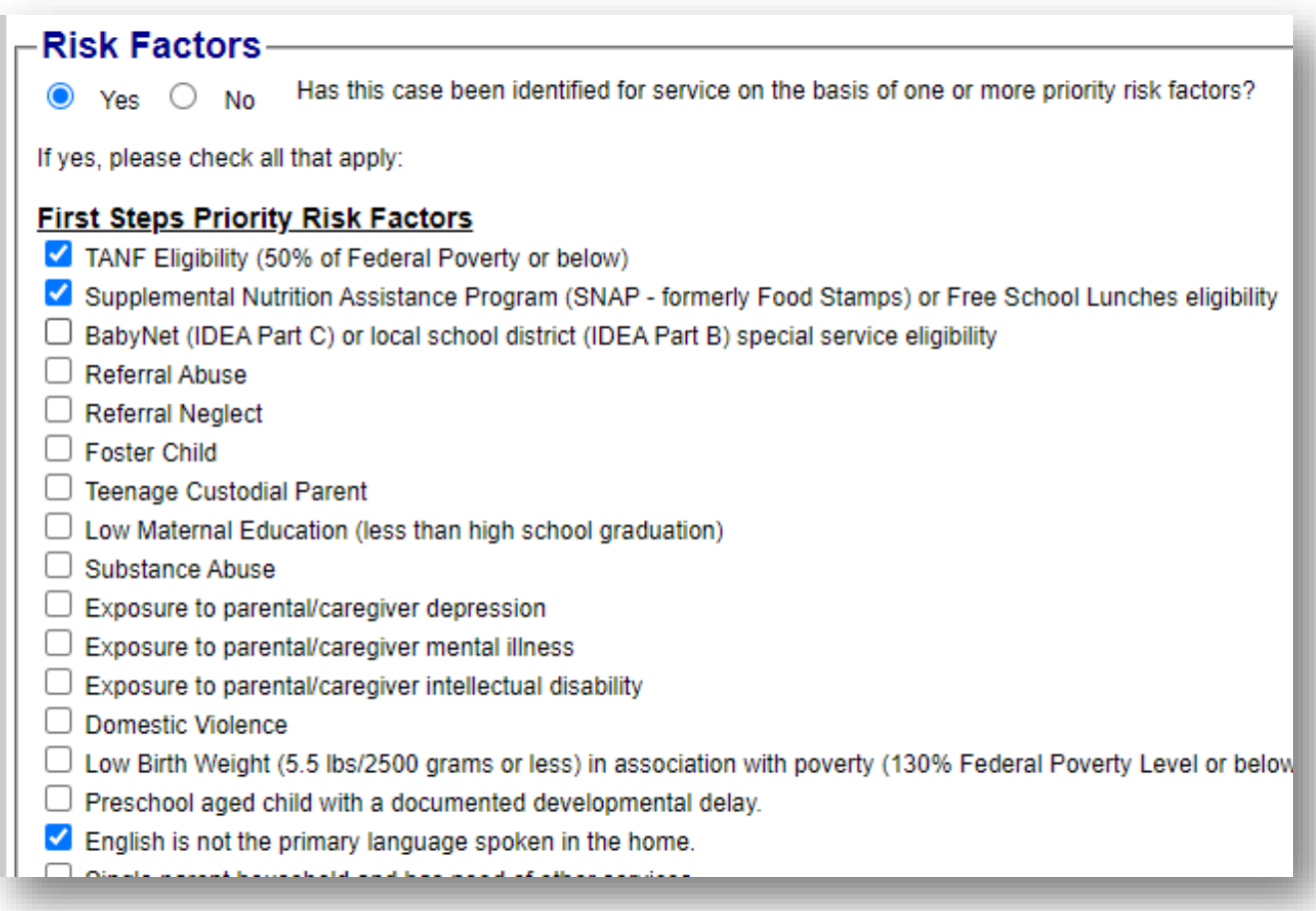

When a priority risk factor has been identified, it will automatically add to the final priority risk factor total at the bottom of this section.

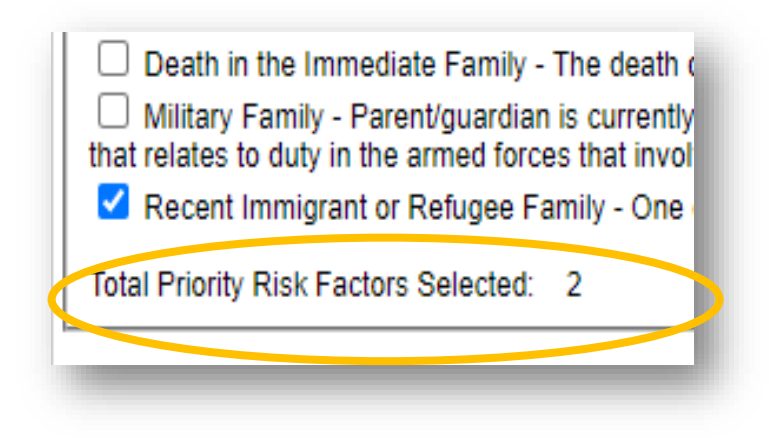

#### E. Additional High Needs Characteristics

- $Check = if applicable$
- Leave blank  $=$  if not applicable

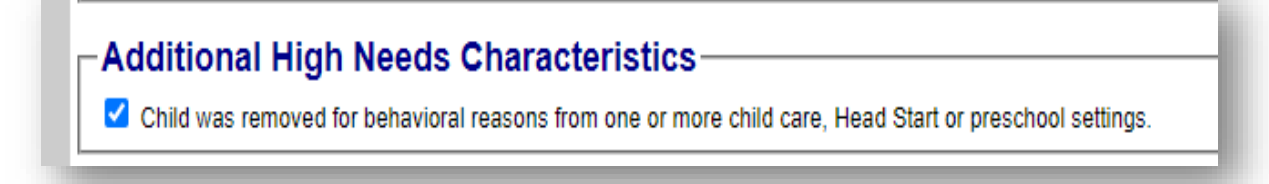

#### D. Focus of Assessment (KIPS/ACIRI)

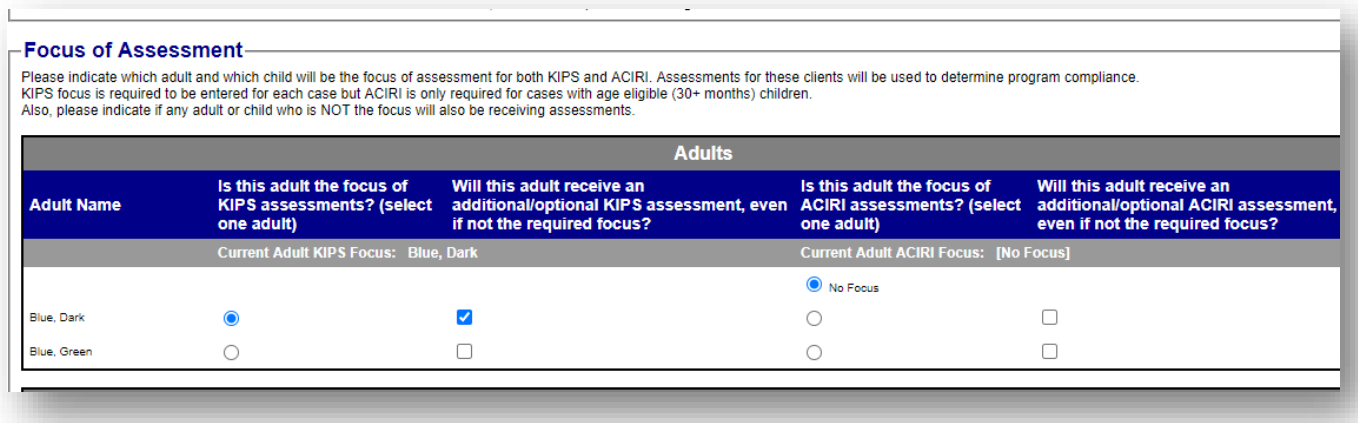

When entering KIPS and ACIRI information:

- Please indicate which adult and which child will be the focus of assessment for both KIPS and ACIRI. The focus of KIPS/ACIRI must be completed by everyone to ensure the focus adult and child for demographic reports.
- KIPS focus is required to be entered for each case but ACIRI is only required for cases with age eligible (30+ months) children.
- DO designate a focus of assessment for the child(ren) in each case. If a focus is not designated, your Age at Assessment Report will not be accurate.
- DO NOT do KIPS or ACIRI before the date that the child becomes officially eligible for the assessment: 2 months old for KIPS and 30 months old for ACIRI.

#### CASE INFORMATION

FOR CHILDREN 0-5, FAMILIES AND/OR CAREGIVERS

Where to designate focus data for the assessment:

#### Focus of Assessment: Adults

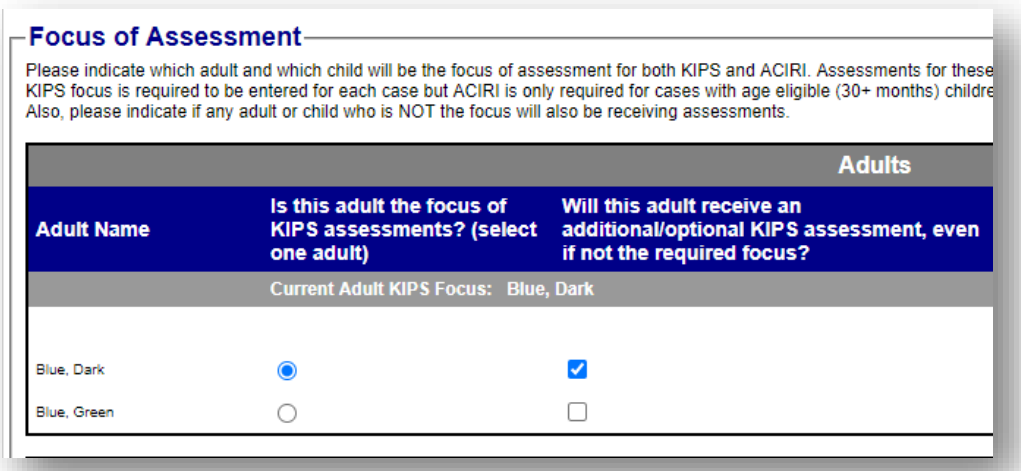

or these clients will be used to determine program compilance. ) children.

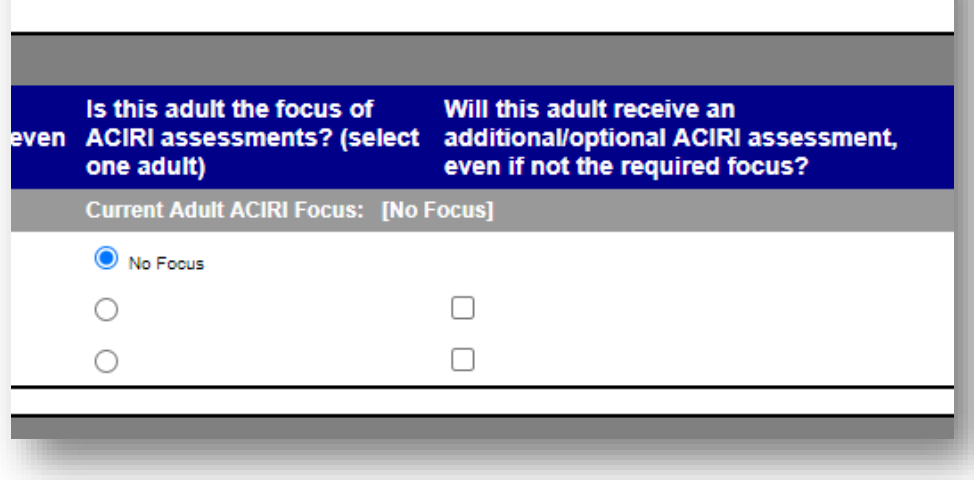

#### CASE INFORMATION FOR CHILDREN 0-5, FAMILIES AND/OR CAREGIVERS

Where to designate focus data for the assessment:

### Focus of Assessment: Child

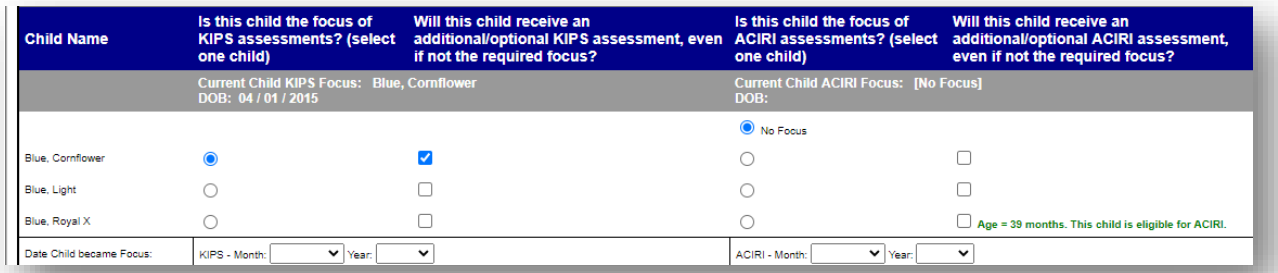

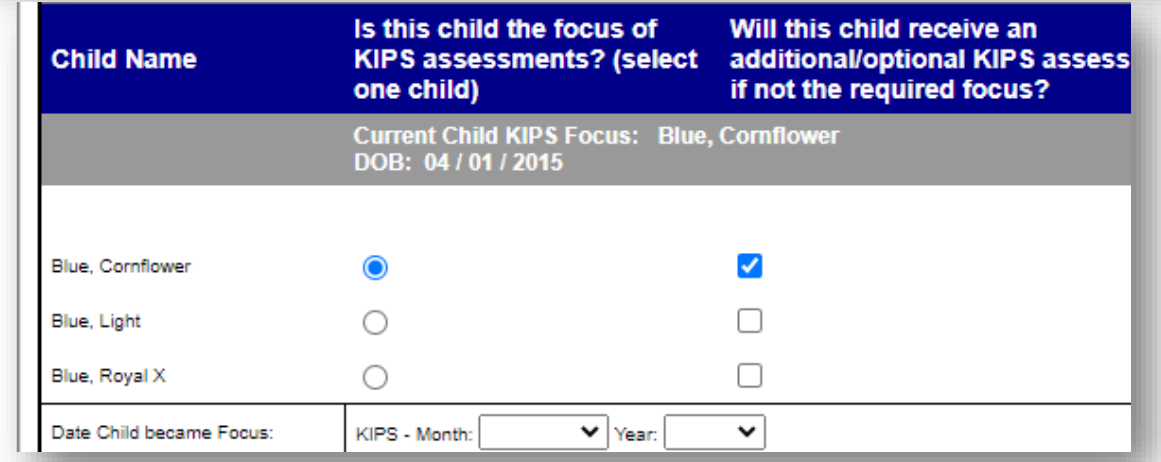

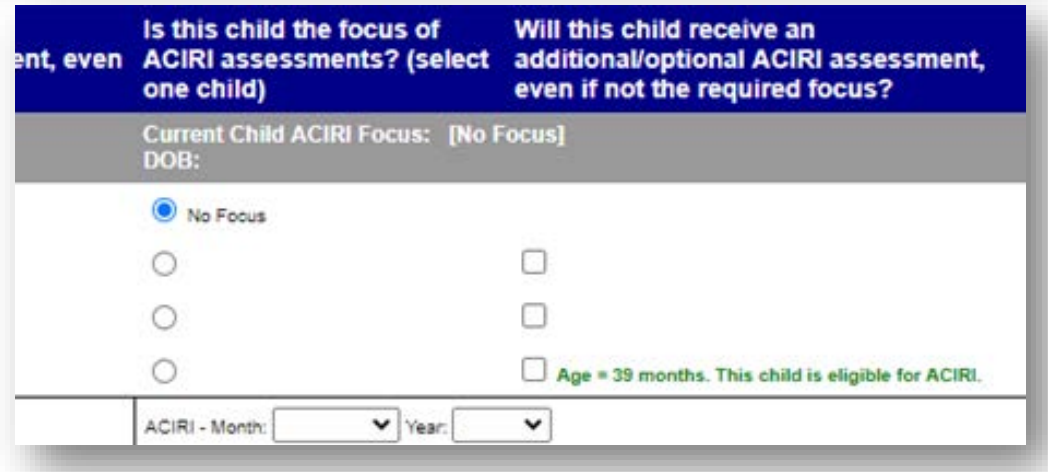

The "Date child became focus" is important to enter if the focus child changes, e.g. an older child ages out and the focus becomes a younger sibling. Note that the assessment timelines for KIPS and ACIRI restart when either a focus child or focus adult changes.

#### F. Visits and Assessments

To close out the case information screen, a table summarizing home visits, groups meetings, and assessments is included at the bottom. Data should not be entered here for any of the three categorizes. This table only reflects data entered in corresponding sections.

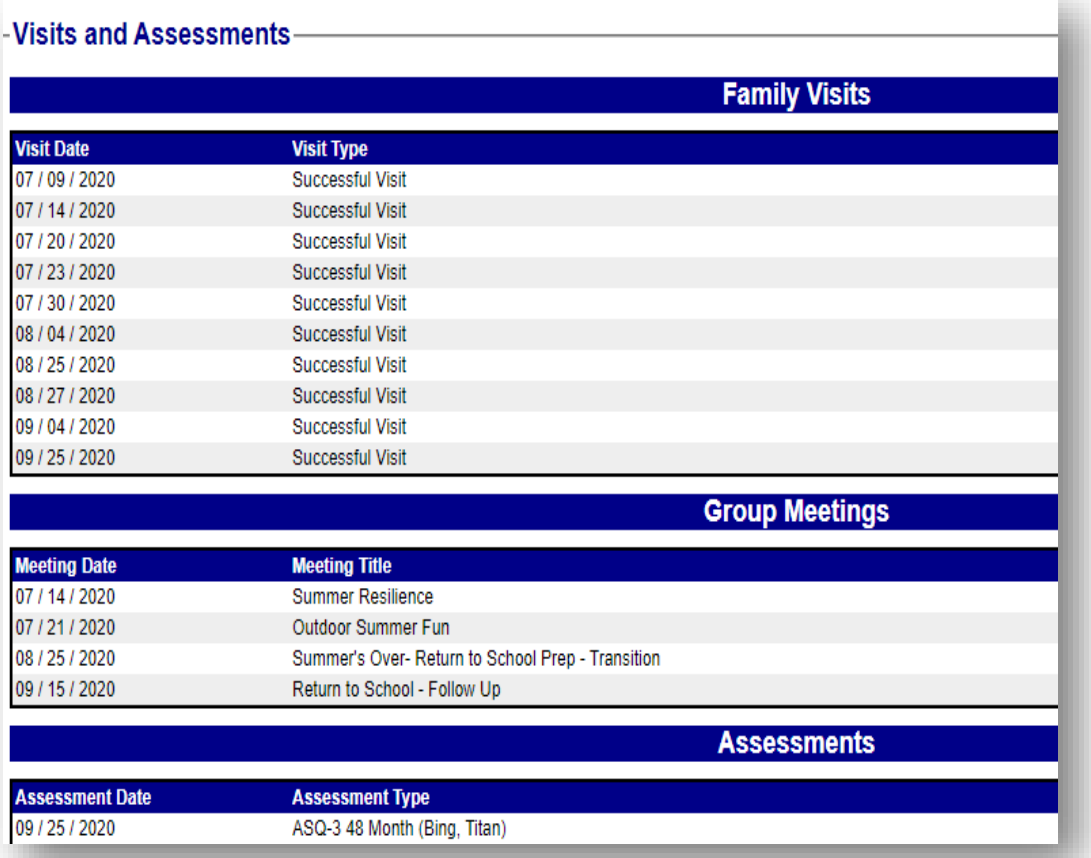

#### G. SAVE YOUR WORK!

Once you have entered data into all fields, you need to save your work.

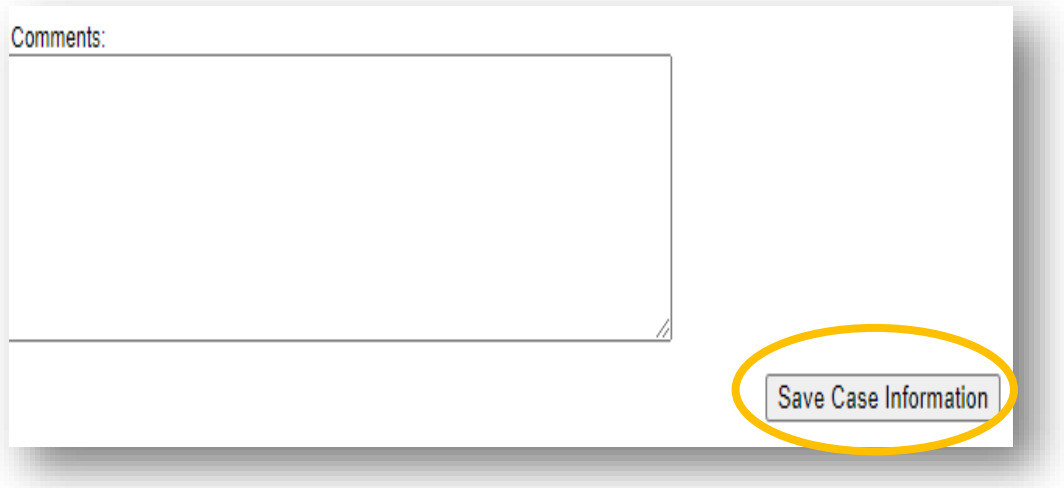

If you have properly saved your work, the "N" by "Has Case Info.?" should now be a Y, indicating yes.

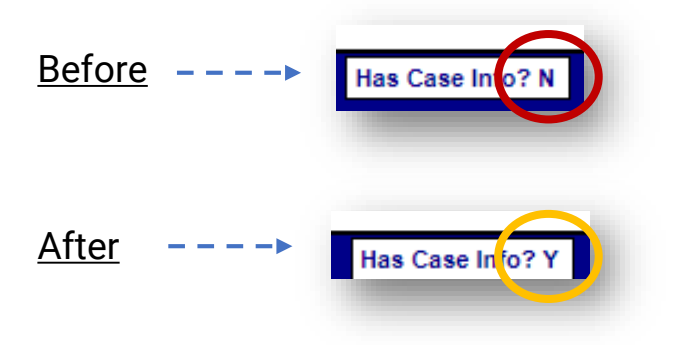

## **SCHOLARSHIPS, INTERVENTIONS, AND REFERRALS FOR CHILDREN 0-5, FAMILIES AND/OR CAREGIVERS**

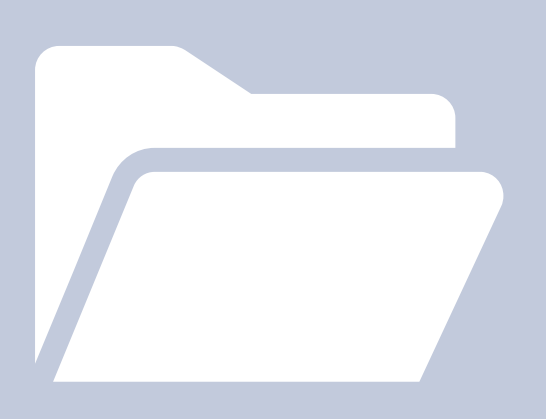

## **Scholarships, Interventions, and Referrals**

After you have entered case information, it is time to move to the next Dashboard tab: "Sch/Int/Ref".

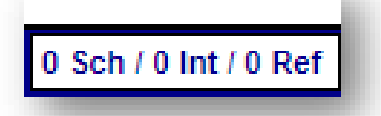

The scholarships, interventions, and referrals entry screen is an important, but underused section of the cases data submissions page.

On hint that your data entry may be following int this trap: All number of the Sch/Int/Ref button = O.

We are going to review the scholarships, interventions, and referrals entry pages one at a time. It will be easiest if we follow the headers on this on this dashboard tab.

Keep in mind, both interventions and referrals DO roll over, however you must update both each year and enter termination dates for connections that are no longer applicable.

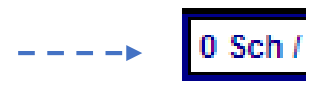

Let's start with scholarships.

In some cases, children enrolled in high-intensity programs may also be receiving First Steps scholarships. To avoid duplicate entry, these scholarships must be entered within the high-intensity program dashboard, instead of the Scholarship Entry Portal. (We will review the Scholarship Entry Portal in further detail later in the Guide.)

- Home Visitation + Scholarship: enter client under the Home Visitation program code (2011, 2012, etc.) and complete the Scholarships screen.
- Scholarship ONLY: enter client under the Scholarship program code (7031, 7032, etc.) and complete the Scholarships screen.

SCHOLARSHIPS, INTERVENTIONS, & REFERRALS FOR CHILDREN 0-5, FAMILIES AND/OR CAREGIVERS

## **Scholarships**

Once you've clicked the scholarship, intervention, and referral tab on the

dashboard, you see this screen:

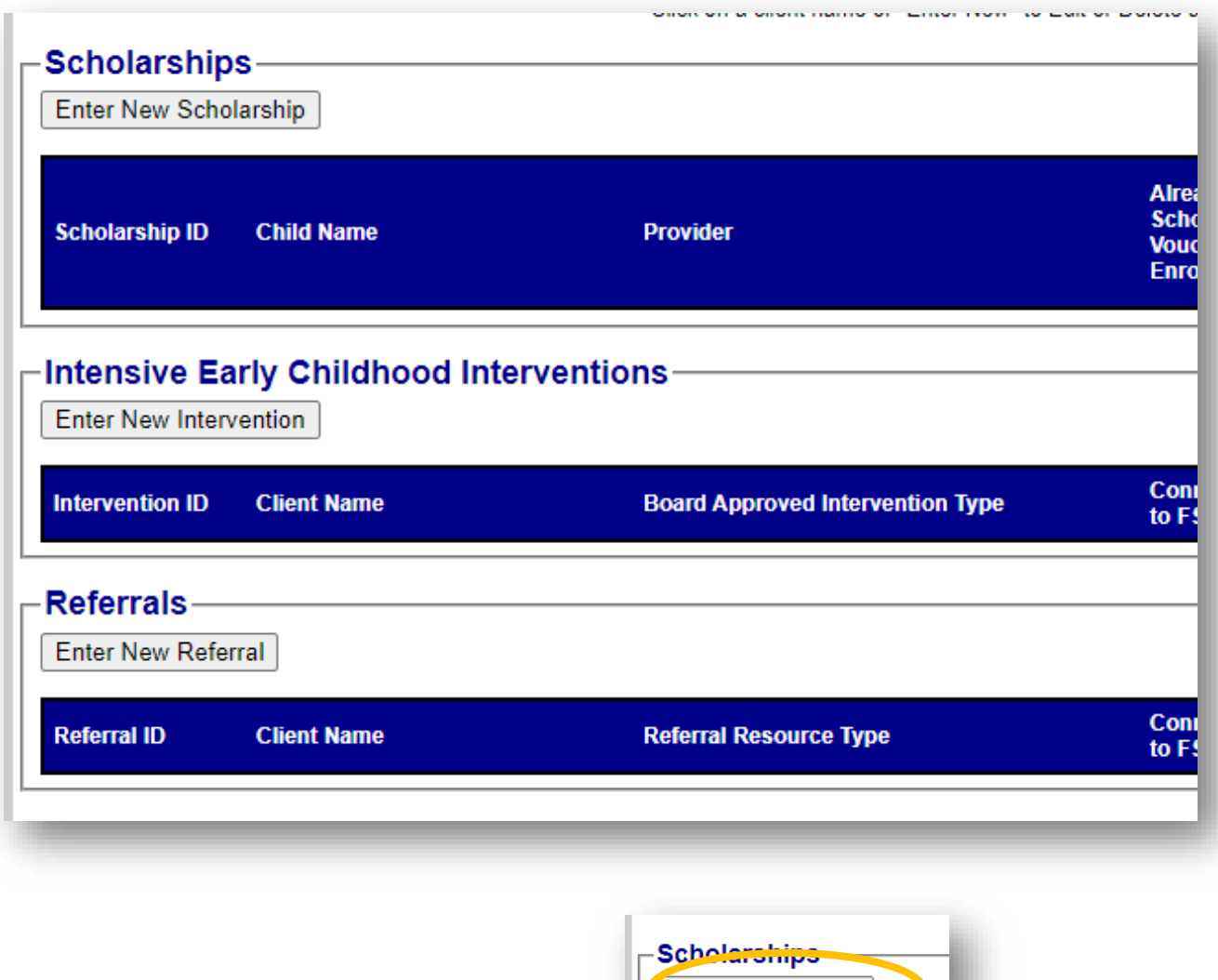

Enter New Scholarship To begin, click here. **Scholarship ID Child Name** 

## **Scholarship Entry Page**

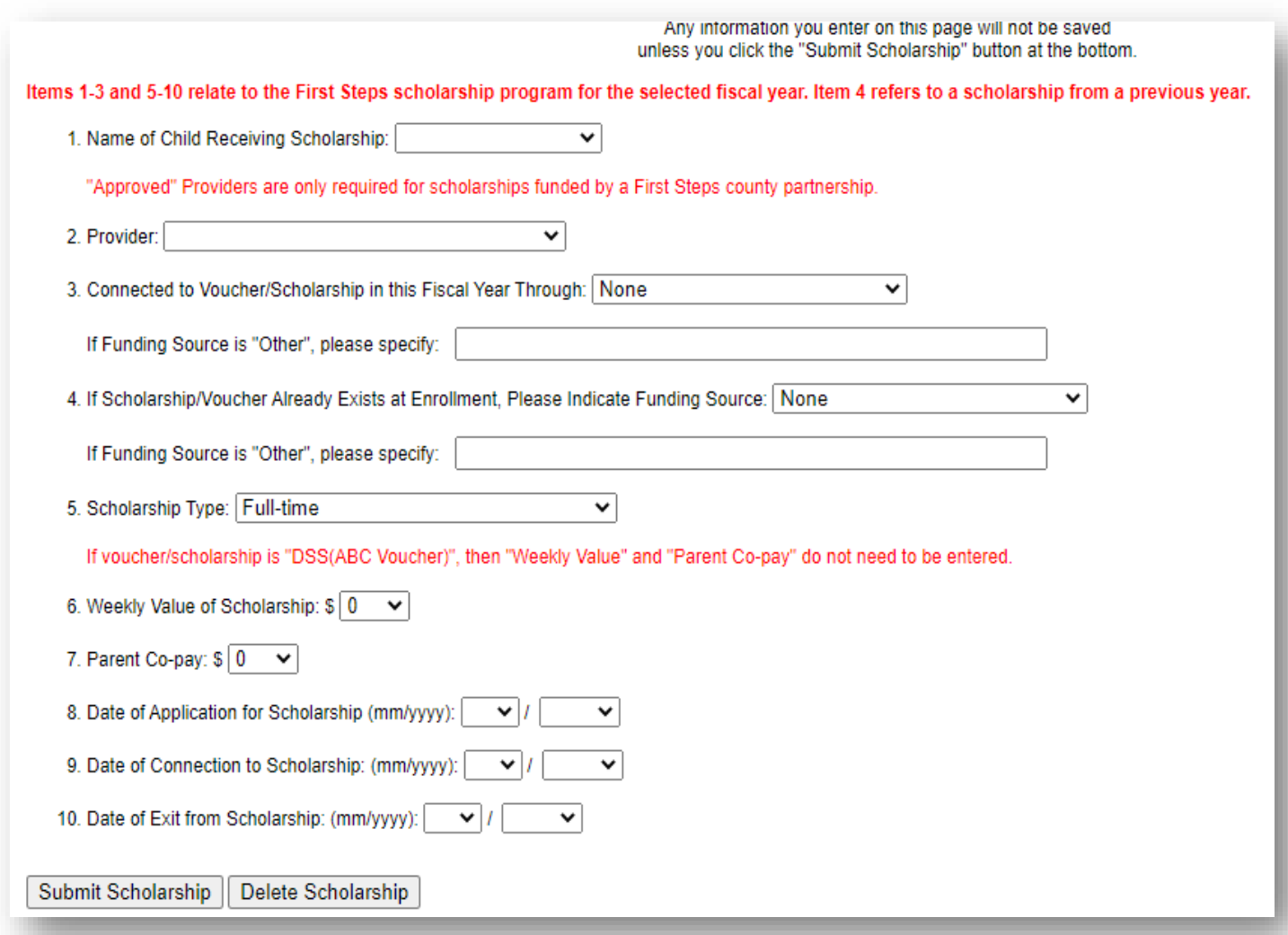

#### Enter requested information.

This screen should only be used for families that receiving scholarships, while also enrolled in a high-intensity parenting program.

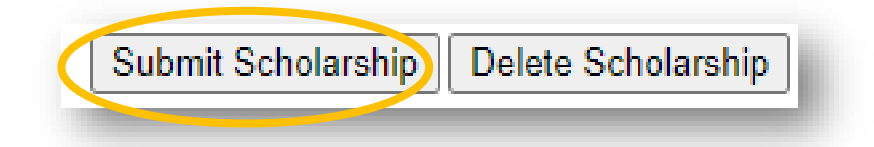

To save your work, select "Submit Scholarship."

Now you are ready to move on.

Let's navigate back to the Scholarship, Intervention, and Referral Entry Page.

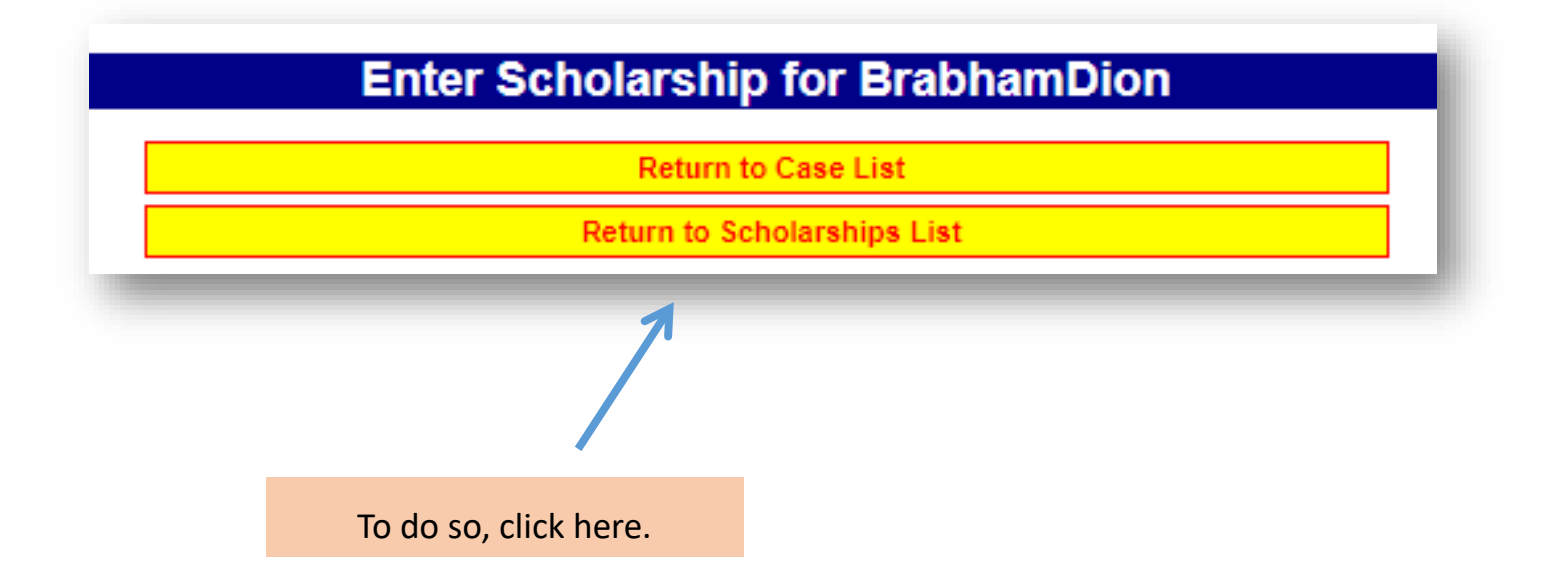

SCHOLARSHIPS, INTERVENTIONS, & REFERRALS FOR CHILDREN 0-5, FAMILIES AND/OR CAREGIVERS

### **Interventions**

Let's go back to the Dashboard and start again.

Click here: 0 Sch / 0 Int / 0 Ref

Like before, you should see this screen:

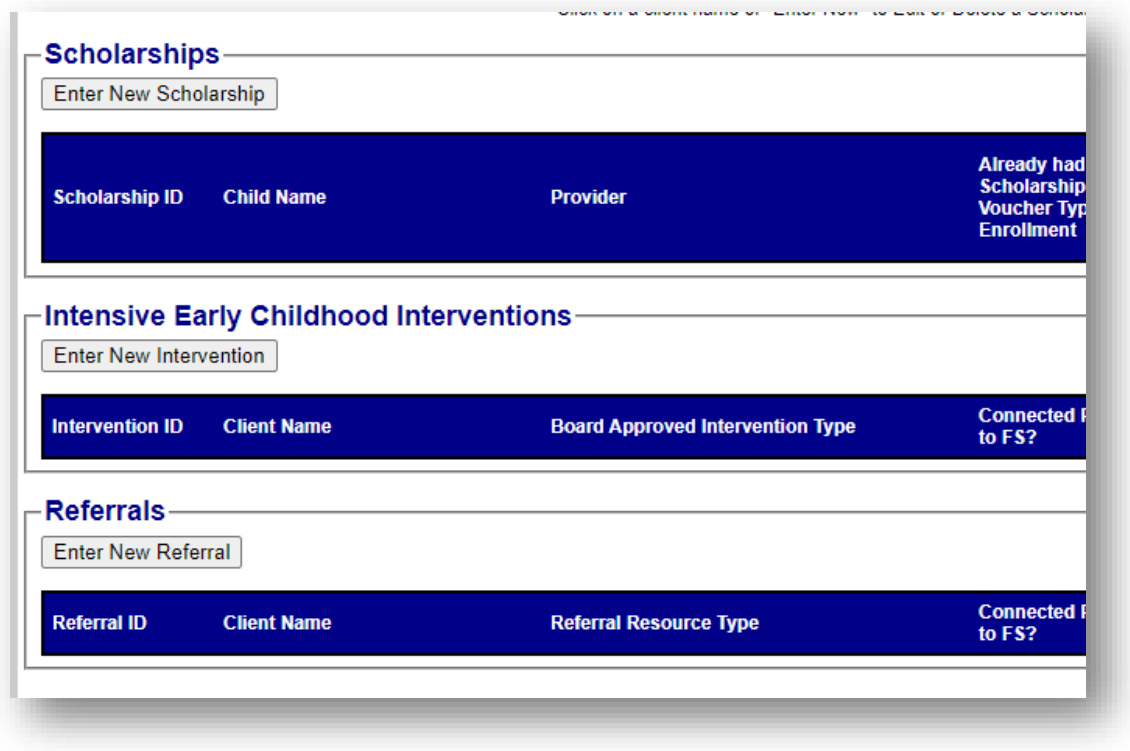

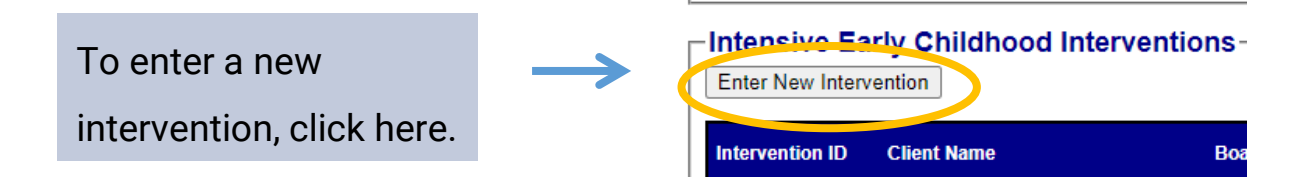

SCHOLARSHIPS, INTERVENTIONS, & REFERRALS FOR CHILDREN 0-5, FAMILIES AND/OR CAREGIVERS

### **Intervention Entry Page**

Interventions vs. Referrals – While they are both connections to services,

intensives are more intensive.

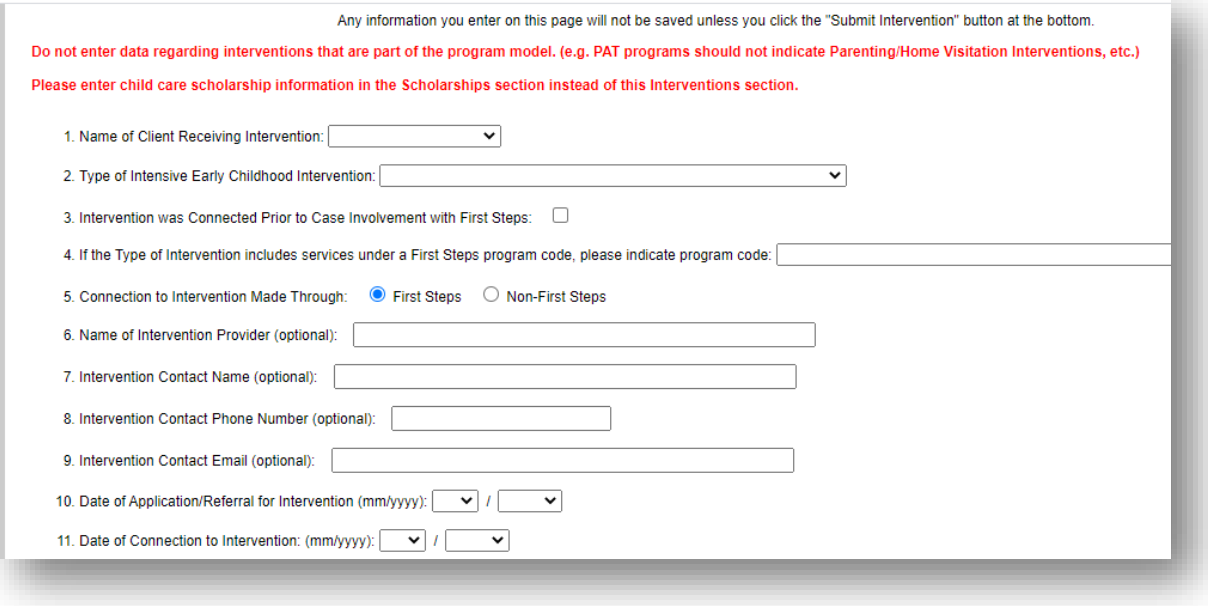

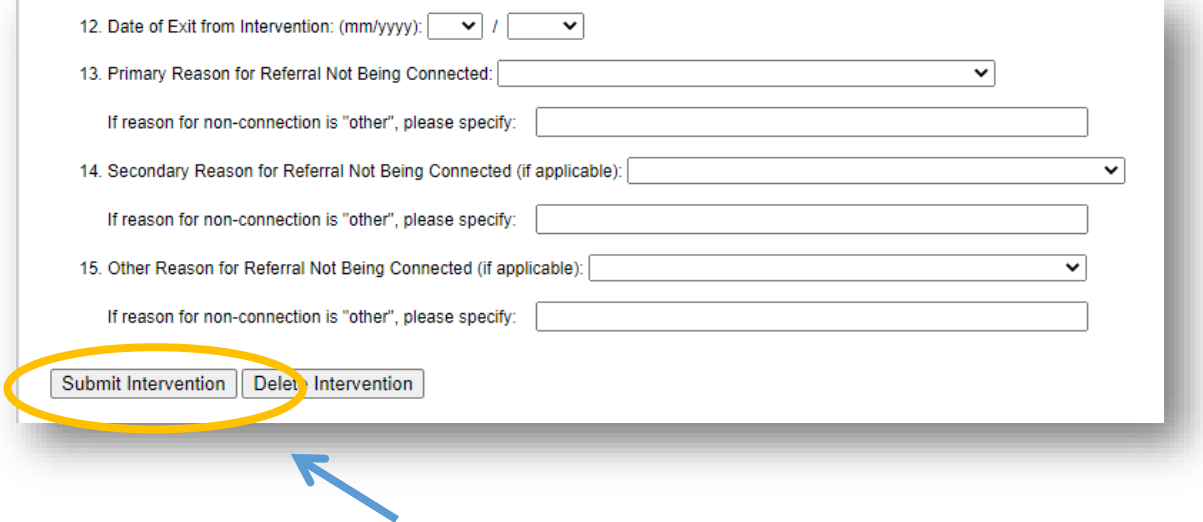

Enter requested information and click "Submit Intervention," to save your work.

Now that you've saved your entry by right clicking "Submit Intervention," we again want to navigate back to Scholarship, Intervention, and Referral Entry Page.

To do so, click the "Return to Invention List."

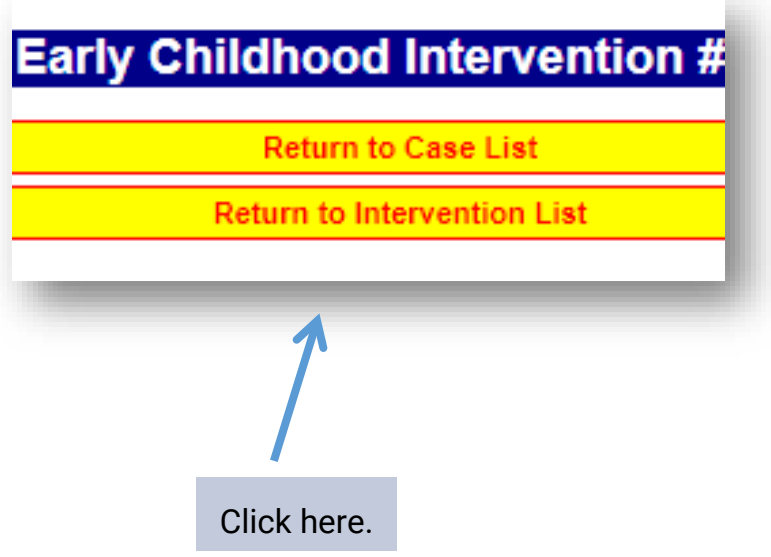

## **Referrals**

You must re-enter referrals each program year.

"Date of Application for Referral" vs. "Date of Connection to Referral"

• "Date of Application for Referral"

The client is referred to a service, or your Local Partnership has contacted a service on behalf of a client.

• "Date of Connection to Referral"

The client has been found eligible (if applicable) and is receiving the service. \*\*Remember TANF and SNAP only count as one risk factor! \*\*

It is important to enter unsuccessful connections, as well as reason for nonconnection:

Use the Connections Detail Report and Date of Termination (when connections are completed/ended).

#### Consider

Connecting Sch/Int/Ref with LSP scores, goal setting with families, and risk factors.

Make sure you are entering all resources discussed during visits.

#### SCHOLARSHIPS, INTERVENTIONS, & REFERRALS FOR CHILDREN 0-5, FAMILIES AND/OR CAREGIVERS

To enter a new referral:

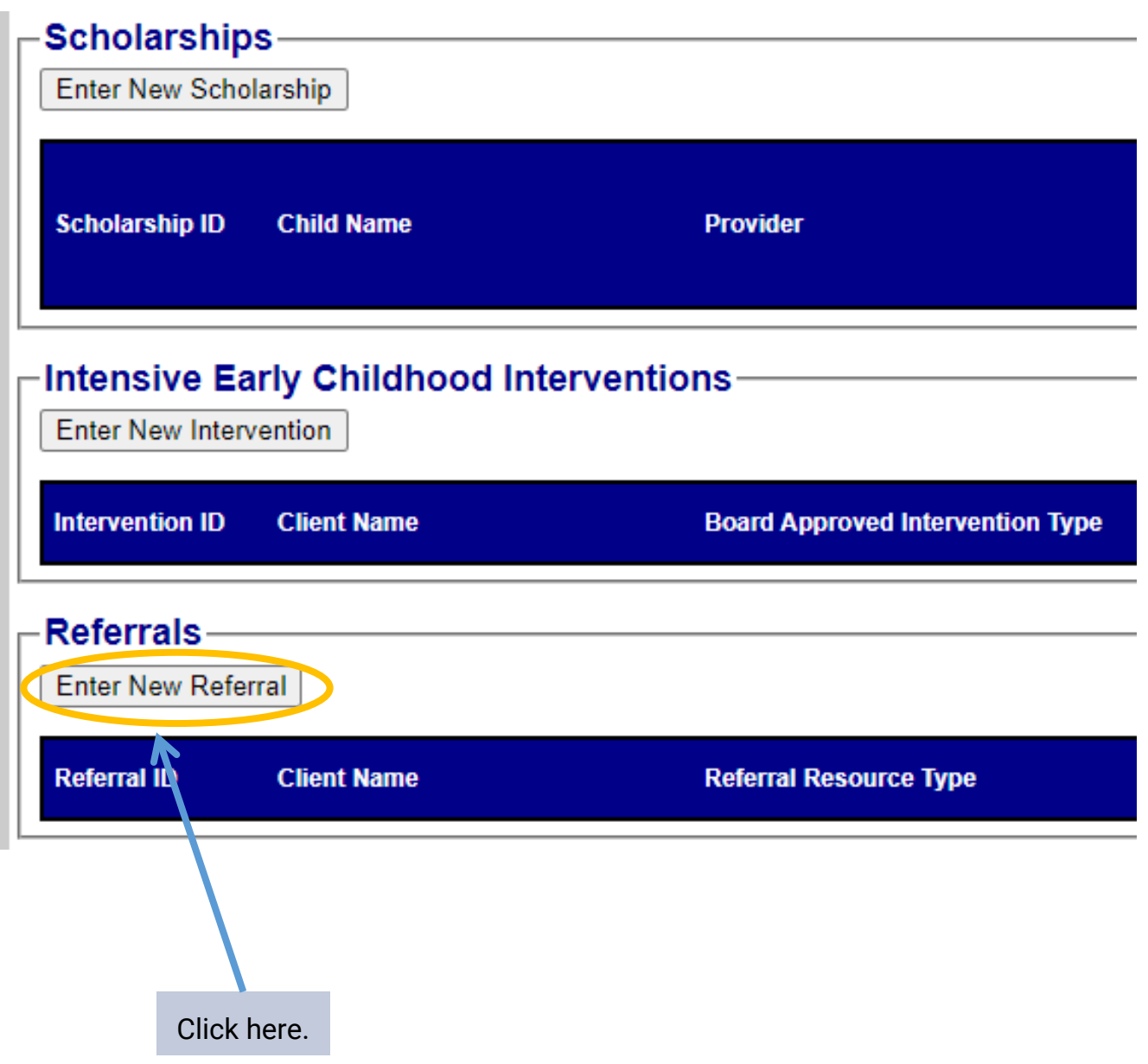

## **Referral Entry Page**

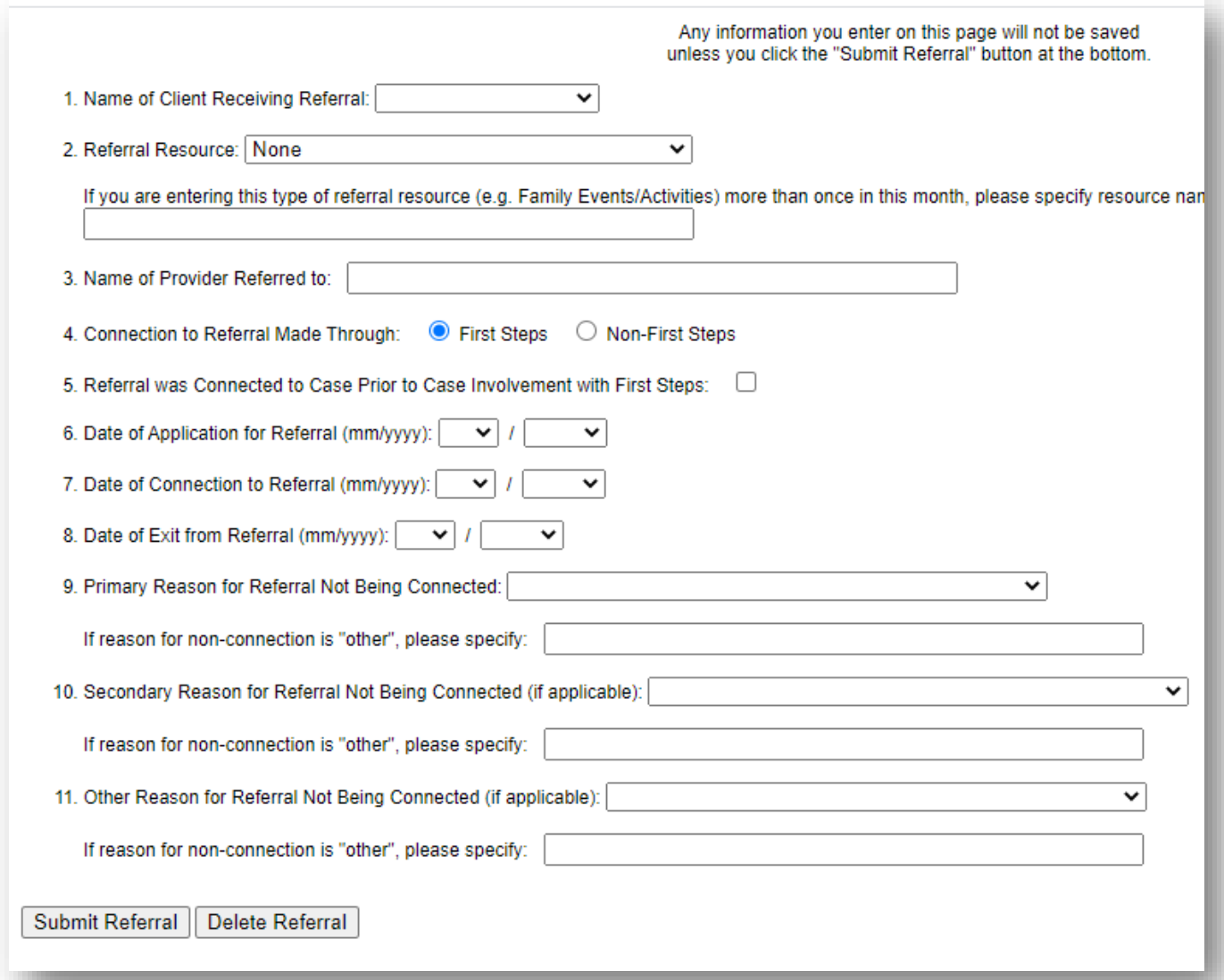

Enter requested information and click "Submit Referral," to save your work.

Now that you've saved your entry by right clicking "Submit Referral," we again want to navigate back to Scholarship, Intervention, and Referral Entry Page.

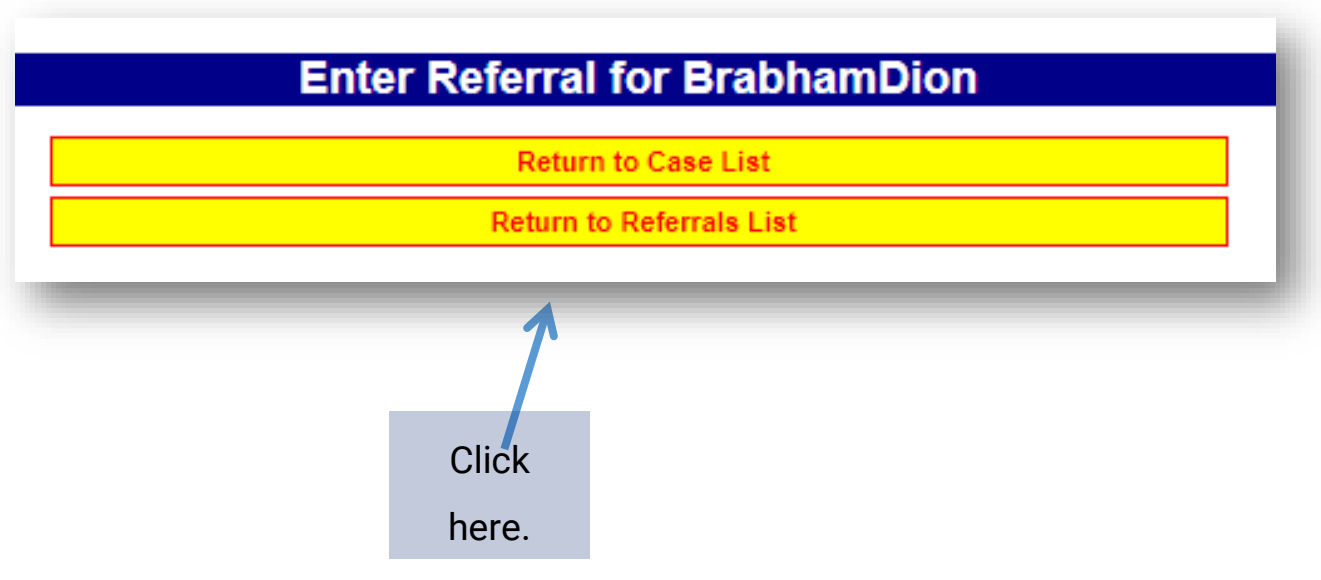

# **HOME VISITS, GROUP MEETINGS, AND HOME VISITOR SCREENINGS FOR CHILDREN 0-5, FAMILIES AND/OR**

## **CAREGIVERS**

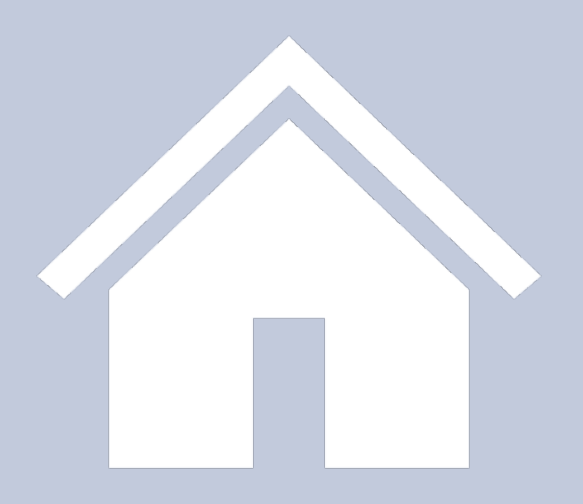

## **HOME VISITS, GROUP MEETINGS, & HOME VISITOR SCREENINGS**

Next, lets look at three additional categories: Home Visits, Group Meetings, and Home Visitor Screenings. We will cover each category individually.

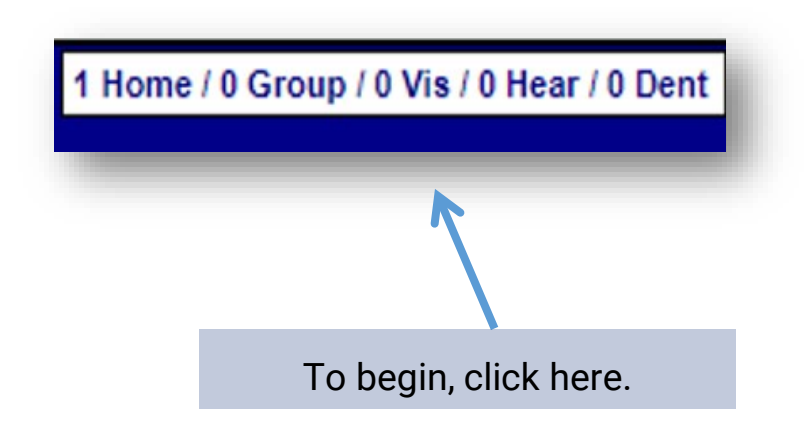

Next, lets look at three additional categories: Home Visits, Group Meetings, and Home Visitor Screenings. We will cover each category individually.

## **HOME VISITS FOR CHILDREN 0-5, FAMILIES AND/OR CAREGIVERS**

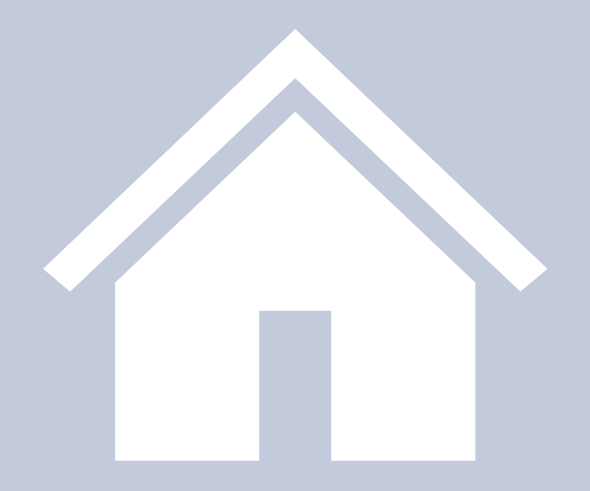

Home visits are a great way to establish positive connections between children and their families. At First Steps, we use home visits to not only foster connections, but to also empower parents to be teachers for their children.

Each home visit you have with your families, should be entered into the first steps data collection system.

### **Home Visit Entry Screen**

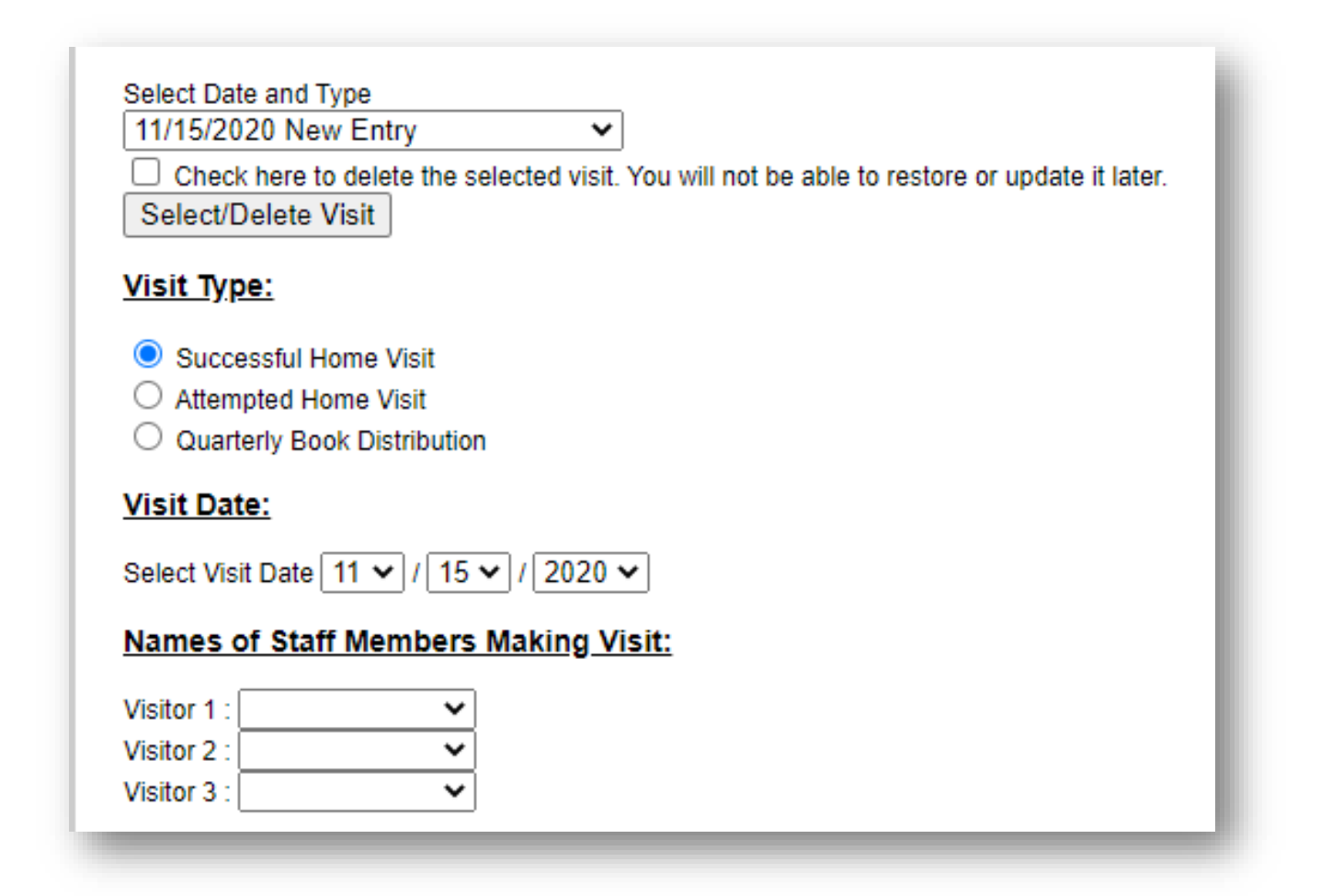

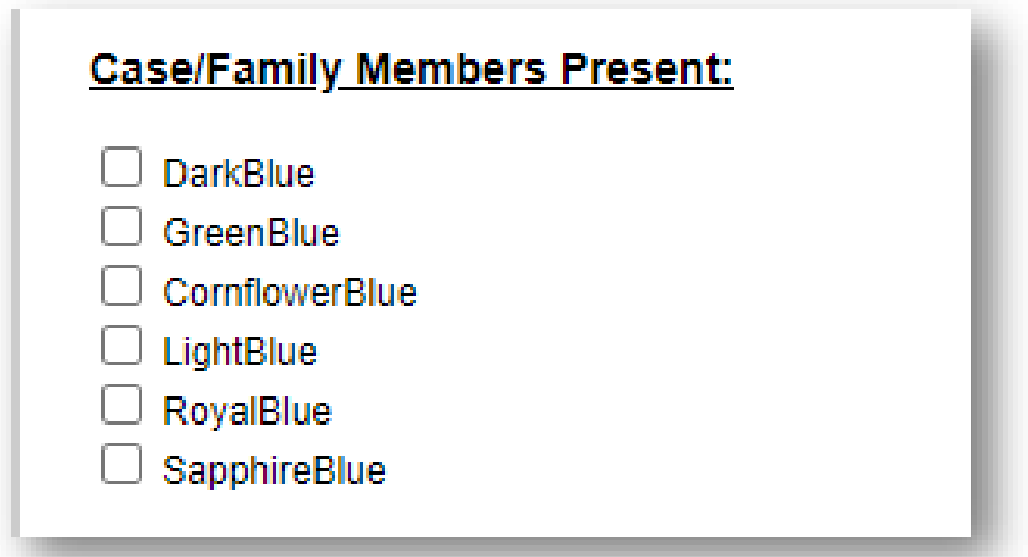

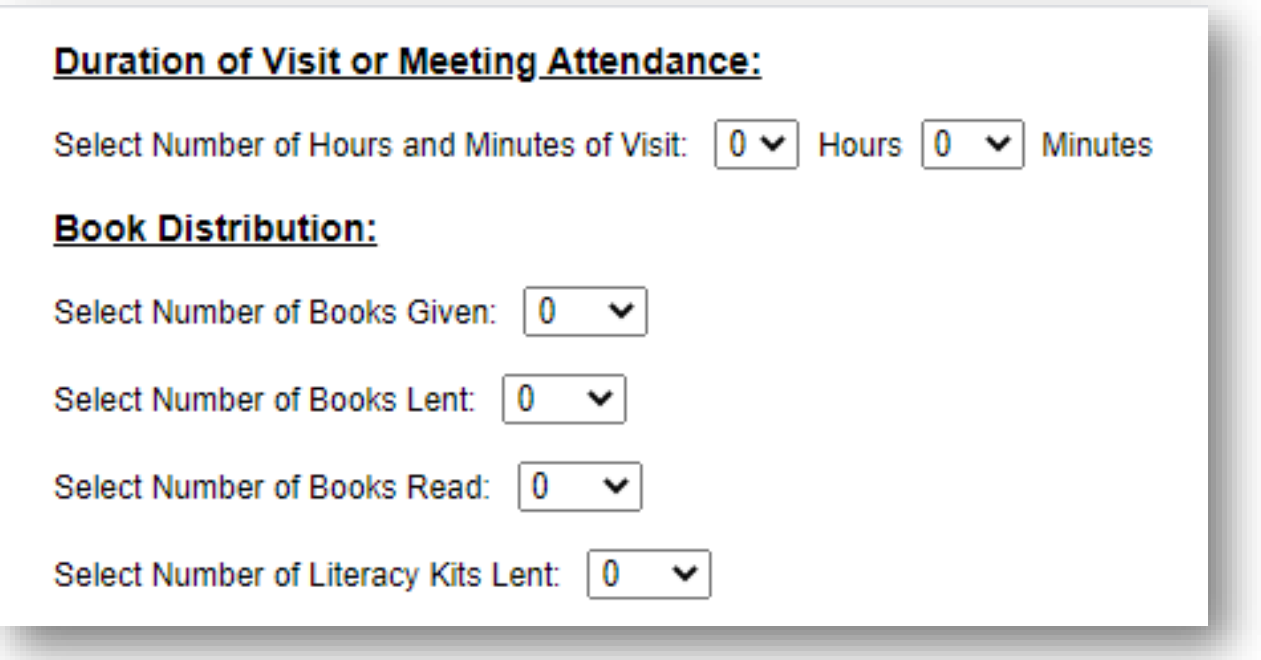

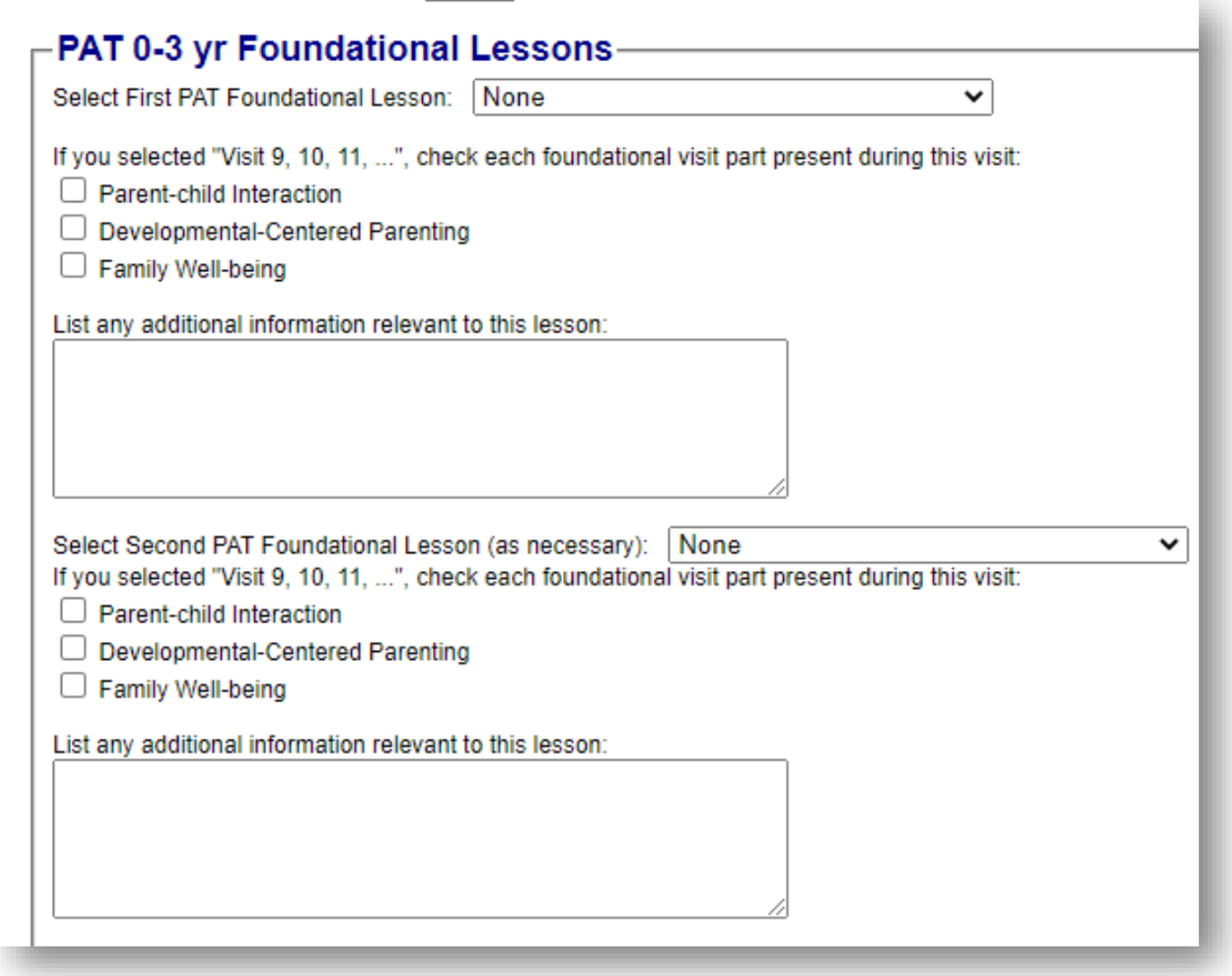

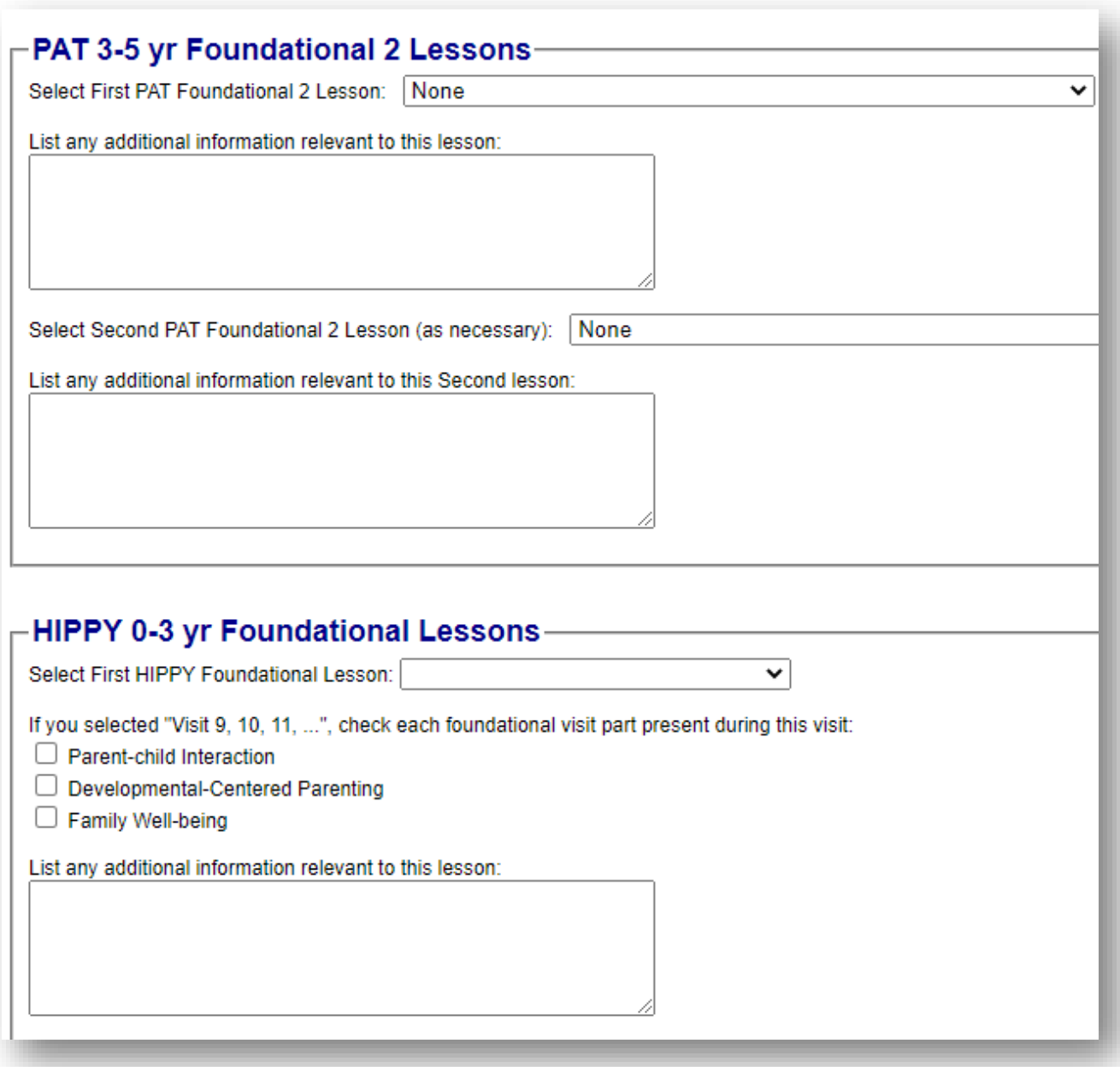

#### HOME VISITS

#### FOR CHILDREN 0-5, FAMILIES AND/OR CAREGIVERS

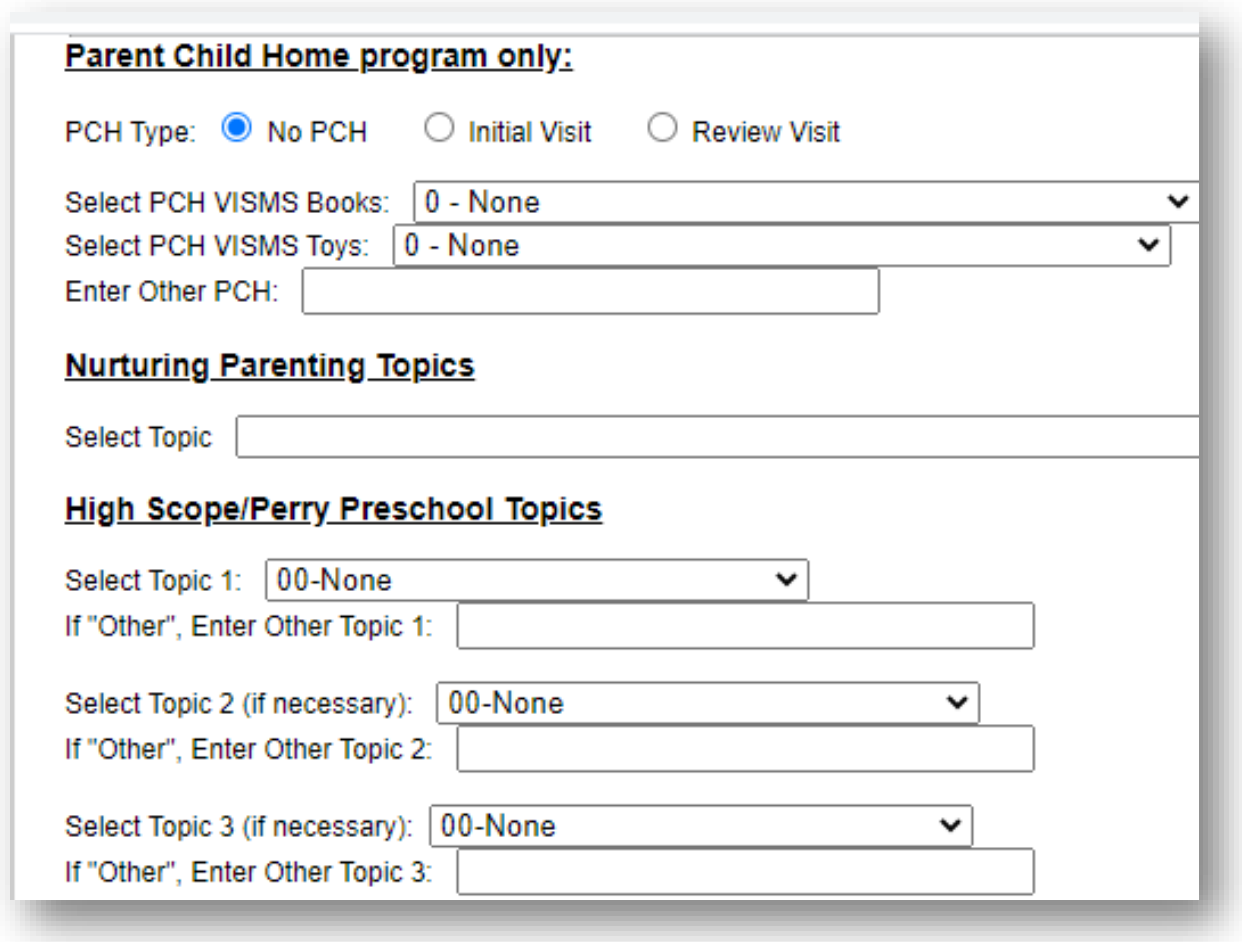

Home Visitor Screening Conducted:<br>(for screenings routinely provided by the Parenting program)

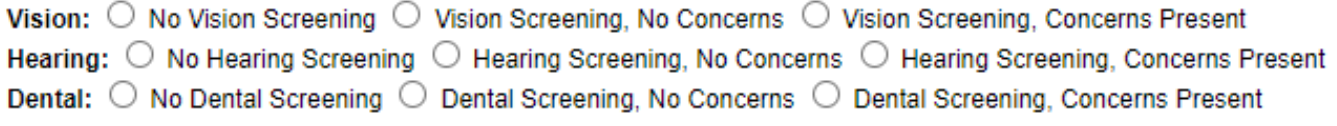

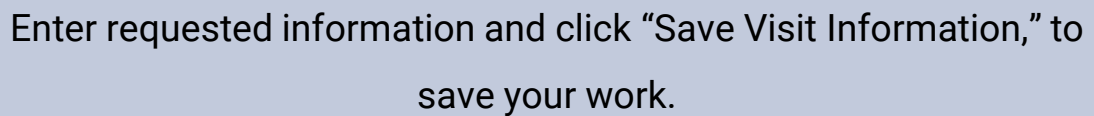

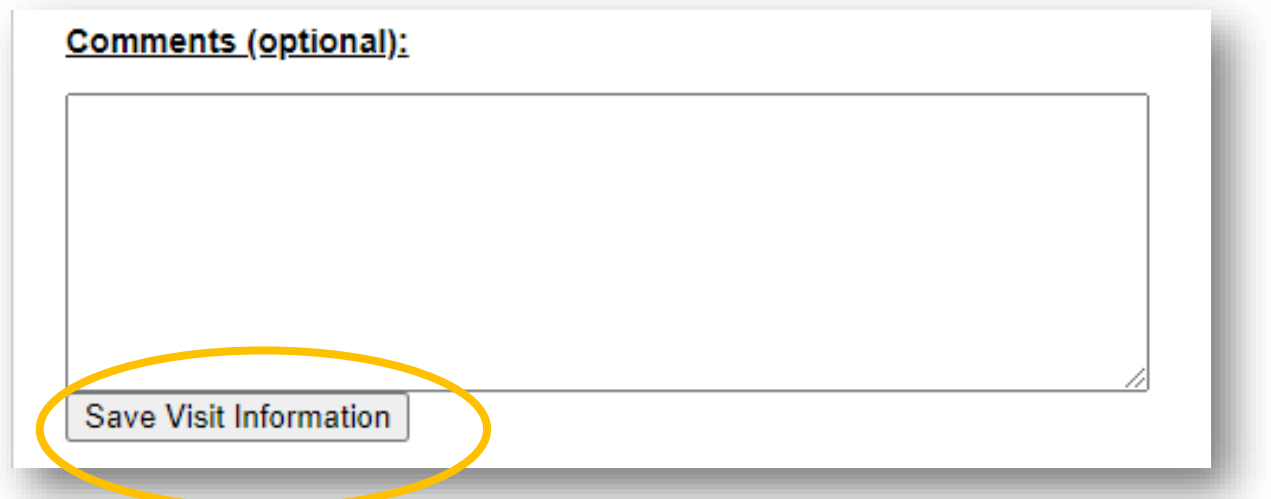

## **GROUP MEETINGS FOR CHILDREN 0-5, FAMILIES AND/OR CAREGIVERS**

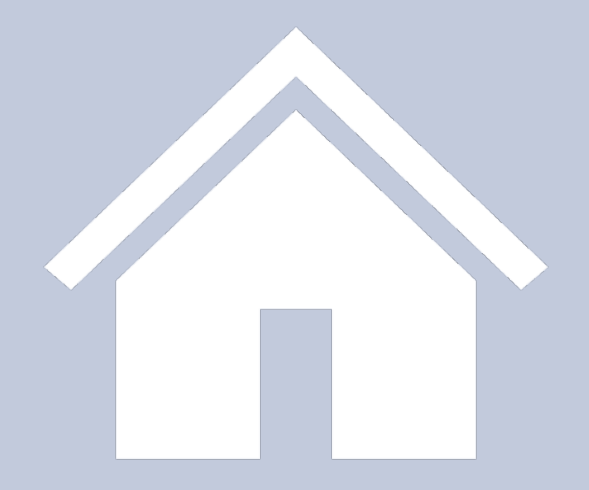

## **Group Meetings**

The data entry prompt following "Program Staff," is "Group Meetings." In this section you will enter the meeting title, meeting topics, curriculum, group instructions, and attendance. Although group meetings are displayed in two places, group meeting section and case number dashboard, most of the data reflected in both places are entered here.

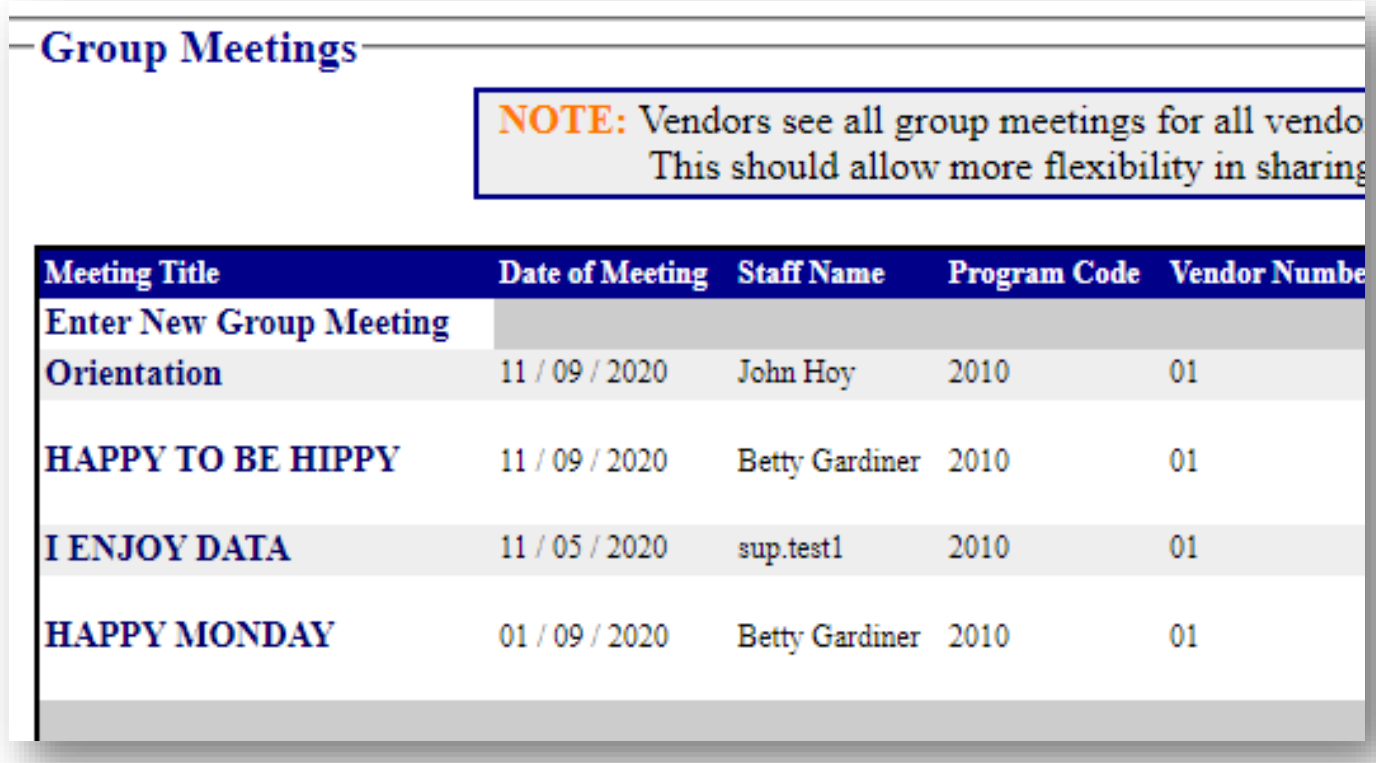

## **Group Meeting Entry Page**

- (A) "Meeting Title"
- (B) "Date of Meeting"
- (C) "Staff Member Holding Meeting"

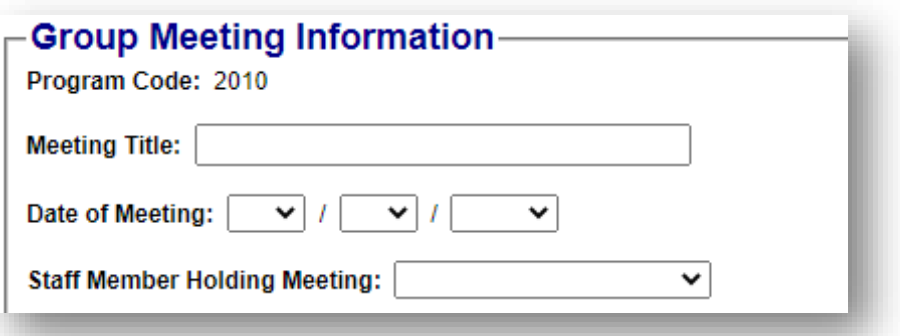

- (D) "Group Meeting Topic #1"
- (E) "Group Meeting Topic #2"
- (F) "Group Meeting Topic #3"

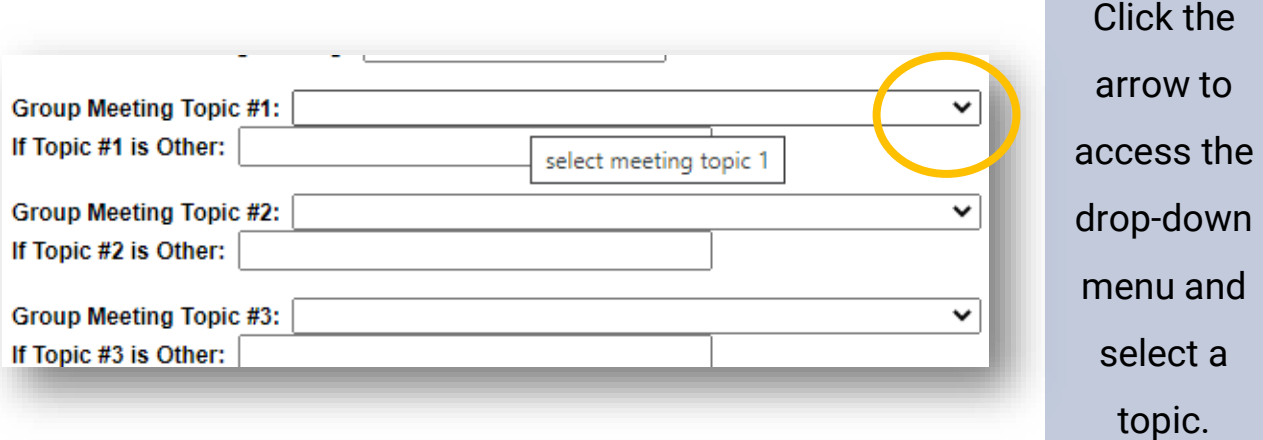

#### (G) Guest Attendees for Group Meetings

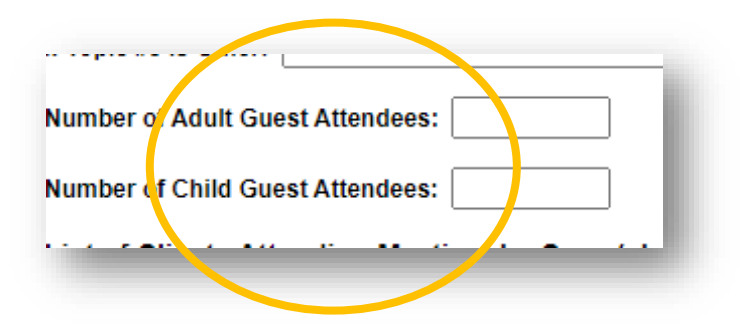

(H) List of Clients Attending Meeting, by Case (check all that apply)

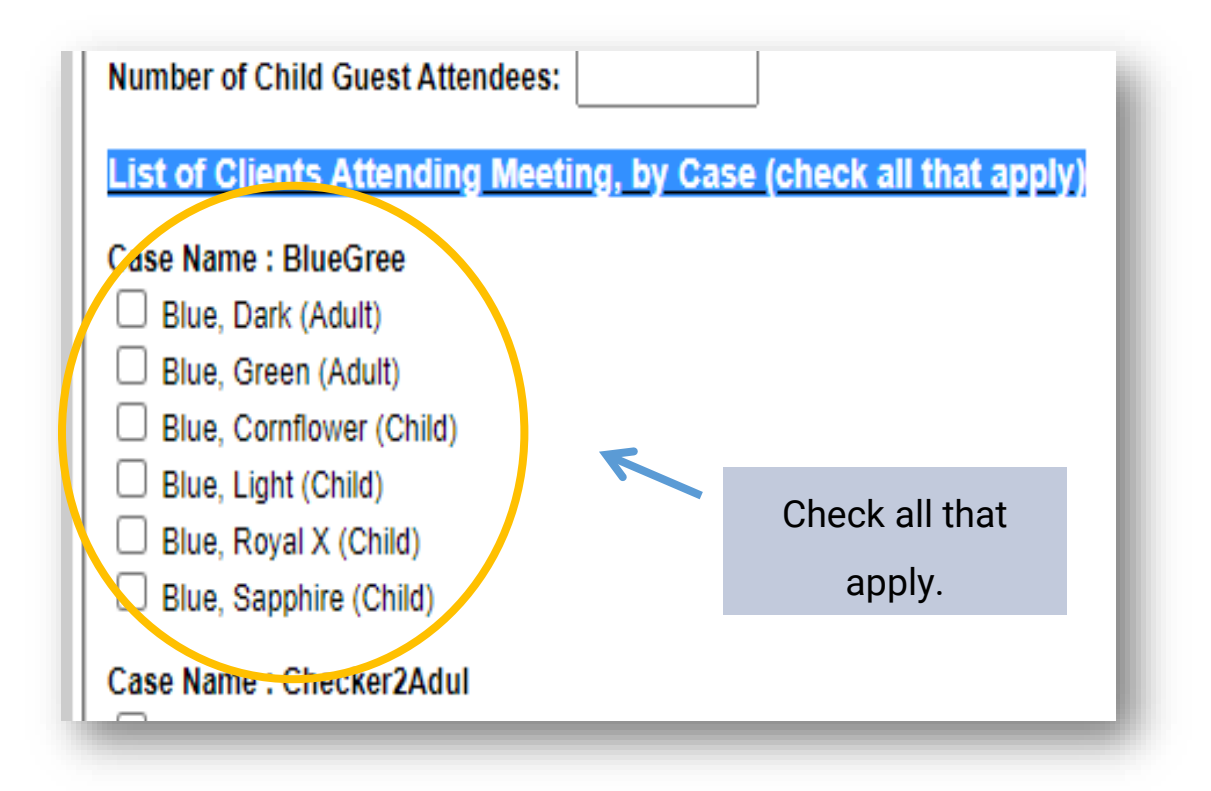
#### (I) SAVE YOUR WORK!

Always click on the grey buttons shown below after entering data. IF YOU DON'T, YOUR DATA WILL NOT SAVE. The grey buttons are always at or near the bottom of the entry page:

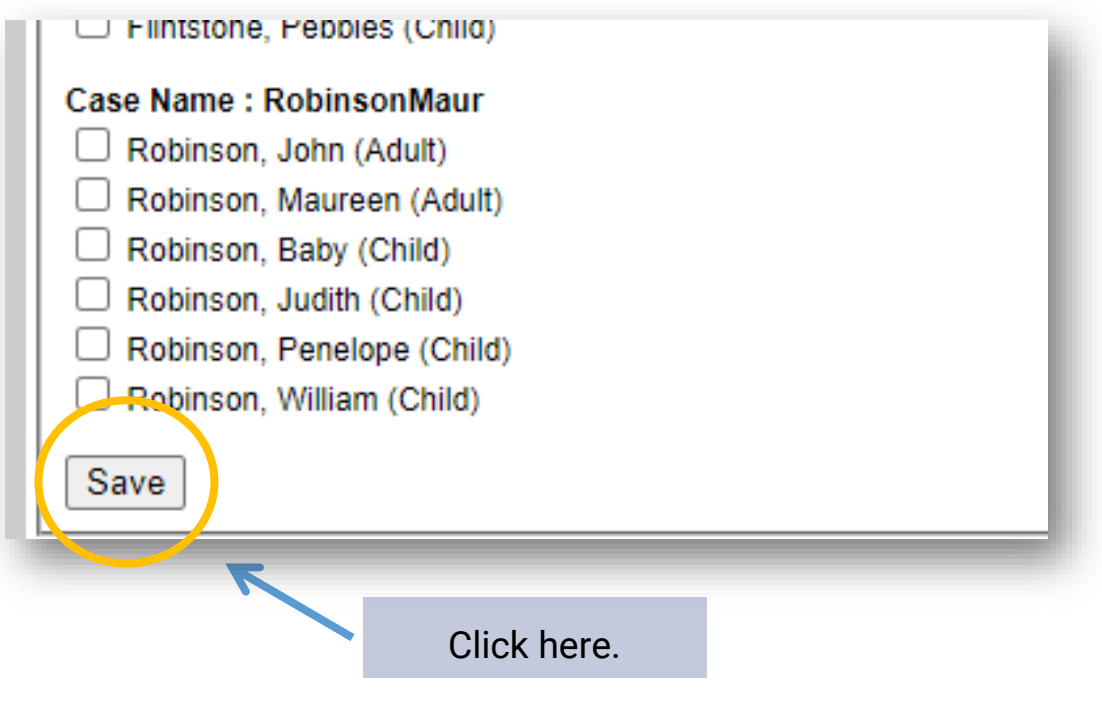

# **HOME VISITOR SCREENINGS FOR CHILDREN 0-5, FAMILIES AND/OR CAREGIVERS**

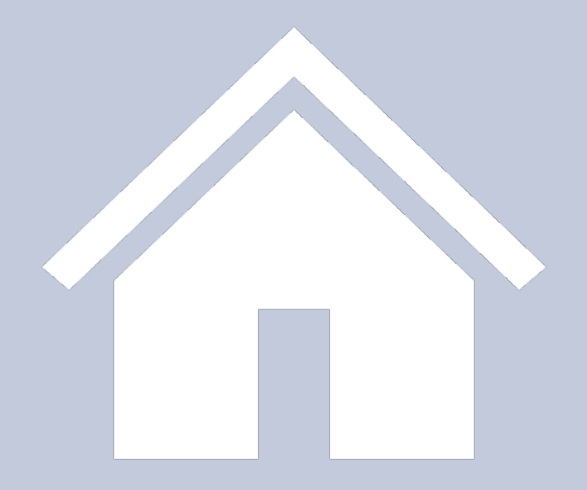

HOME VISITORS SCREENINGS FOR CHILDREN 0-5, FAMILIES AND/OR CAREGIVERS

## **Home Visitor Screenings**

Home Visitor Screenings are reported in the same window as a home visit.

Vision/Hearing/Dental: "concerns" vs. "no concerns"

**Home Visitor Screening Conducted:** 

(for screenings routinely provided by the Parenting program)

Vision:  $\bigcirc$  No Vision Screening  $\bigcirc$  Vision Screening, No Concerns  $\bigcirc$  Vision Screening, Concerns Present Hearing: ○ No Hearing Screening ○ Hearing Screening, No Concerns ○ Hearing Screening, Concerns Present Dental: O No Dental Screening O Dental Screening, No Concerns O Dental Screening, Concerns Present

Always click on the grey button before exiting the entry screen. IF YOU DON'T, YOUR DATA WILL NOT SAVE.

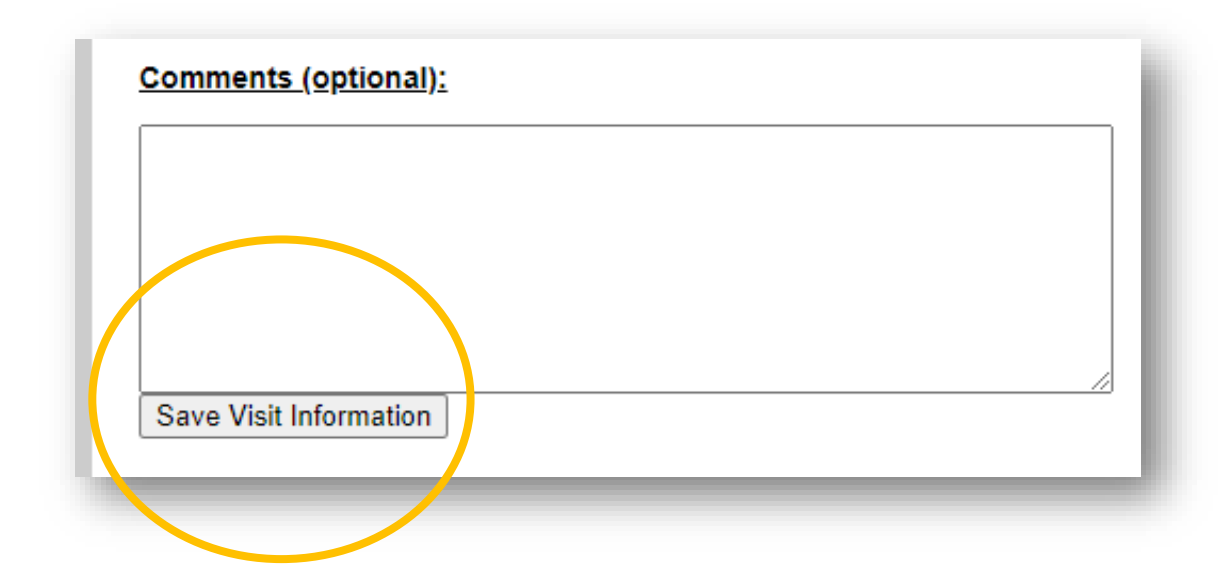

# **DEVELOPMENTAL SCREENINGS FOR CHILDREN 0-5, FAMILIES AND/OR CAREGIVERS**

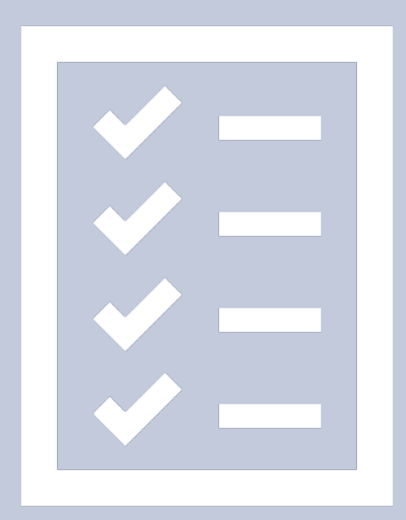

DEVELOPMENTAL SCREENINGS & ASSESSMENTS FOR CHILDREN 0-5, FAMILIES AND/OR CAREGIVERS

### **Developmental Screenings**

Each client child shall be assessed using the age-appropriate developmental screening tool Ages & Stages 3 and Ages and Stages SE2 within 30 days of enrollment and annually thereafter. If a developmental screening (conducted in association with any First Steps-funded program) indicates a possible developmental delay, the vendor shall collaborate with parents/guardians to seek the consensual provision of these results to: (a) the child's pediatric care provider, and (b) the child's zoned school district and Disabilities and Special Needs Board (ages 3-5) for additional diagnostic evaluation.

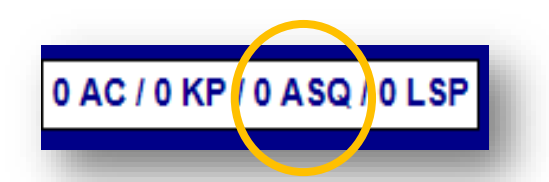

## **Ages & Stages Questionnaires, Third Edition (ASQ-3)**

Ages & Stages Questionnaires, Third Edition (ASQ-3) is a developmental screening tool designed for use by early educators and health care [professionals. It relies on parents as experts, is easy-to-use, family-](https://agesandstages.com/about-asq/who-uses-asq/)friendly and creates the snapshot needed to catch delays and celebrate milestones.

ASQ-3 questionnaires:

- take just  $10-15$  minutes for parents to complete, and  $2-3$  minutes to score
- highlight a child's strengths as well as concerns
- teach parents about child development and their own child's skills
- highlight results that fall in a "monitoring zone," to make it easier to keep track of children at risk
- can be completed at home or by phone, an in-person or phone interview.
- a great way to partner with parents and make the most of their expert knowledge

https://agesandstages.com/products-pricing/asq3/

## **ASQ-3 Entry Page**

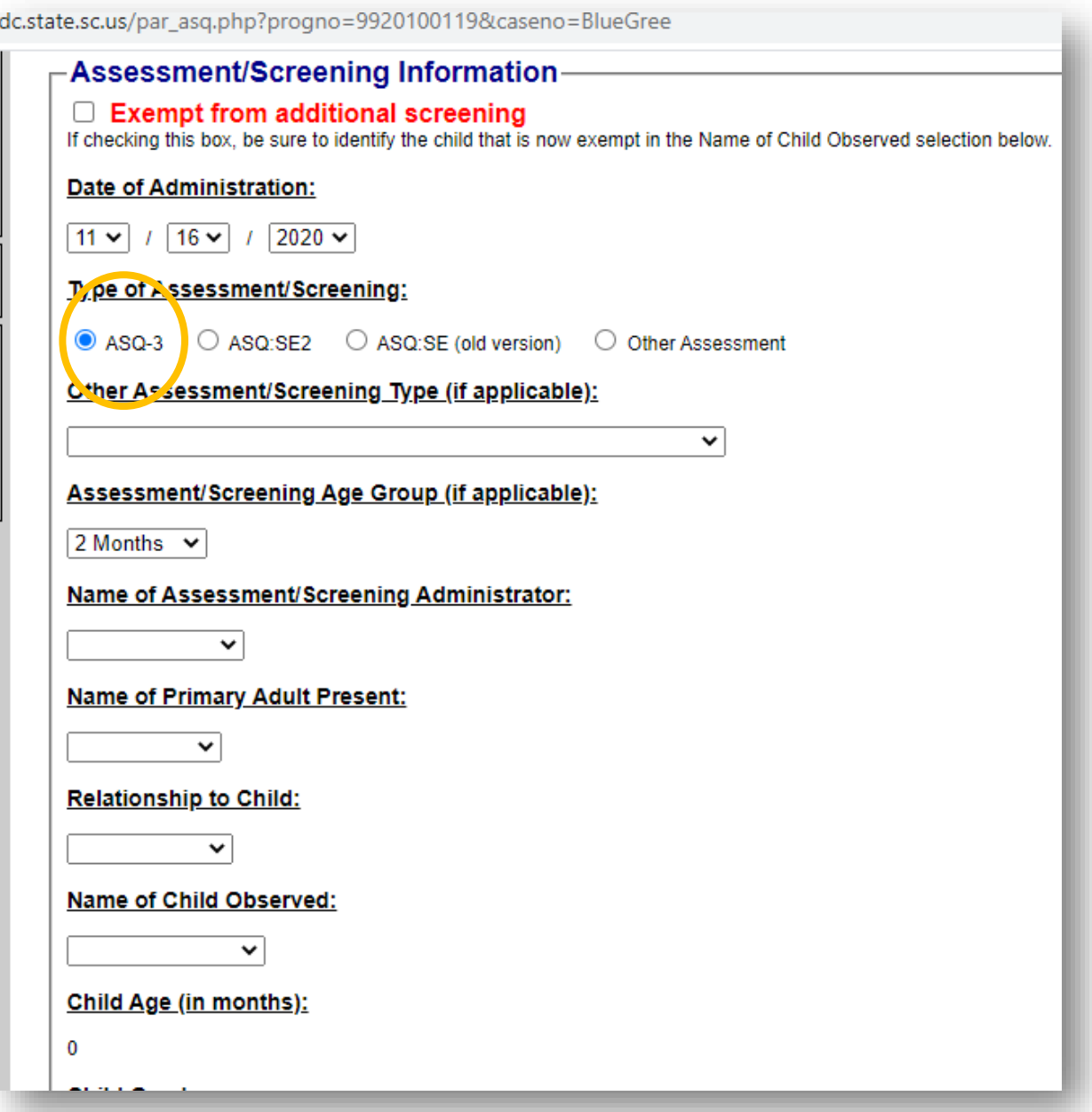

#### DEVELOPMENTAL SCREENINGS FOR CHILDREN 0-5, FAMILIES AND/OR CAREGIVERS

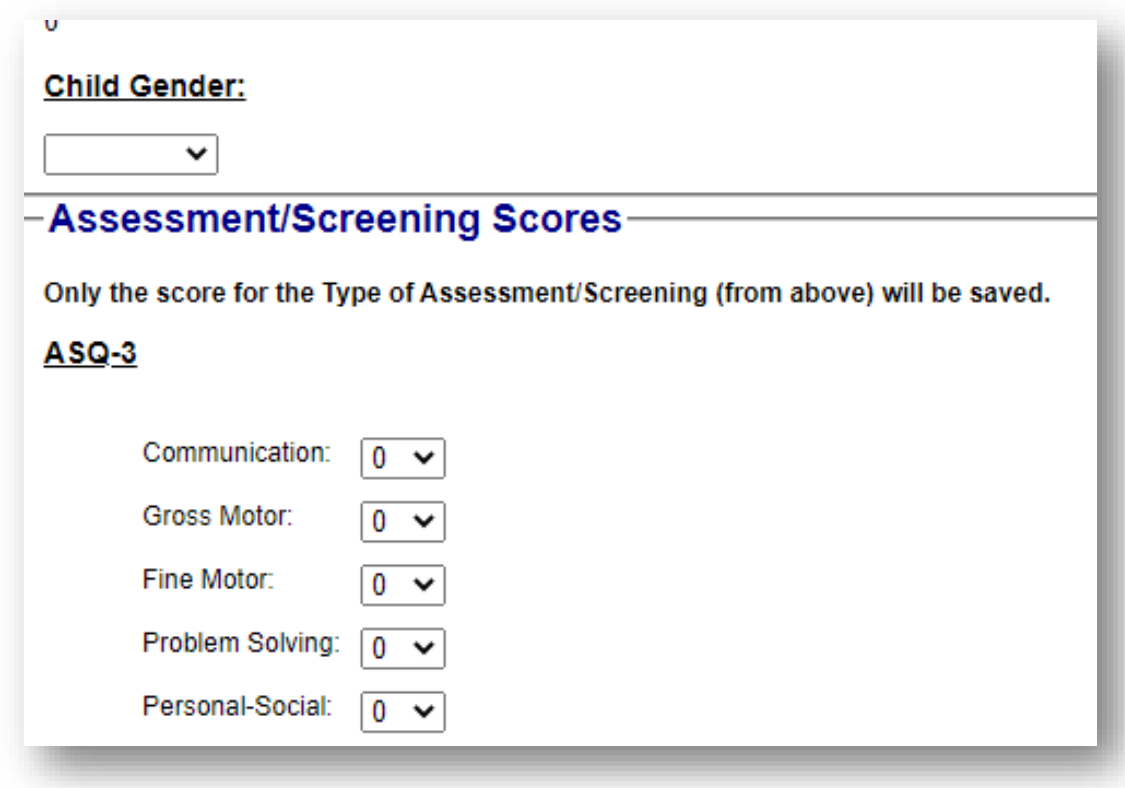

Always click on the grey button before exiting the entry screen. IF YOU DON'T, YOUR DATA WILL NOT SAVE.

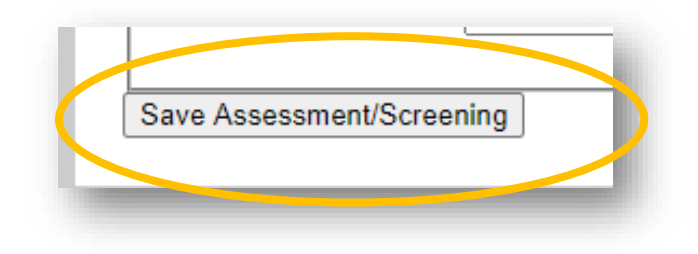

## **Ages & Stages Questionnaires: Social – Emotional, Second Edition**

#### Ages & Stages Questionnaires: Social - Emotional, Second Edition (ASQ:SE-2) is

a reliable, parent-completed tool used to screen social-emotional development in children from 1 to 72 months. There are nine questionnaires for parents or primary caregivers to complete at different ages, referred to as "intervals." ASQ:SE-2 items address a child's behaviors in seven areas (see pages 30-31 in the ASO:SE-2™ User's Guide for more information):

- Self-regulation: Calming, settling down, or adjusting to physiological or environmental conditions or stimulation
- Compliance: Conforming to others' directions and following rules
- Adaptive functioning: Coping with physiological needs (e.g., sleeping, eating, elimination, safety)
- Autonomy: Self-initiation or responding without guidance (i.e., moving to independence)
- Affect: Demonstrating feelings and empathy for others
- Social-communication: Interacting with others by responding to or initiating signals to indicate interests, needs, and feelings

DEVELOPMENTAL SCREENINGS FOR CHILDREN 0-5, FAMILIES AND/OR CAREGIVERS

• Interaction with people: Responding to or initiating social responses to parents, other adults, and peers

A SQ : S E - Questionnaires Quick Start Guide

## ASQ:SE2 Entry Page

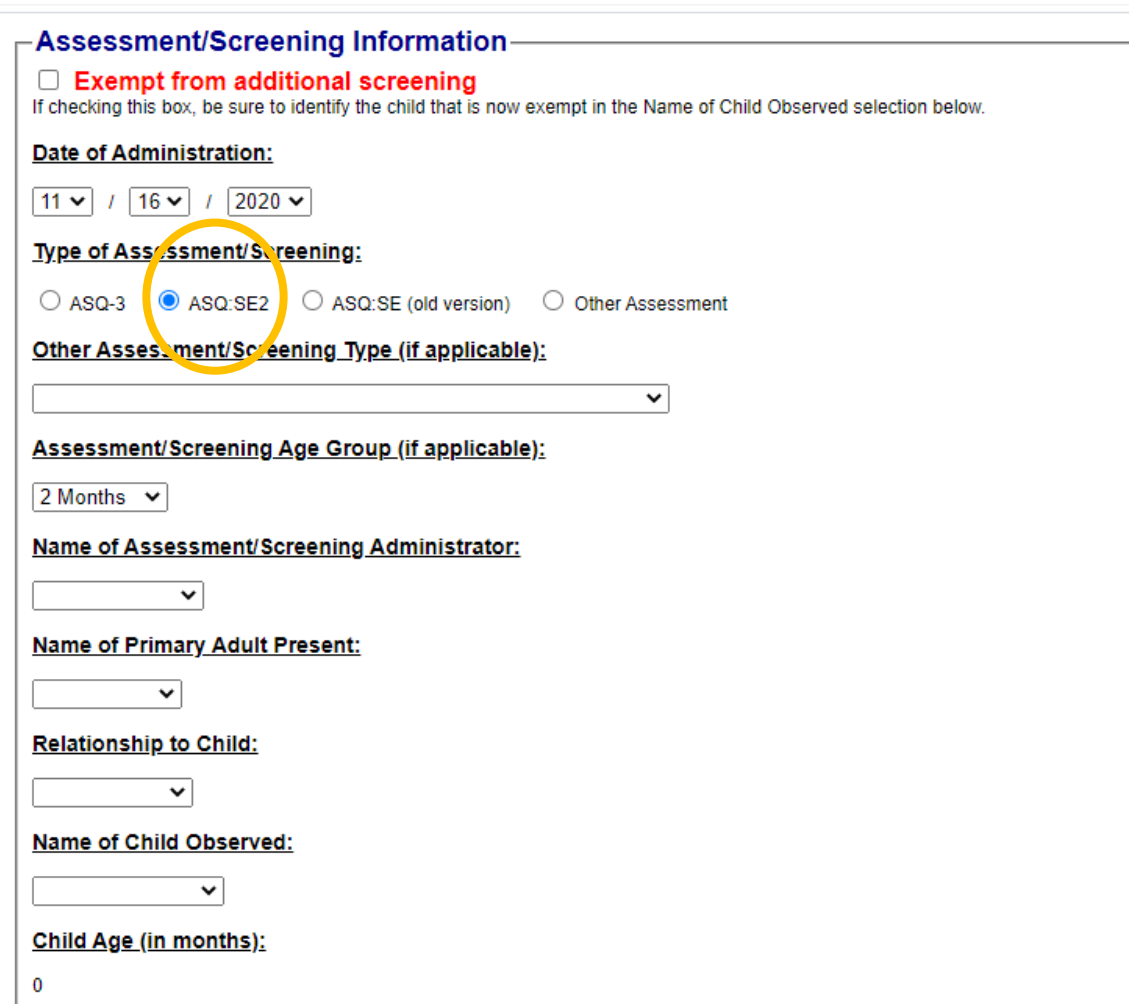

#### DEVELOPMENTAL SCREENINGS FOR CHILDREN 0-5, FAMILIES AND/OR CAREGIVERS

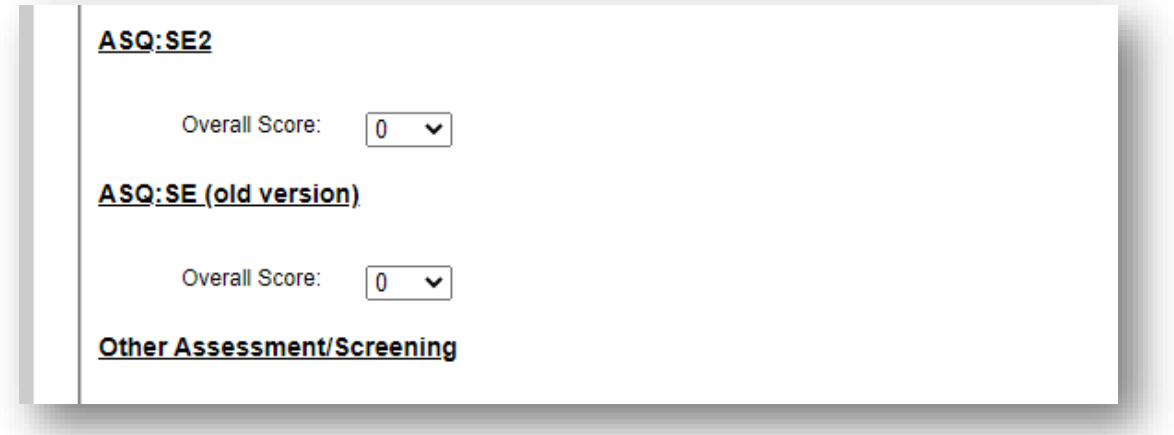

Always click on the grey button before exiting the entry screen. IF YOU DON'T, YOUR DATA WILL NOT SAVE.

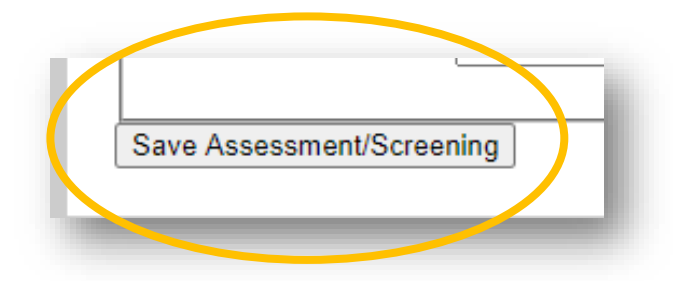

# **ASSESSMENTS FOR CHILDREN 0-5, FAMILIES AND/OR CAREGIVERS**

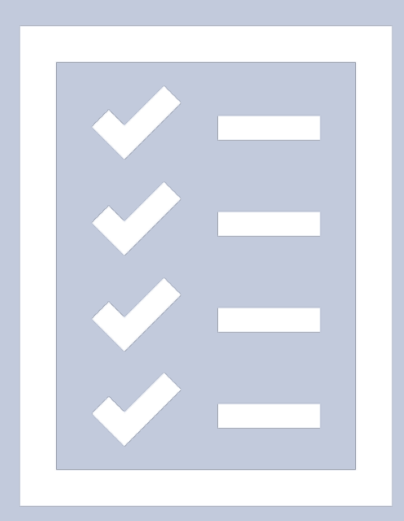

#### **Assessments**

Outside of the HIPPY USA program, the majority of our high intensity parenting programs utilize Keys to Interactive Parenting Scales (KIPS) and Adult Interactive Reading Inventory (ACIRI) to assess adult behaviors when interacting with their children.

For HIPPY USA Members, the HIPPY Parenting Inventory will serve as the only assessment tool that will be utilized to assess participating families.

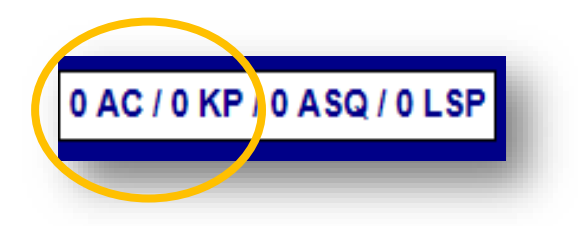

SC First Steps may conduct randomized KIPS/ACIRI reliability monitoring. Sample client videos may be requested for confidential scoring review and shall be maintained on site for potential review for a period spanning four months from the date of original administration.

## **KEYS TO INTERACTIVE PARENTING SCALE (KIPS)**

Keys to Interactive Parenting Scale (KIPS) assessment sessions are videotaped and scored after reviewing the videotape. The authors of the KIPS instrument recommend reviewing the KIPS videotapes with program colleagues or supervisors before finalizing the KIPS scores.

#### KIPS Entry Page

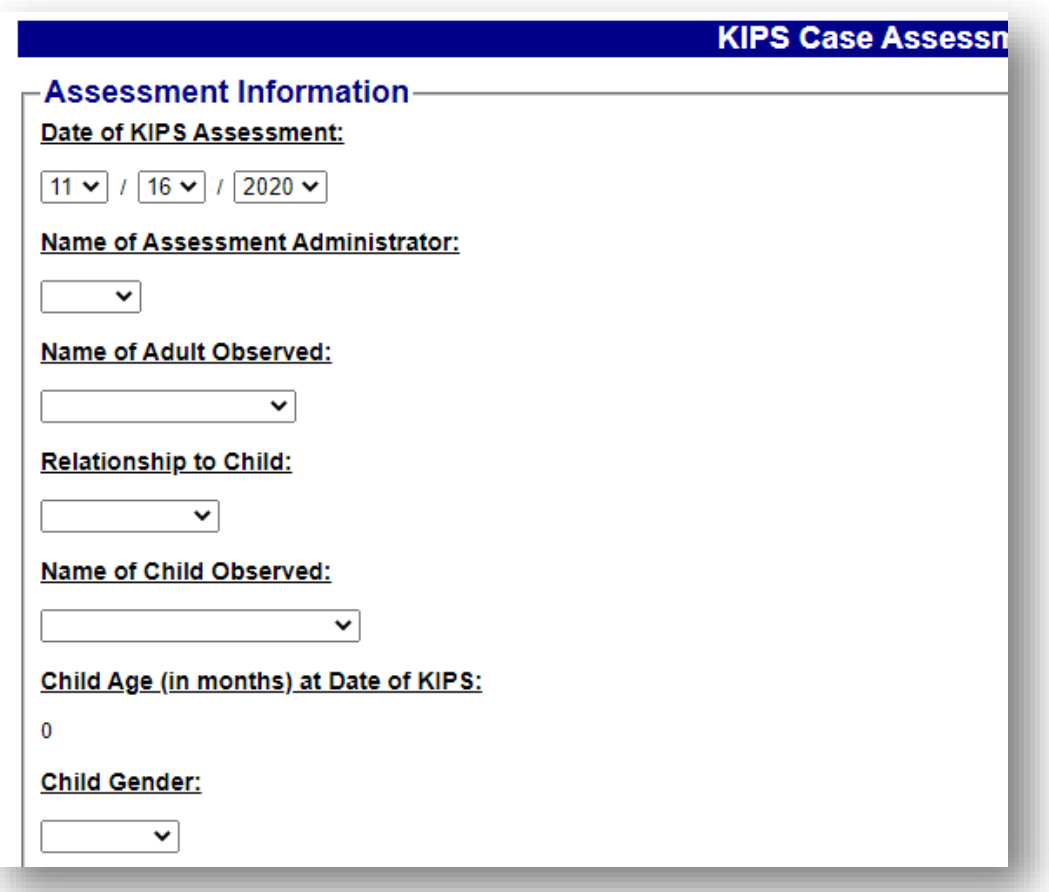

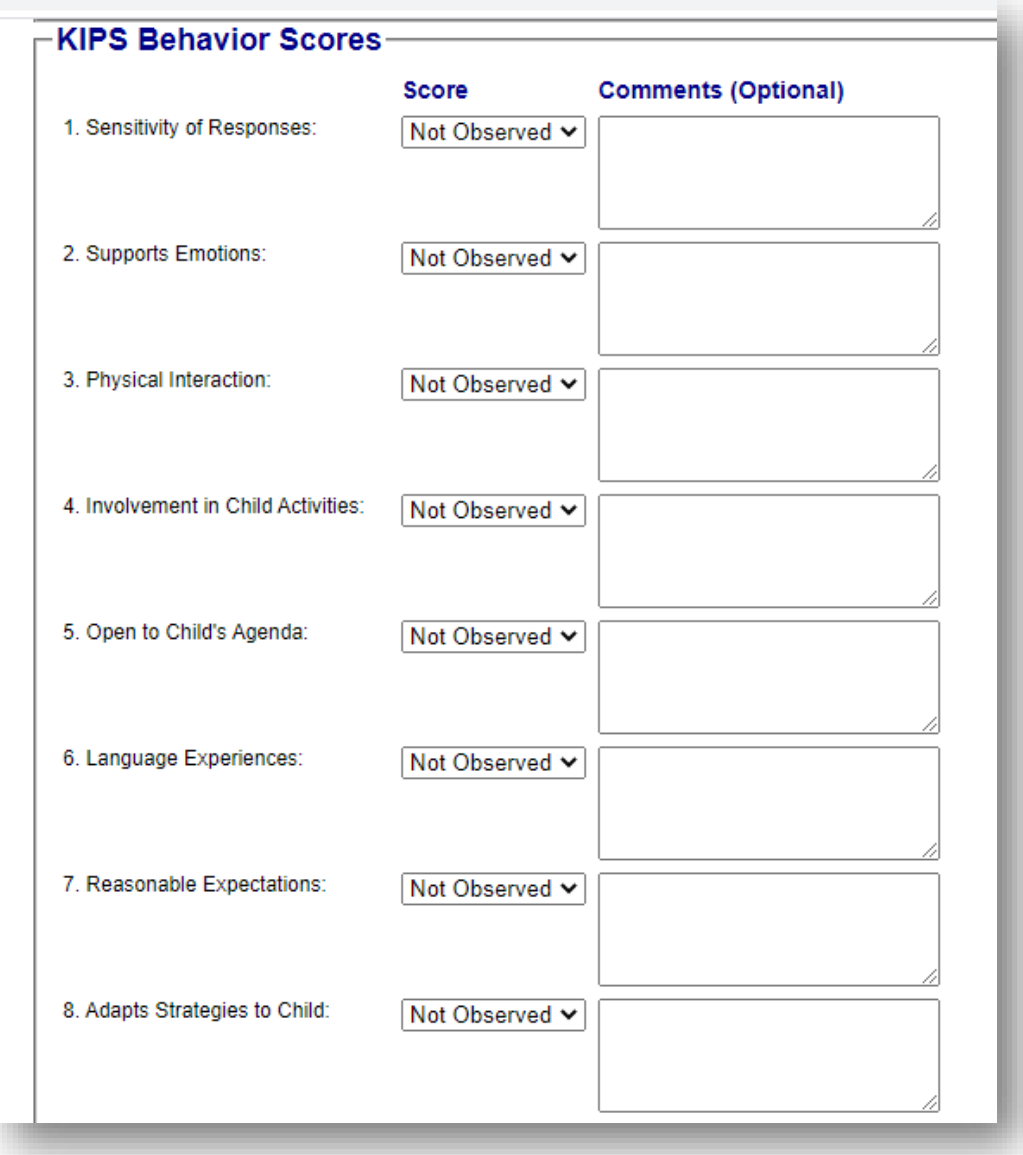

FOR CHILDREN 0-5, FAMILIES AND/OR CAREGIVERS

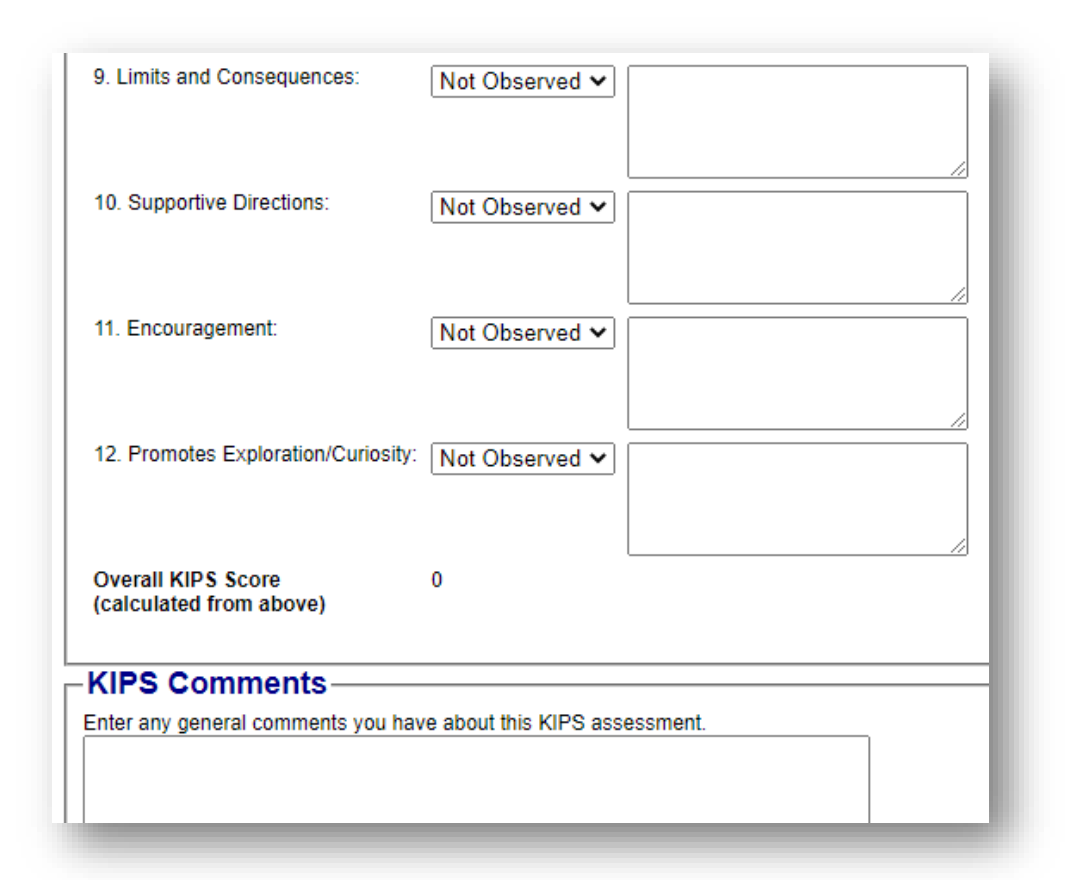

Once the KIPS scores have been reviewed and finalized, the box for "KIPS finalized" should be checked. After it is checked, the scoring cannot be changed so please be sure you feel confident about the KIPS scores before you finalize. The "Finalize KIPS" button must also be checked for the KIPS assessments to be counted on the Parenting Assessment Summary report.

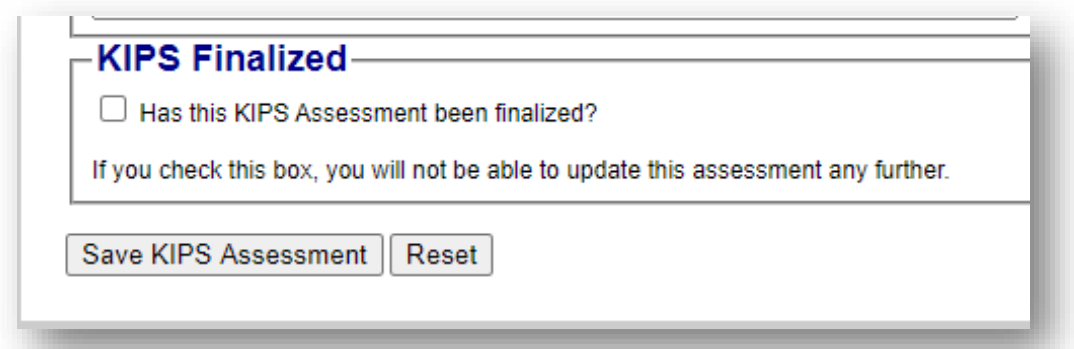

## **Adult Interactive Reading Inventory (ACIRI)**

An initial Adult Interactive Reading Inventory (ACIRI) shall be performed within 45 days of enrollment if the child is 30 months or older; if less than 30 months old at enrollment, the initial ACIRI should be done immediately after (not before) the child's 30-month birthday.

### ACIRI Entry Page

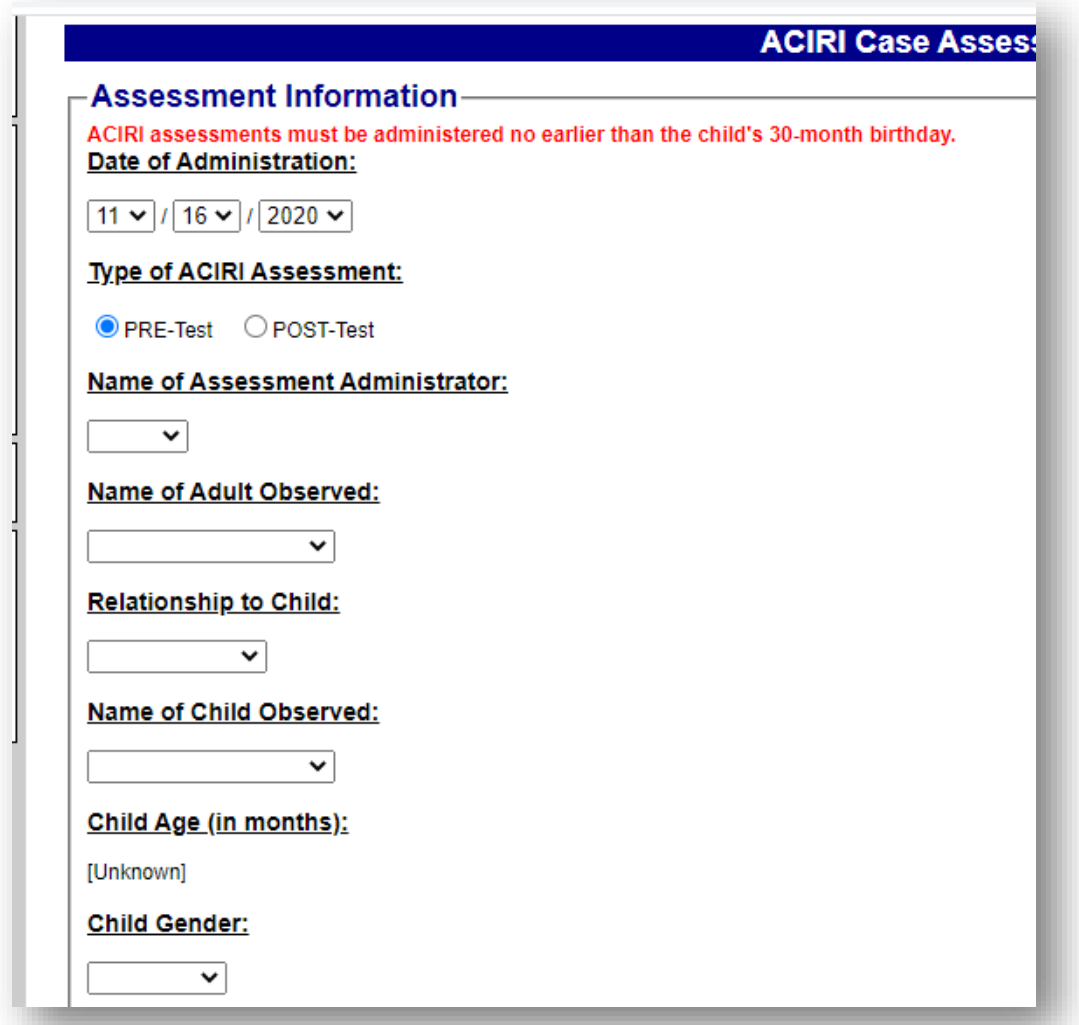

#### ASSESSMENTS FOR CHILDREN 0-5, FAMILIES AND/OR CAREGIVERS

![](_page_89_Picture_12.jpeg)

![](_page_89_Picture_13.jpeg)

#### ASSESSMENTS FOR CHILDREN 0-5, FAMILIES AND/OR CAREGIVERS

Always click on the grey button before exiting the entry screen. IF YOU DON'T, YOUR DATA WILL NOT SAVE.

![](_page_90_Picture_2.jpeg)

## **HIPPY Parent Inventory**

All HIPPY program vendors shall complete, at minimum, the HIPPY Survey of Parenting Involvement Pre-Assessment at time of enrollment, and at the 30 week visit (or sooner if a family leaves the program prior to 30 weeks). Survey inputs should be entered into Survey Monkey,

[https://scfirststeps.surveymonkey.com/r/HIPPY\\_Parent](https://scfirststeps.surveymonkey.com/r/HIPPY_Parent)

![](_page_91_Picture_4.jpeg)

# **WELL-CHILD VISITS & LSPS FOR CHILDREN 0-5, FAMILIES AND/OR CAREGIVERS**

![](_page_92_Picture_1.jpeg)

## **Well-Child Visits**

It is important for us to document all medical visits. See the entry page below. It should populate after you select the correct tab on the case dashboard.

![](_page_93_Picture_31.jpeg)

## **Life Skills Progression (LSP)**

The Life Skills Progression (LSP) screen shows change over time.

![](_page_93_Picture_32.jpeg)

## **REPORTS**

![](_page_94_Picture_1.jpeg)

#### **Client Demographic Report**

The Client Demographics Report displays detailed demographic information for children and families in your local First Steps Partnership's program strategies. Details within the report should mirror the data in your "New Cases and Has Case Info?" entry screens. If anything looks off, go back to the Case Data Entry Screen and check your work.

Reports (Left-hand side)> General > Client Demographic

![](_page_95_Picture_32.jpeg)

#### **Retention Report**

The Retention Report is a great way to review months of service for a family.

Reports (Left-hand side)> Case Data > Retention

![](_page_96_Figure_4.jpeg)

#### **Dashboard Report**

The Dashboard Report displays summary information (number served, salient variables, etc.) for all of your Partnership's home visiting strategies, and the only report that specifically summarizes data on for children under 36 months.

## **Dashboard Report (cont.d)**

Reports (Left-hand side)> General > Dashboard

![](_page_97_Picture_44.jpeg)

#### **Risk Factors Report**

The Risk Factors Report summaries the risk factors affecting the children and families enrolled in your Partnership's program strategies.

Important things to remember:

- Look for underrepresented risk factors.
- Remember TANF and SNAP only count as one risk factor

## **Risk Factors Report (cont.d)**

Reports (Left-hand side)> Case Data > Risk Factors

![](_page_98_Picture_30.jpeg)

### **Scholarships Report**

• Home Visitation + Scholarship: enter client under the Home Visitation program code (2011, 2012, etc.) and complete the Scholarships screen.

#### **Scholarships Report (cont.d)**

- Scholarship ONLY: enter client under the Scholarship program code (7031, 7032, etc.) and complete the Scholarships screen.
- When scholarship to ended, be sure to have your staff enter a termination date that reflects the las day scholarship offered.

Reports (Left-hand side)> Case Data > Scholarships

![](_page_99_Picture_35.jpeg)

#### **Connections Report Connections to Scholarships, Interventions, and Referrals**

This report displays summary information on scholarship, intervention and referral connections for county programs.

Reports (Left-hand side)> Case Data > Connections

![](_page_100_Figure_4.jpeg)

#### **Connection Detail Report**

**Connections to Scholarships, Interventions, and Referrals**

This report:

- Summarizes the number of connections attempted and the % that were successful;
- Show all connections by and across programs;

#### **Case Visit Summary and Projected to Serve Report**

The Case Visit Summary and Projected to Serve Report displays summary information regarding parenting home visits and projected to serve numbers.

Reports (Left-hand side)> Case Data > Cases Visit Summary and Projected to Serve Report

![](_page_101_Picture_26.jpeg)

#### **Parenting Intensity Detail Report**

The PIDR tracks when clients enter and exit the program, as well as the number of visits and the number of hours spent per month at each home.

Though underused, the PIDR is a very useful way to monitor enrollment overtime, retention, and staff performance. If checked periodically during the month, number of home visits entered by home visitors can be monitored.

#### PIDR Includes:

Number of visits across each month. Duration of visits (hours) across each month.

#### Be aware

Cases listed in red never received any visits.

Months with "X" are months clients were not receiving program services.

Reports (Left-hand side)> Case Data > Parenting Intensity Detail

![](_page_102_Picture_56.jpeg)

#### **Parenting Home Visiting Intensity Report**

#### This report includes:

- Program/Vendor
- Case Numbers
- Number of Risks
- Avg. Number of Visits
- Months in Program
- Visits per Month
- Meets Standard (% of total with 2 VPM)
- Risk Factors (2+)

#### (Report is pulled using ALL families, not just active.)

Reports (Left-hand side)> Case Data > Parenting Home Visit Intensity

#### User: dione.brabham Auth: FS Staff County: IESI Program: 999 Vendor: 99 Log Out **Parenting Home Visiting Report for TEST County** You may select a different program by changing the following: County: 99 - Test  $\mathbf{\check{v}}$ Program: 201 - Parents as Teachers (All)  $\overline{\mathbf{v}}$  $\sqrt{\frac{1}{1}$  Fiscal Year: 2020-2021  $\sqrt{\frac{1}{1}}$ Vendor: 99  $\sqrt{\frac{1}{2}}$ Ending Month: 11/2020 Starting Month: 07/2020  $\overline{\mathbf{v}}$ Group: Cases O Vendors O Counties FFL Status: © All Cases O FFL Cases Only Status: @ All O Active O Exited Get Report FY12 Home Visit Summary by Enrolled Cases for TEST County, Program 201, 2020-2021 Meets Standard (% of total with 2 Case Avg. Number of **Months** in **Visits per Number of** Have Program/Vendor Number **Risks Visits** Program **Month VPM) Risk**

#### **Parenting Intensity Summary Report**

The PISR shows whether supports for families, vendors, and programs are meeting program standards as outlined in the SC First Steps to School Readiness Partnership and Program Accountability Standards.

#### Areas tracked:

- Case and summary numbers for "all," "active," or "exited"
- Total families served
- Total Home Visits
- Visits per month
- Duration of visits (Hours)
- Group Meetings attended

Reports (Left-hand side)> Case Data > Parenting Intensity Summary

![](_page_104_Picture_67.jpeg)

#### **Group Meeting Detail Report**

The Group Meeting Detail Repots details information on Group Meetings for families (cases) in your parenting program.

Reports (Left-hand side)> Case Data > Group Meeting Detail

![](_page_105_Picture_23.jpeg)

#### **Age of Assessment**

The Age of Assessment Report is client-based data reporting that shows child, date of last assessment and whether the child is due for a new assessment.

Reports (Left-hand side)> Case Data > Age of Assessment

![](_page_106_Picture_23.jpeg)

#### **KIPS/ACIRI Client Detail Report**

The KIPS and ACIRI Client Detail Report provides an assessment summary of KIPS/ACIRI for enrolled cases by assessment focus.

Reports (Left-hand side)> Case Data > KIPS/ACIRI Client Detail

#### **KIPS/ACIRI Client Detail Report for TEST County**

You may select a different program by changing the following: County: 99 - Test Program: 201 - Parents as Teachers (All)  $\overline{\mathbf{v}}$ Vendor: 99 - All v Fiscal Year: 2020-2021 v Use Assessments:  $\bullet$  Assessments through selected Fiscal Year  $\circ$  All Assessments Status: ● All ○ Active ○ Exited Assessment Focus:  $\bullet$  Show indicated focus child only  $\circ$  Show all children indicated as assessed FFL Status: ● All Cases ○ FFL Cases Only Get Report

![](_page_107_Picture_61.jpeg)

\* This report only considers KIPS Assessments that have been marked as "Finalized". Preliminary KIPS Assessments are not included. Please make sure all of your finished KIPS are properly marked as "Finalized" so that the report will accurately reflect your data.

![](_page_107_Picture_62.jpeg)
# **KIPS/ACIRI PROGRAM ACCOUNTABILITY REPORT**

The KIPS/ACIRI Program Accountability Report:

- Details a programs adherence to assessment timing schedules.
- Requires 75% or higher results for ACTIVE clients.
- Is a year-to-date report and updates change daily once new assessment data has been entered.

Reports (Left-hand side)> Case Data > KIPS/ACIRI Client Detail

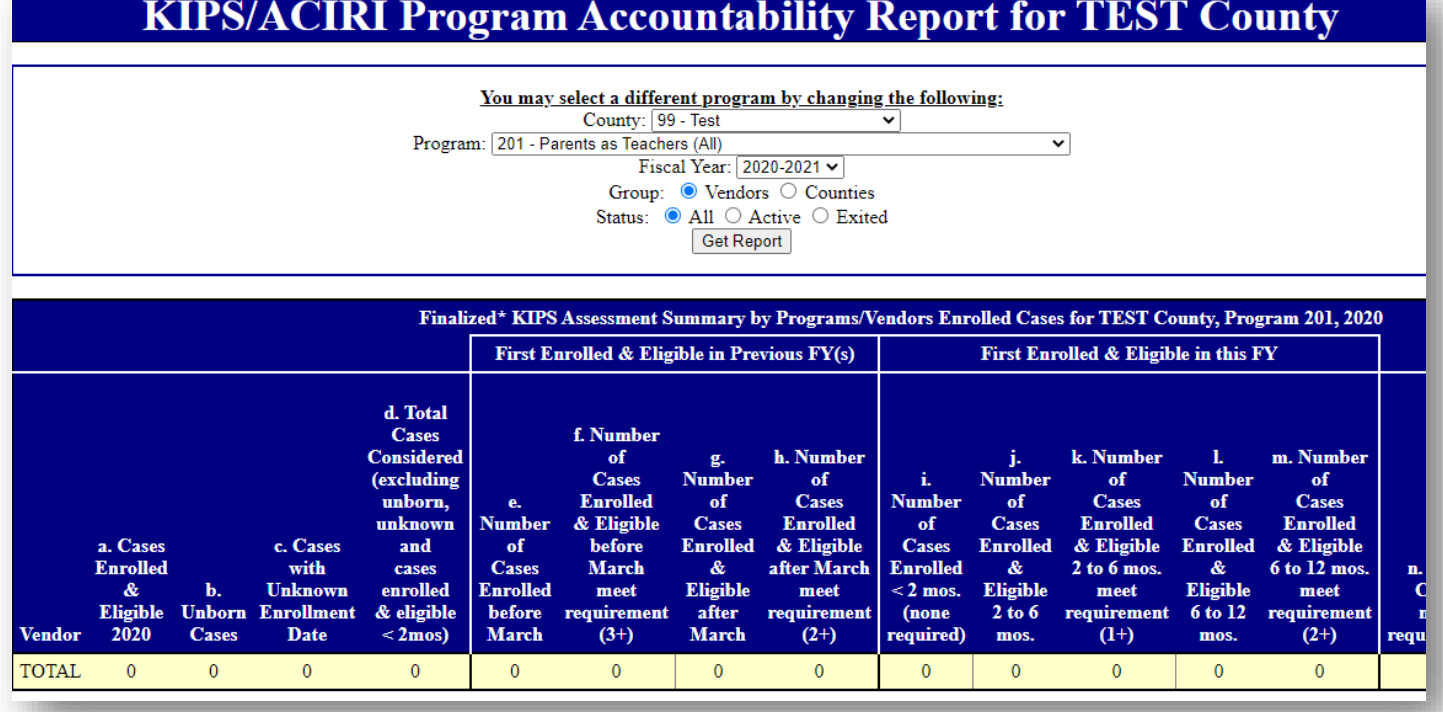

#### **ASQ Report**

The ASQ Report details the number of developmental delays detected in ASQ-3 and ASQ:SE2 screenings.

Reports (Left-hand side)> Case Data > ASQ Report

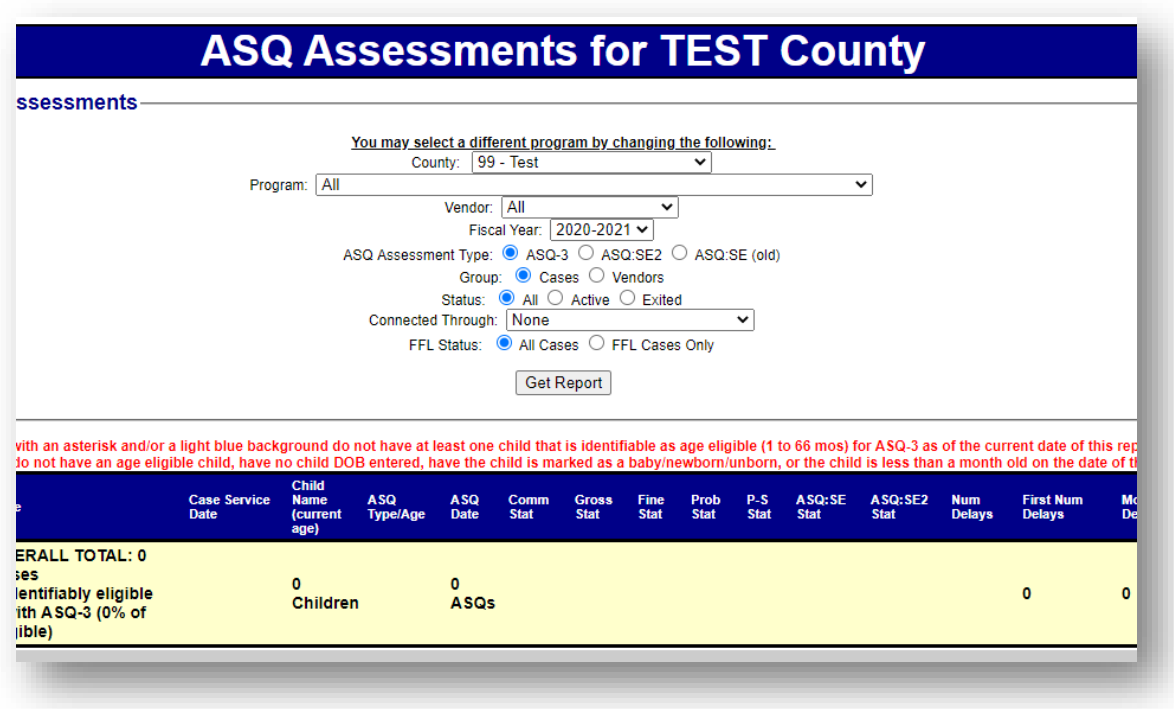

\*\*Reminder: Be sure to enter referrals or intervention being recommend to parents when concerns/delays are identified.\*\*

## **OTHER ASSESSMENTS/SCREENING REPORT**

Family Literacy (TABE, PPVT).

Reports (Left-hand side)> Case Data > Other Assessment/Screening

# **Other Assessments for TEST County**

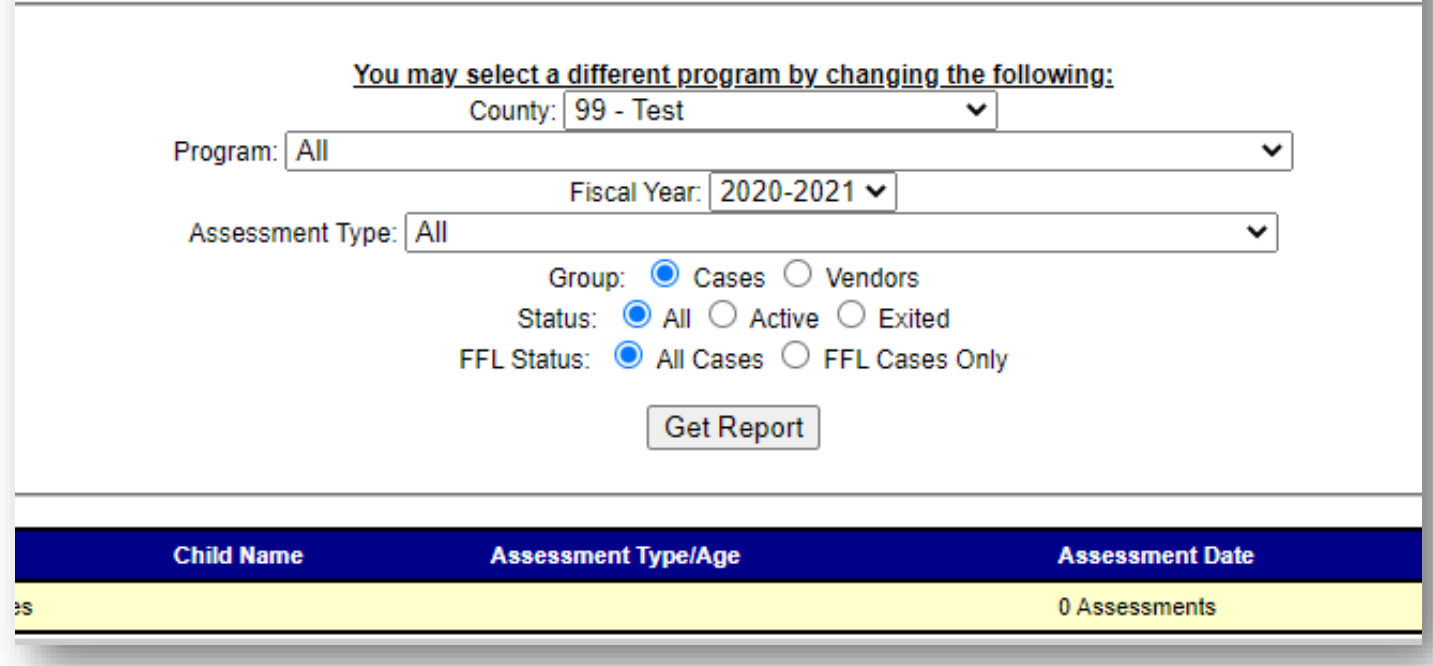

### **Well-Child Visits Report**

The Well-Child Visits Report displays information on Well-Child Visits for children enrolled in your Partnership's home visiting strategies.

Reports (Left-hand side)> Case Data > Well-Child Visits

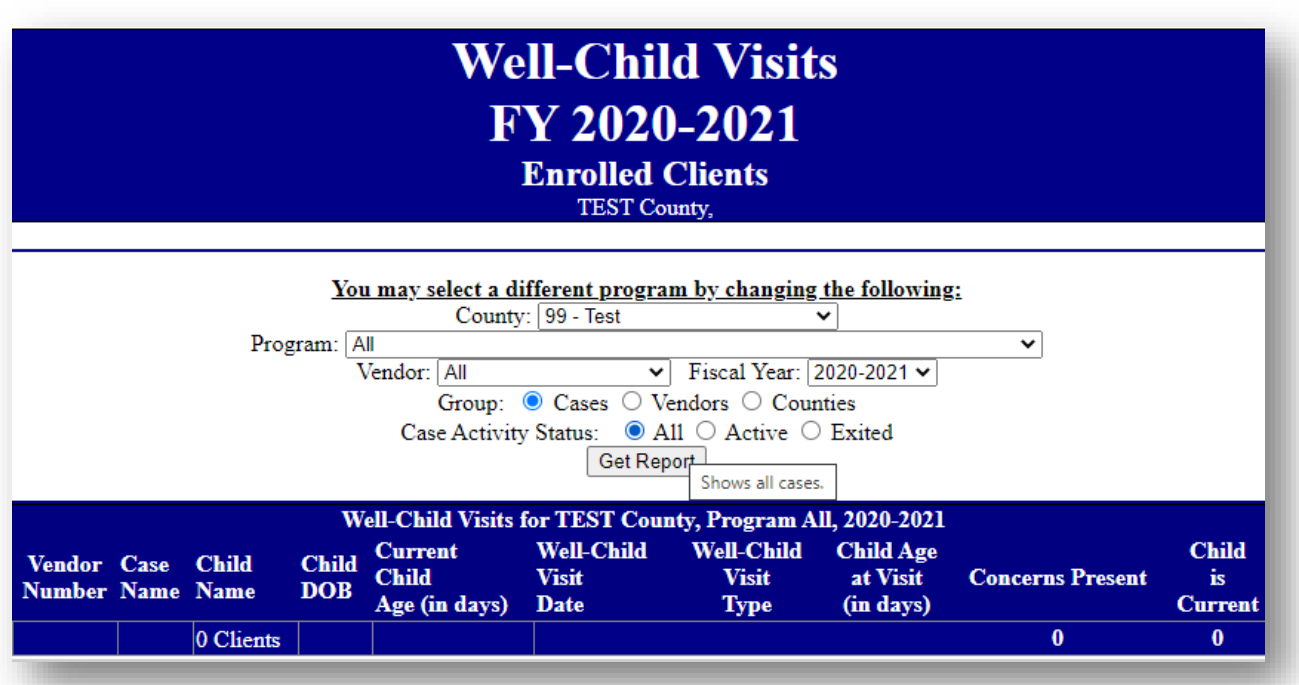